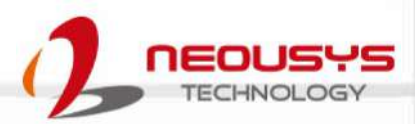

# **Neousys Technology Inc.**

### **Nuvo-2600 Series**

### **User Manual**

Revision 1.0

# **Table of Contents**

<span id="page-1-0"></span>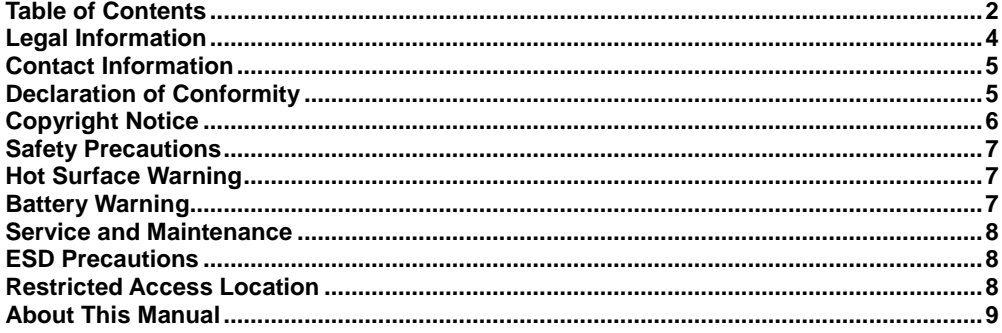

#### $\mathbf{1}$ Introduction

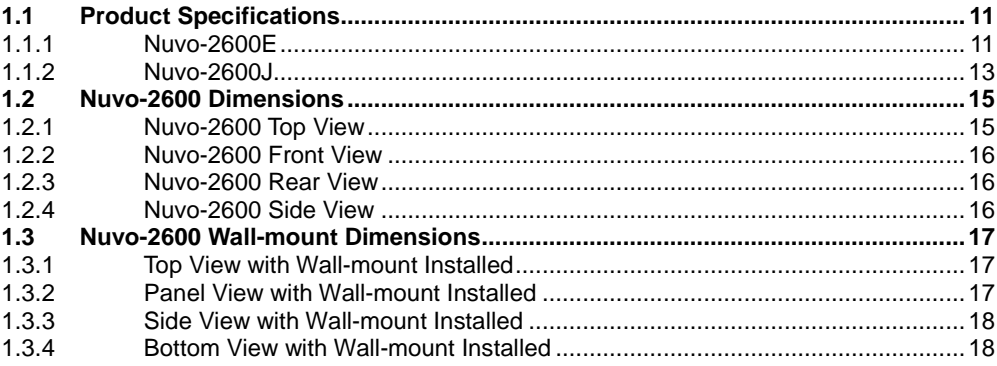

#### $\overline{\mathbf{2}}$ **System Overview**

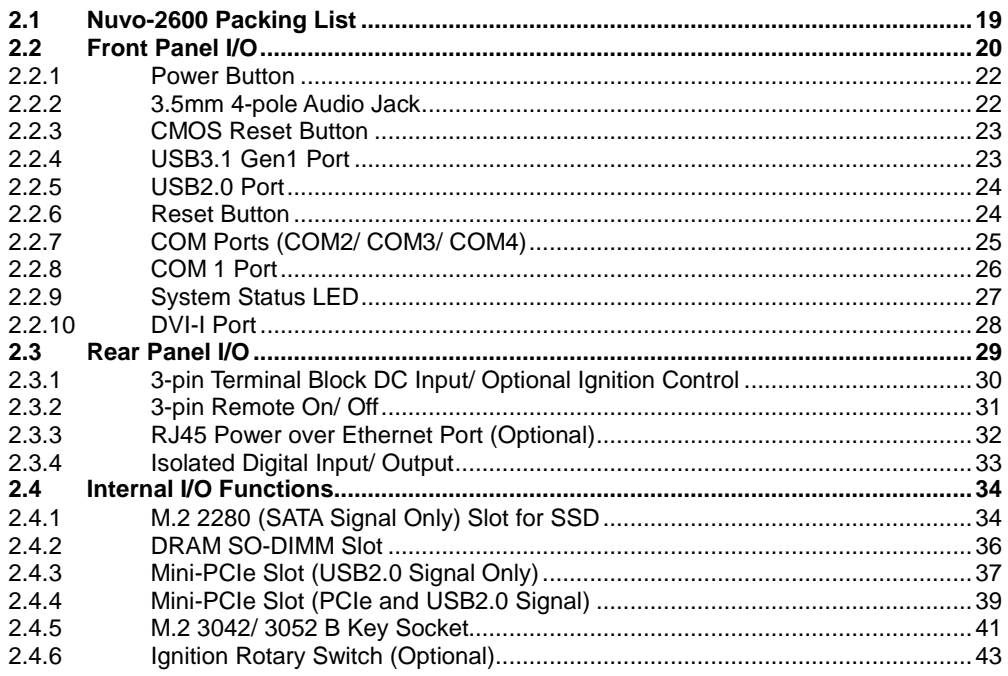

#### $\mathbf{3}$ **System Installation**

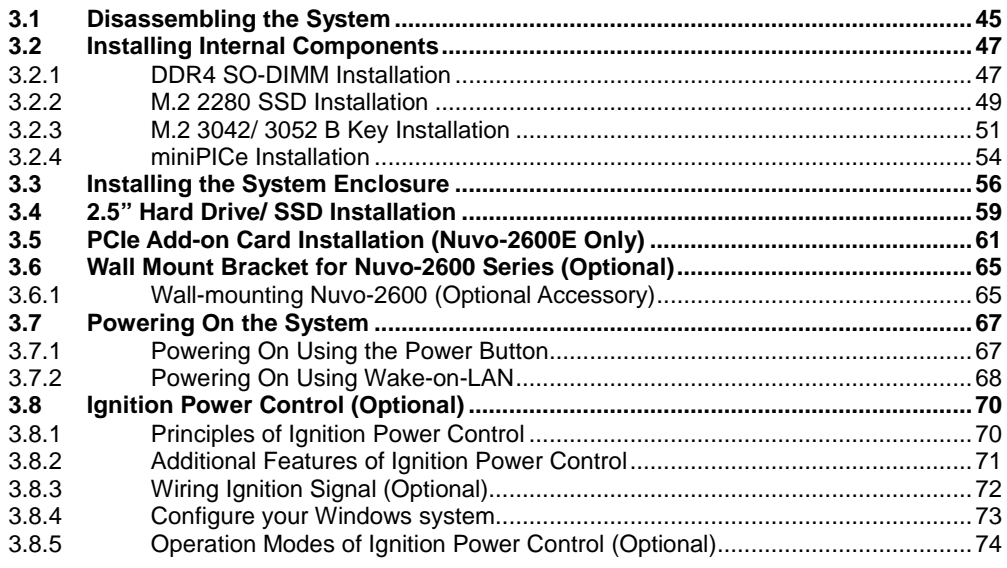

#### **System Configuration**  $\overline{\mathbf{4}}$

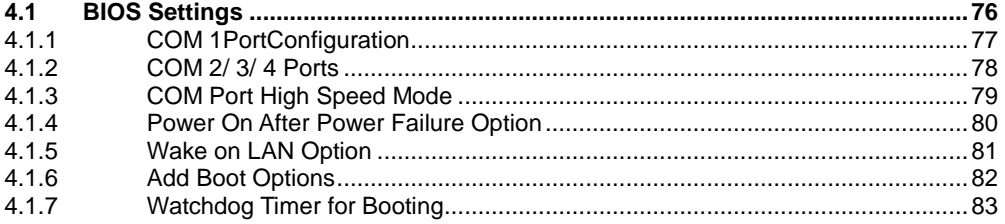

#### **OS Support and Driver Installation**  $5\overline{)}$

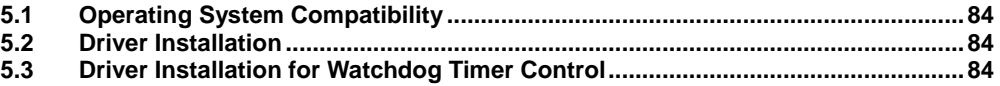

#### **Appendix A Using WDT & DIO**

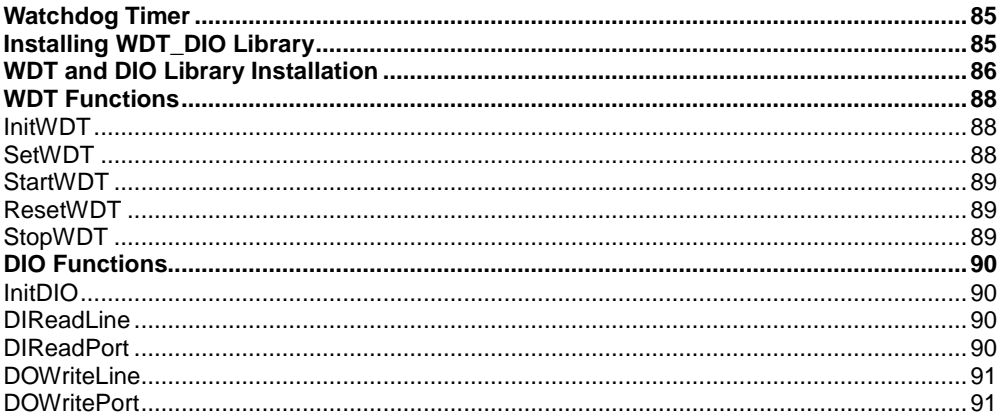

#### Appendix B PoE On/ Off Control

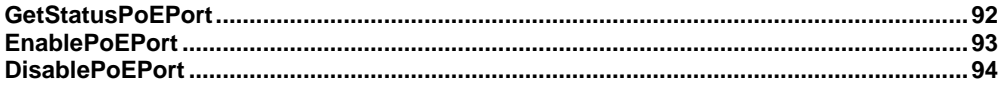

# **Legal Information**

<span id="page-3-0"></span>All Neousys Technology Inc. products shall be subject to the latest Standard Warranty Policy

Neousys Technology Inc. may modify, update or upgrade the software, firmware or any accompanying user documentation without any prior notice. Neousys Technology Inc. will provide access to these new software, firmware or documentation releases from download sections of our website or through our service partners.

Before installing any software, applications or components provided by a third party, customer should ensure that they are compatible and interoperable with Neousys Technology Inc. product by checking in advance with Neousys Technology Inc.. Customer is solely responsible for ensuring the compatibility and interoperability of the third party's products. Customer is further solely responsible for ensuring its systems, software, and data are adequately backed up as a precaution against possible failures, alternation, or loss.

For questions in regards to hardware/ software compatibility, customers should contact Neousys Technology Inc. sales representative or technical support.

To the extent permitted by applicable laws, Neousys Technology Inc. shall NOT be responsible for any interoperability or compatibility issues that may arise when (1) products, software, or options not certified and supported; (2) configurations not certified and supported are used; (3) parts intended for one system is installed in another system of different make or model.

## **Contact Information**

<span id="page-4-0"></span>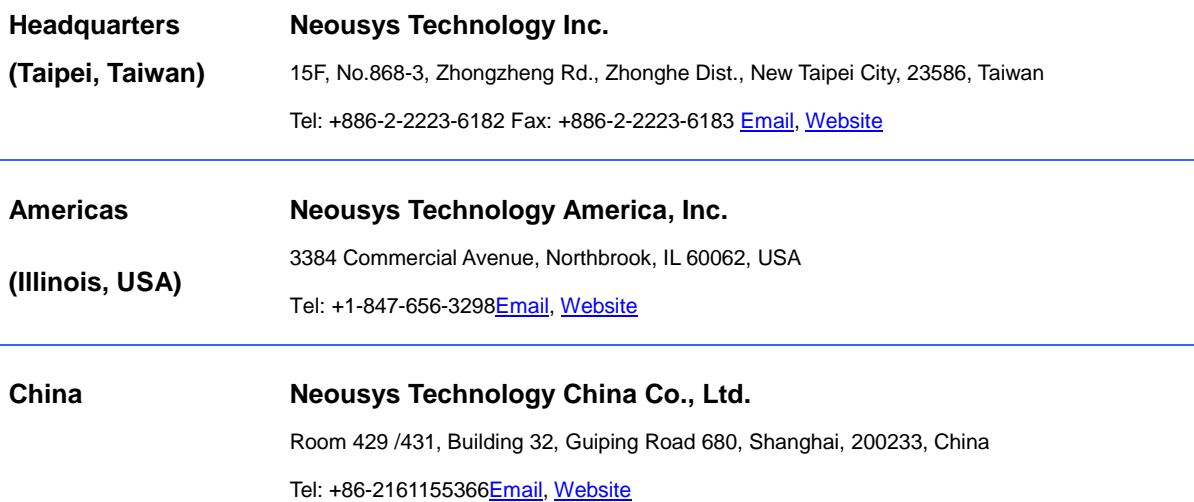

# **Declaration of Conformity**

<span id="page-4-1"></span>**FCC** This equipment has been tested and found to comply with the limits for a Class A digital device, pursuant to part 15 of the FCC Rules. These limits are designed to provide reasonable protection against harmful interference when the equipment is operated in a commercial environment. This equipment generates, uses, and can radiate radio frequency energy and, if not installed and used in accordance with the instruction manual, may cause harmful interference to radio communications. Operation of this equipment in a residential area is likely to cause harmful interference in which case the user will be required to correct the interference at own expense.

**CE** The product(s) described in this manual complies with all applicable European Union (CE) directives if it has a CE marking. For computer systems to remain CE compliant, only CE-compliant parts may be used. Maintaining CE compliance also requires proper cable and cabling techniques.

# **Copyright Notice**

<span id="page-5-0"></span>All rights reserved. This publication may not be reproduced, transmitted, transcribed, stored in a retrieval system, or translated into any language or computer language, in any form or by any means, electronic, mechanical, magnetic, optical, chemical, manual or otherwise, without the prior written consent of Neousys Technology, Inc.

**Disclaimer** This manual is intended to be used as an informative guide only and is subject to change without prior notice. It does not represent commitment from Neousys Technology Inc. Neousys Technology Inc. shall not be liable for any direct, indirect, special, incidental, or consequential damages arising from the use of the product or documentation, nor for any infringement on third party rights.

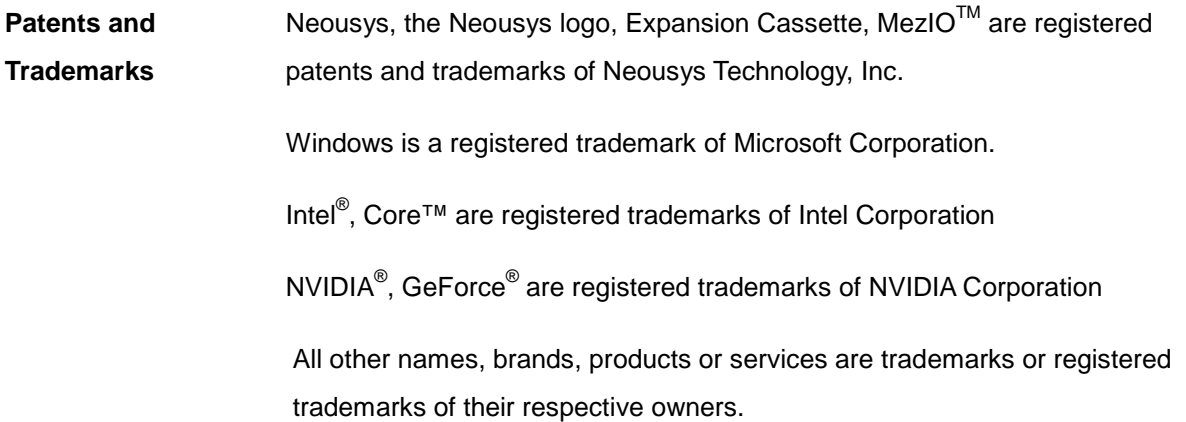

# **Safety Precautions**

<span id="page-6-0"></span>Read these instructions carefully before you install, operate, or transport the system.

- Install the system or DIN rail associated with, at a sturdy location
- Install the power socket outlet near the system where it is easily accessible
- Secure each system module(s) using its retaining screws
- Place power cords and other connection cables away from foot traffic. Do not place items over power cords and make sure they do not rest against data cables
- Shutdown, disconnect all cables from the system and ground yourself before touching internal modules
- Ensure that the correct power range is being used before powering the device
- $\bullet$  Should a module fail, arrange for a replacement as soon as possible to minimize down-time
- By means of a power cord connected to a socket-outlet with earthing connection
- This product is intended to be supplied by a Listed Power Adapter or DC power source, rated 24Vdc, 16A, Tma 60 degree C and 5000m altitude during operation. If further assistance is required, please contact Neousys Technology
- <span id="page-6-1"></span> If the system is not going to be used for a long time, disconnect it from mains (power socket) to avoid transient over-voltage

# **Hot Surface Warning**

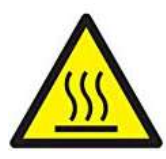

*HOT SURFACE. DO NOT* 

<span id="page-6-2"></span>*TOUCH*."ATTENTION: Surface chaude. Ne pas toucher."

#### **WARNING!**

Components/ parts inside the equipment may be hot to touch! Please wait one-half hour after switching off before handling parts.

# **Battery Warning**

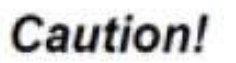

 Batteries are at risk of exploding if incorrectly installed

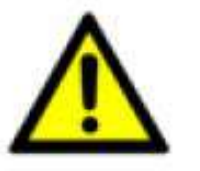

- Do not attempt to recharge, force open, or heat the battery
- Replace the battery only with the same or equivalent type recommended by the manufacturer

## **Service and Maintenance**

- <span id="page-7-0"></span>ONLY qualified personnel should service the system
- Shutdown the system, disconnect the power cord and all other connections before servicing the system
- <span id="page-7-1"></span> When replacing/ installing additional components (expansion card, memory module, etc.), insert them as gently as possible while assuring proper connector engagement

# **ESD Precautions**

- Handle add-on module, motherboard by their retention screws or the module's frame/ heat sink. Avoid touching the PCB circuit board or add-on module connector pins
- Use a grounded wrist strap and an anti-static work pad to discharge static electricity when installing or maintaining the system
- Avoid dust, debris, carpets, plastic, vinyl and styrofoam in your work area
- <span id="page-7-2"></span> Do not remove any module or component from its anti-static bag before installation

## **Restricted Access Location**

The controller is intended for installation only in certain environments where both of the following conditions apply:

- Access can only be gained by QUALIFIED SERVICE PERSONNEL who have been instructed on the reasons for restrictions applied to the location and any precautions that shall be taken
- Access is through the use of a TOOL, lock and key, or other means of security, and is controlled by the authority responsible for the location

# **About This Manual**

<span id="page-8-0"></span>This guide introduces Neousys Nuvo-2600 series system, an Intel® Elkhart Lake Atom® fanless in-vehicle computer.

The guide also demonstrates the system's basic installation procedures.

### **Revision History**

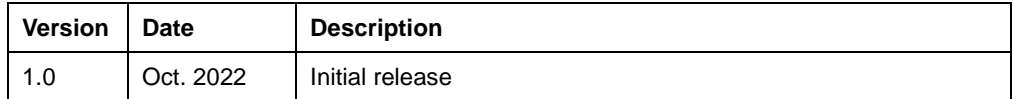

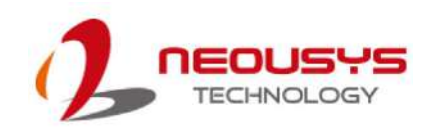

## <span id="page-9-0"></span>**1 Introduction**

The Nuvo-2600 series is an Intel® Elkhart Lake Atom® fanless computer with flexible expansions to fulfill versatile factory automation and machine vision applications that require a compact footprint, Gigabit PoE+ capability, and front-accessible data storage with CPU performance at 12W of low power consumption..

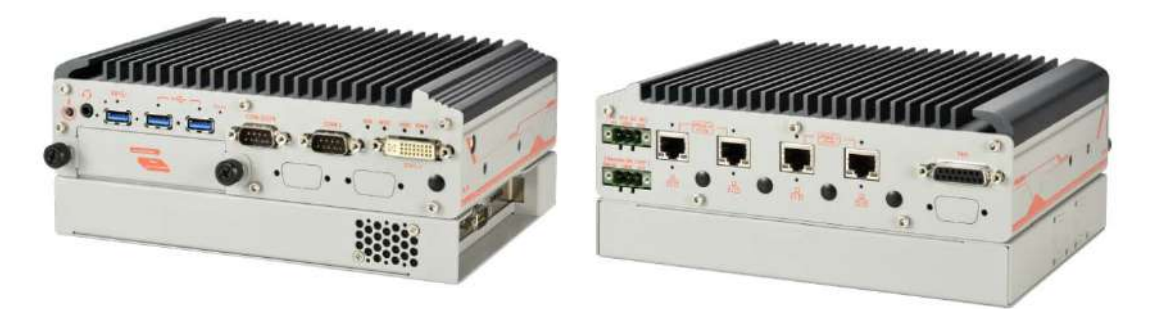

#### Front panel **Rear panel** Rear panel

Powered by Intel® Elkhart Lake Atom® x6425E quad-core CPU, the Nuvo-2600 series delivers 320% CPU performance improvement compared with our previous Nuvo-2500E series. The Nuvo-2600 series has four Gigabit PoE+ and one USB 3.1 ports with screw-lock mechanisms to secure camera connections. In addition to its internal M.2 2280 SATA SSD for system storage, Nuvo-2600 has one front-accessible 2.5" HDD tray accommodating a 7-15mm 2.5" SSD/HDD up to 5TB in storage capacity. It also has one isolated RS-485 port and isolated DIO to provide robust connections with industrial devices. For internal expansion, the Nuvo-2600 series provides two mini-PCIe sockets and one M.2 3042/3052 B Key socket to support 4G/ 5G mobile broadband.

To meet diverse deployment requirements, the Nuvo-2600 series comes in two variants. The Nuvo-2600E has a PCIe Cassette for an additional PCIe card, e.g., USB or GbE frame grabber, isolated DIO, or industrial communication card. While Nuvo-2600J has an integrated SuperCAP UPS that can withstand power interruption or voltage fluctuation in industrial environments. Featuring Intel Elkhart Lake Atom® quad-core CPU, wide temperature operation, industrial I/O interfaces, and expansion Cassette module, Nuvo-2600 series is the perfect, multi-purpose fanless Industrial PC for factory automation and machine vision applications.

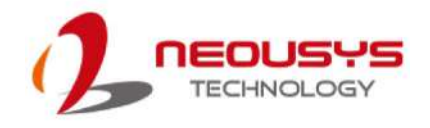

### <span id="page-10-0"></span>**1.1 Product Specifications**

#### <span id="page-10-1"></span>**1.1.1 Nuvo-2600E**

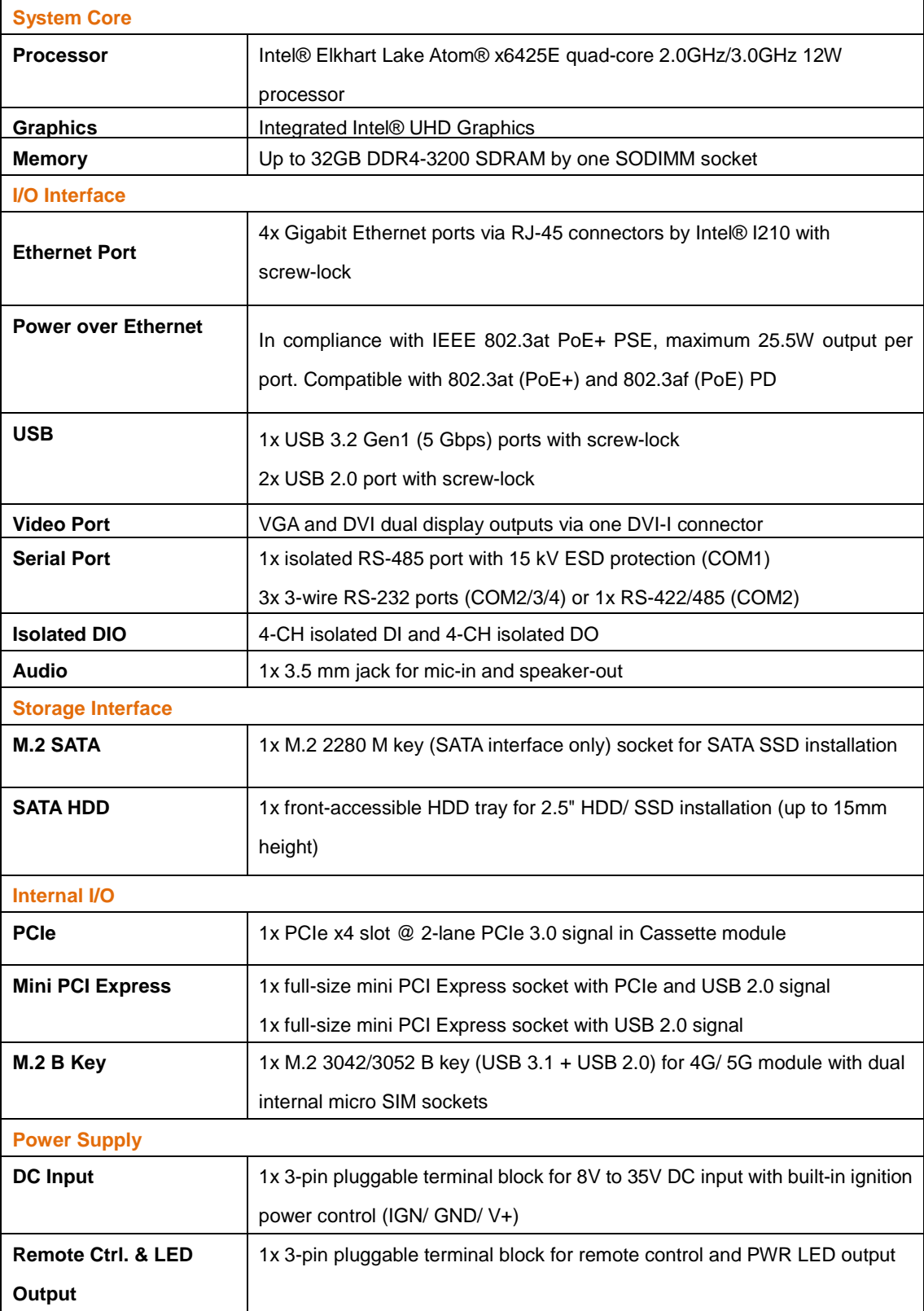

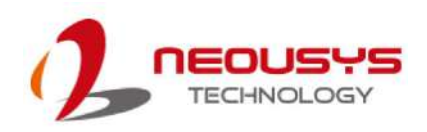

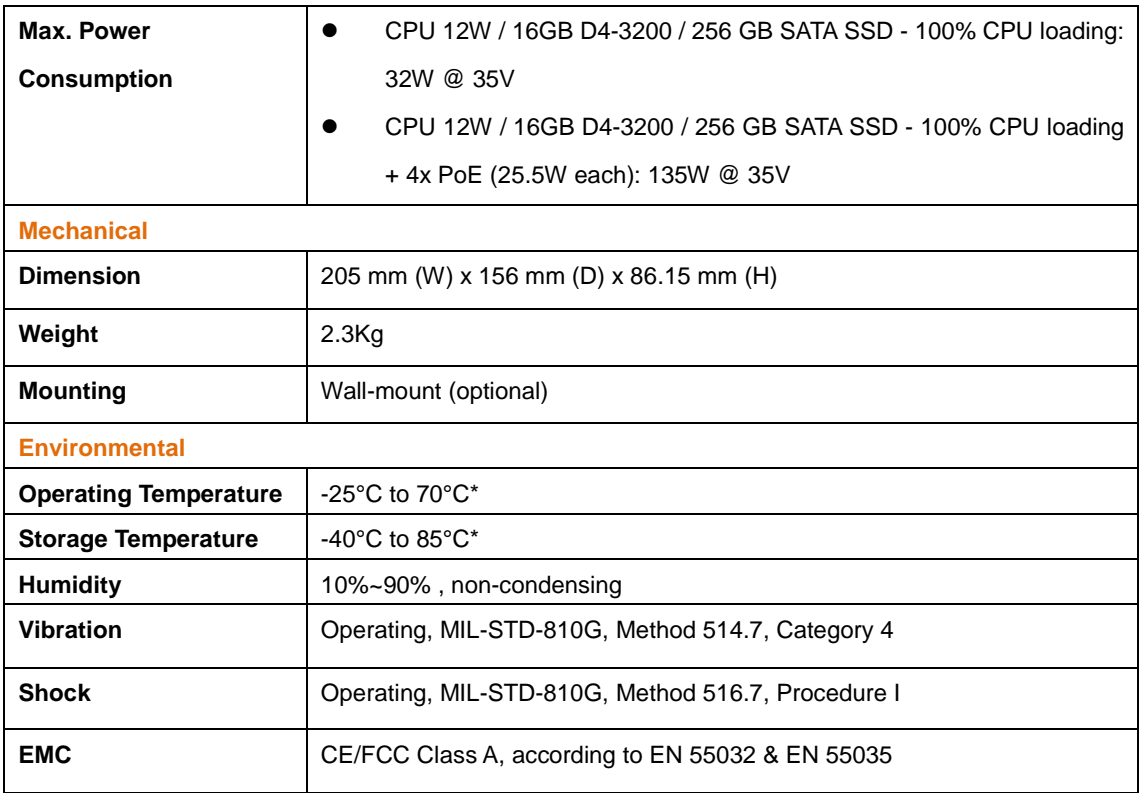

*\* For sub-zero and over 50°C ambient operating temperatures, a wide temperature HHD or Solid State Disk (SSD) is required.*

### <span id="page-12-0"></span>**1.1.2 Nuvo-2600J**

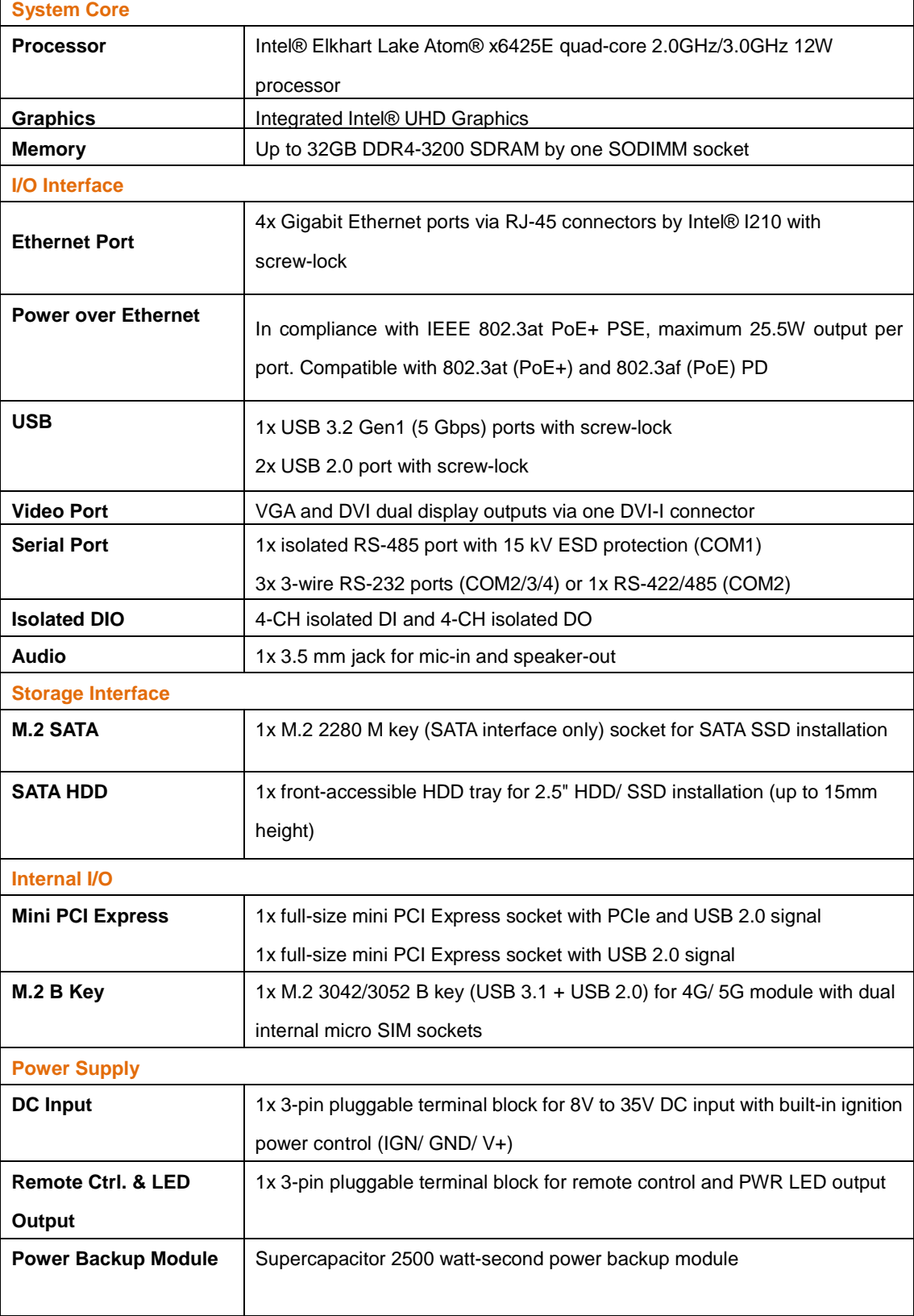

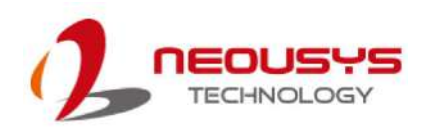

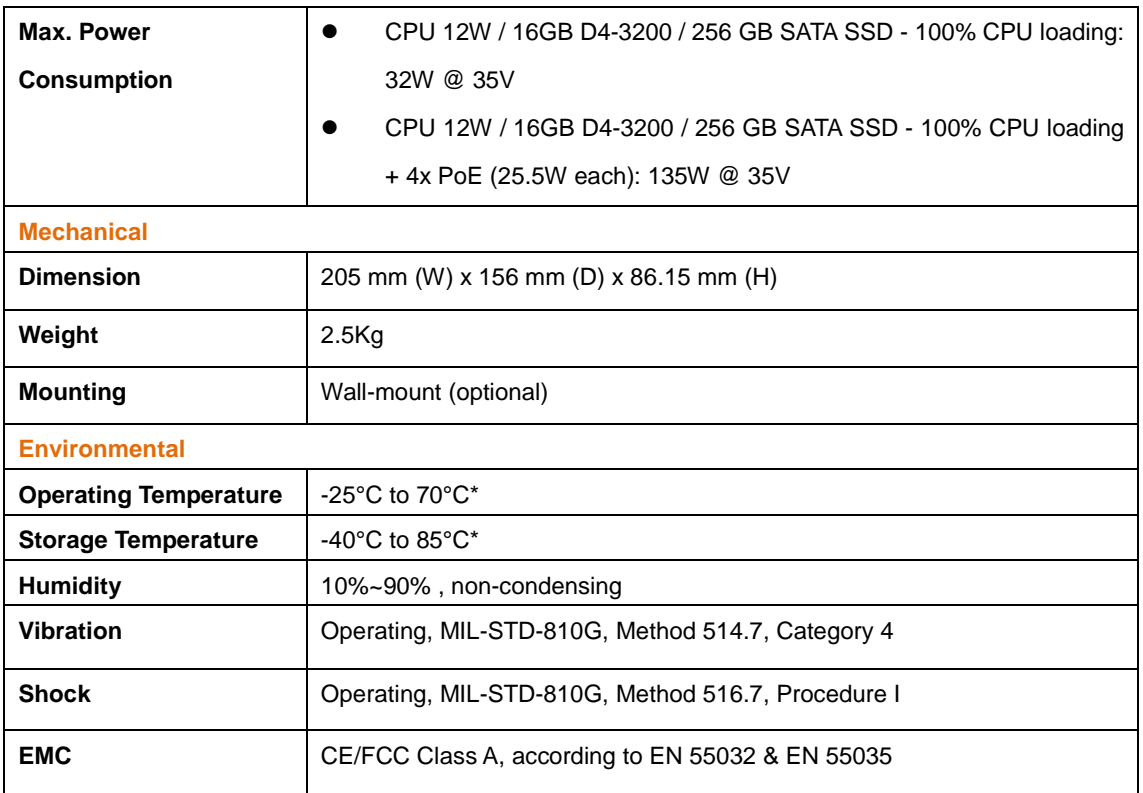

*\* For sub-zero and over 50°C ambient operating temperatures, a wide temperature HHD or Solid State Disk (SSD) is required.*

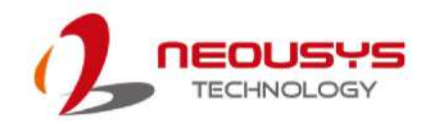

### <span id="page-14-0"></span>**1.2 Nuvo-2600 Dimensions**

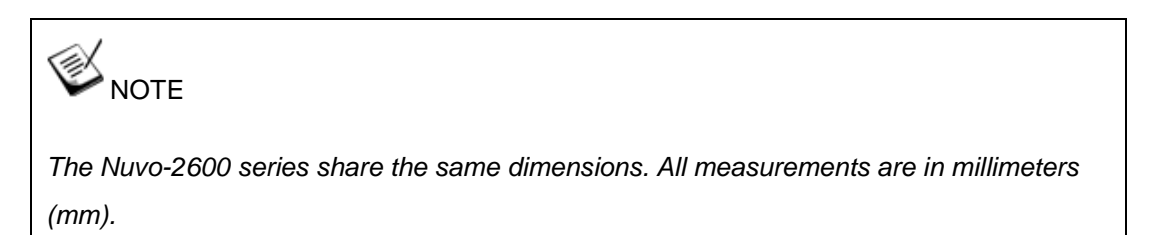

### <span id="page-14-1"></span>**1.2.1 Nuvo-2600 Top View**

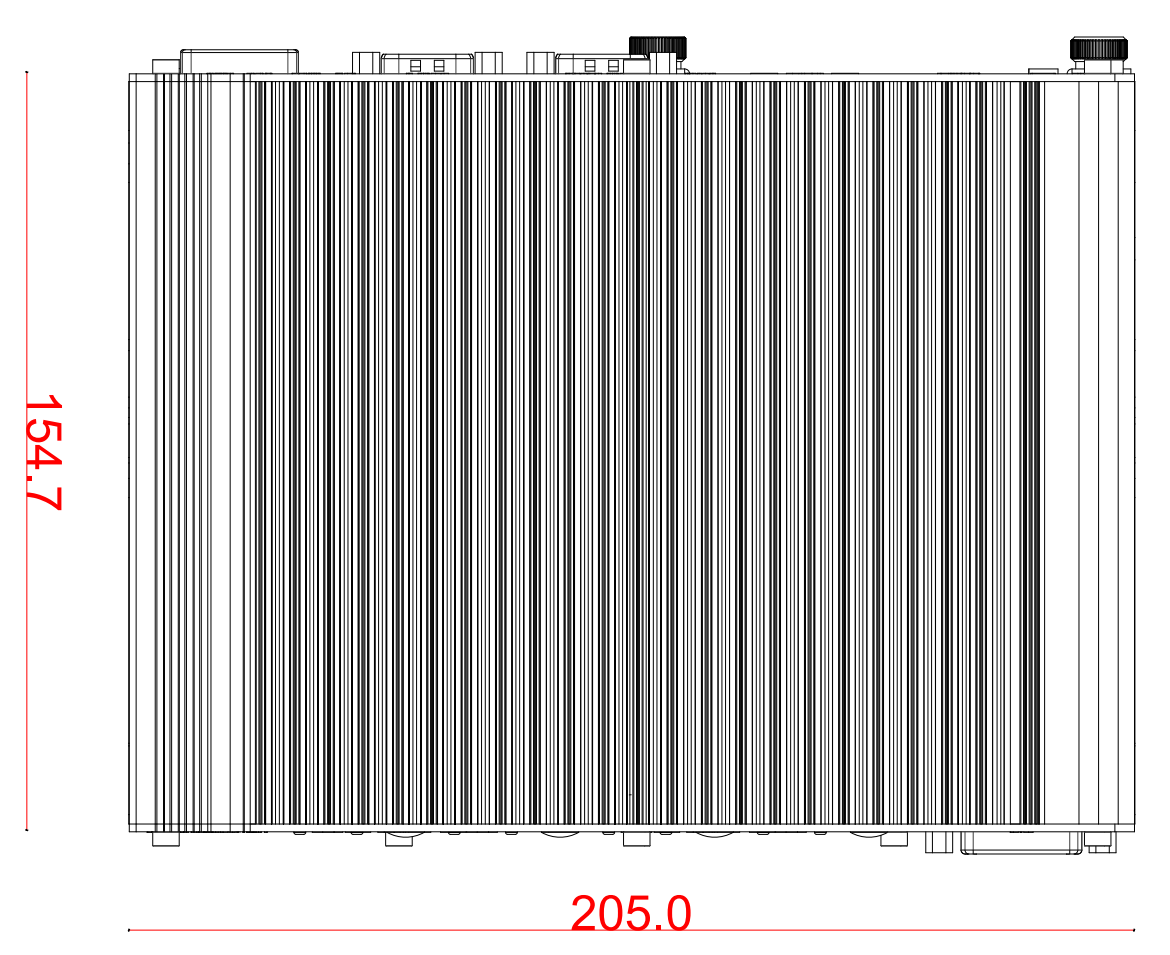

#### <span id="page-15-0"></span>**1.2.2 Nuvo-2600 Front View**

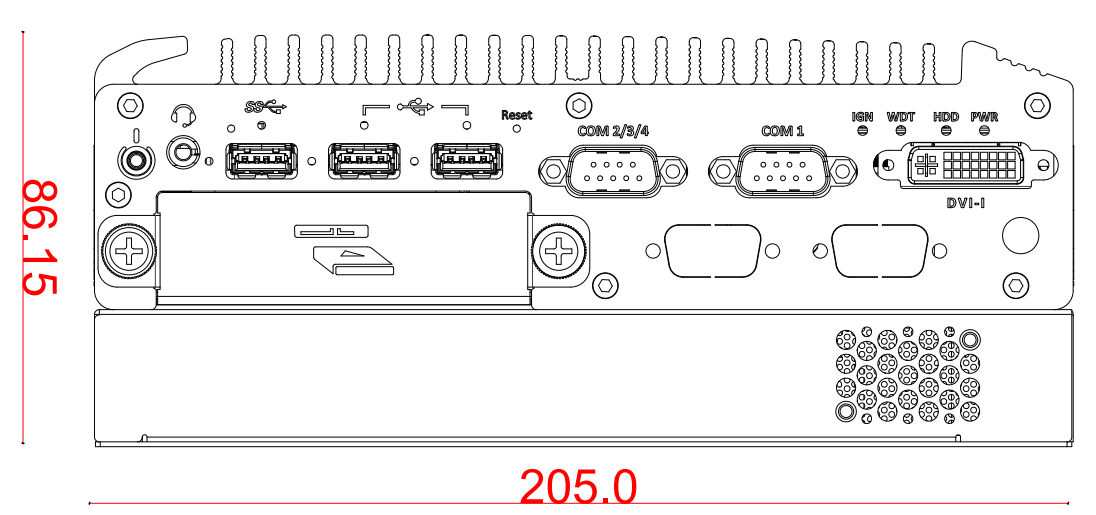

#### <span id="page-15-1"></span>**1.2.3 Nuvo-2600 Rear View**

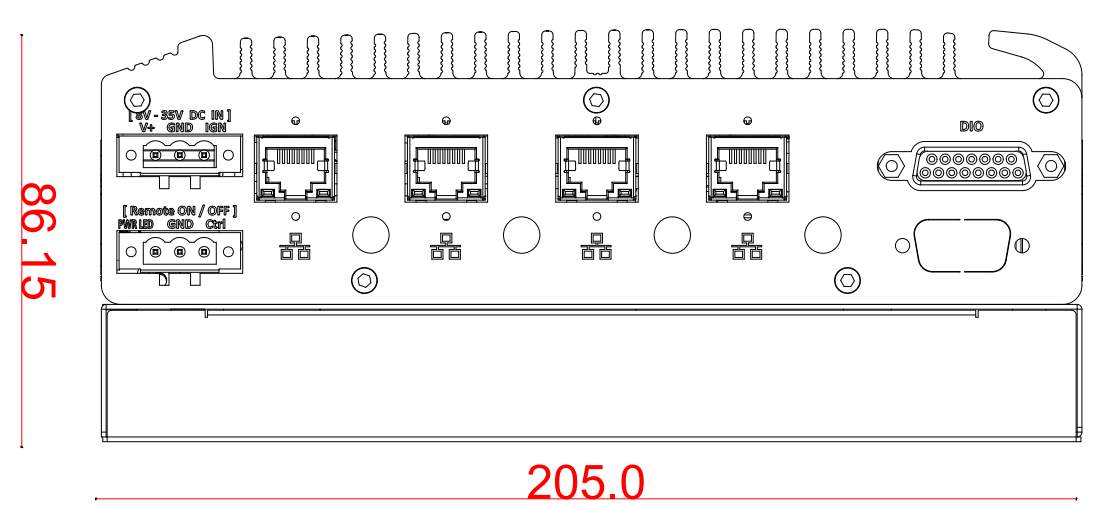

<span id="page-15-2"></span>**1.2.4 Nuvo-2600 Side View**

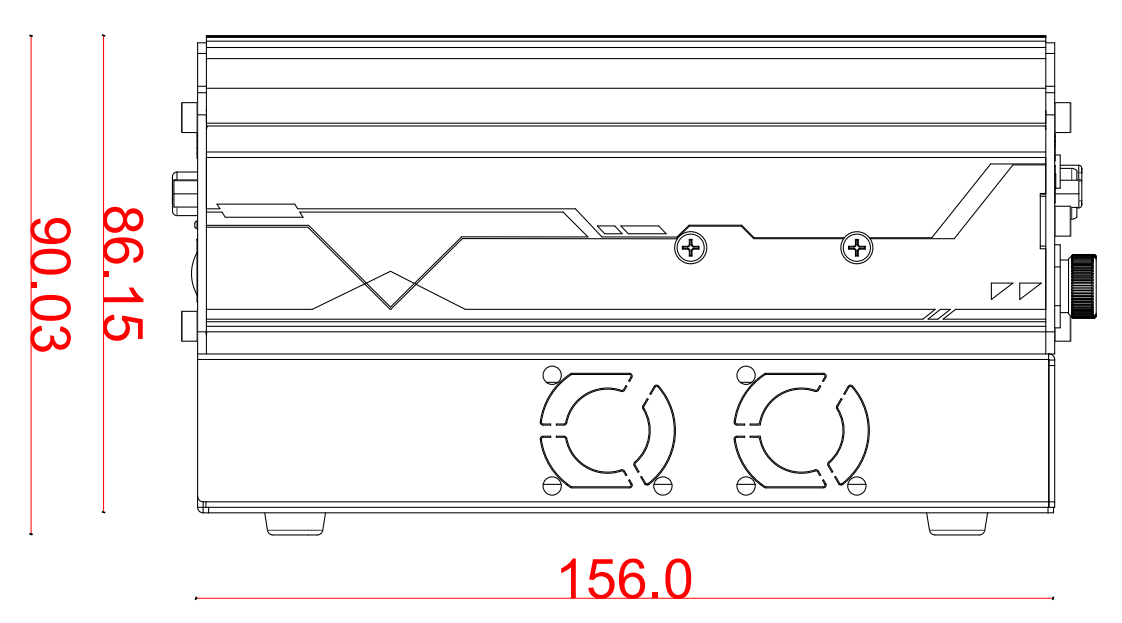

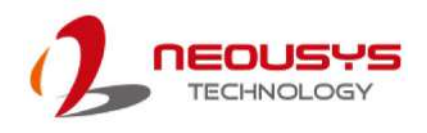

### <span id="page-16-0"></span>**1.3 Nuvo-2600 Wall-mount Dimensions**

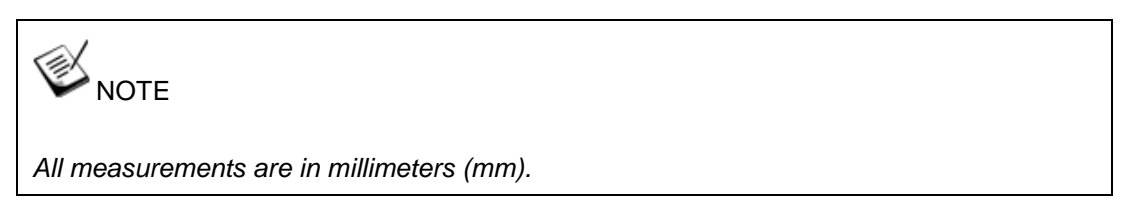

### <span id="page-16-1"></span>**1.3.1 Top View with Wall-mount Installed**

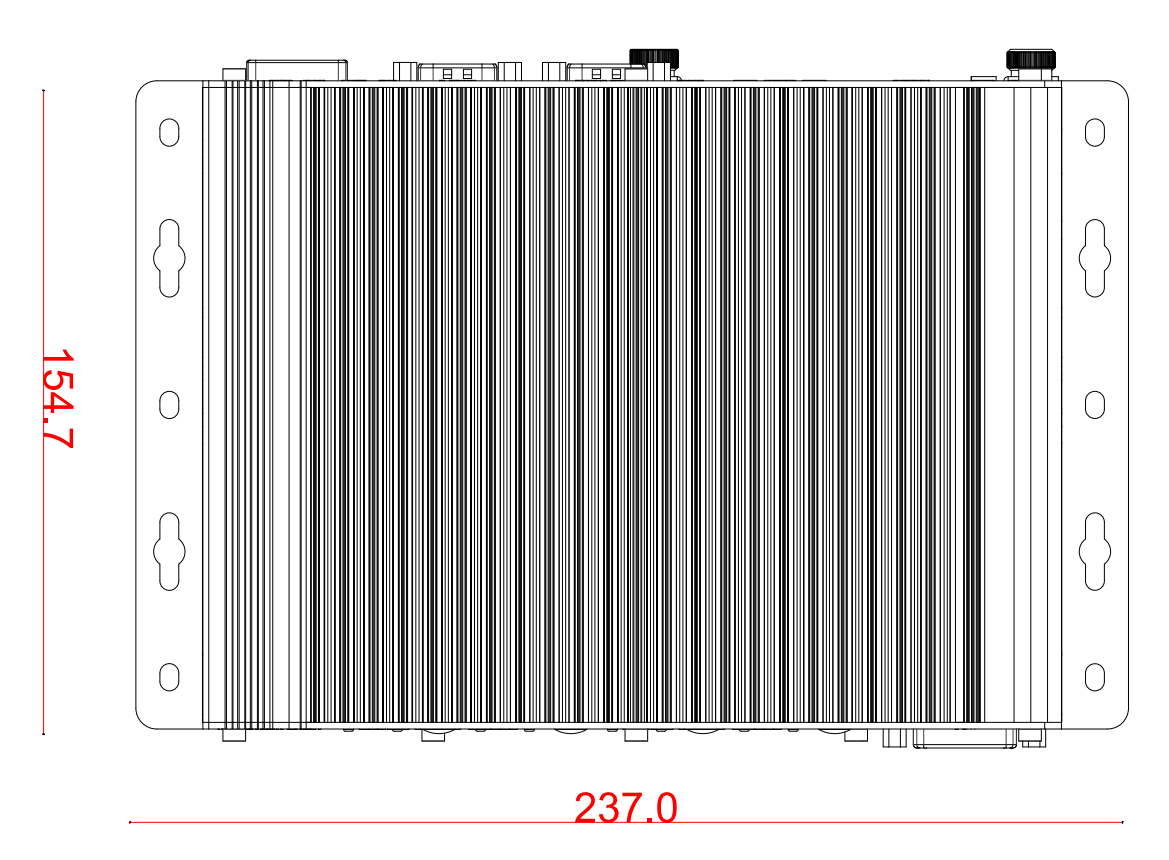

#### <span id="page-16-2"></span>**1.3.2 Panel View with Wall-mount Installed**

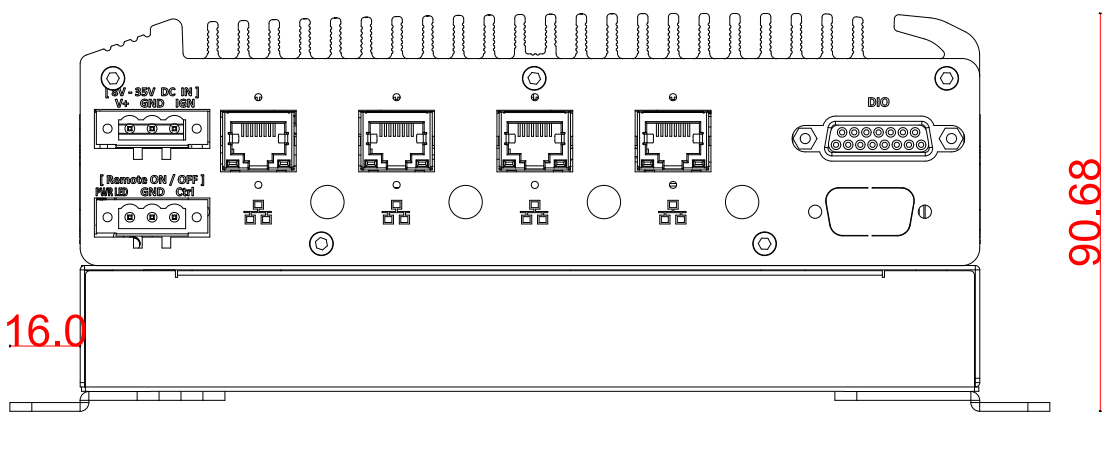

237.0

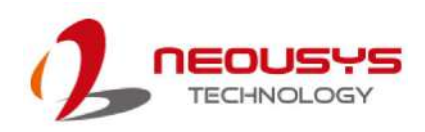

#### <span id="page-17-0"></span>**1.3.3 Side View with Wall-mount Installed**

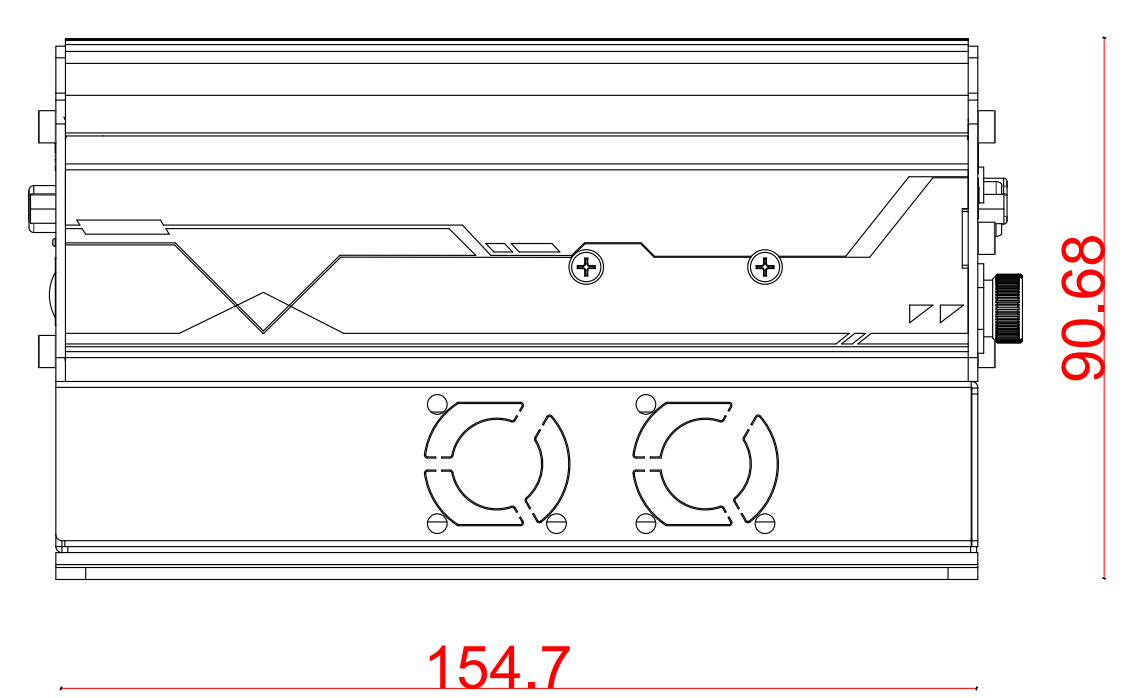

<span id="page-17-1"></span>**1.3.4 Bottom View with Wall-mount Installed**

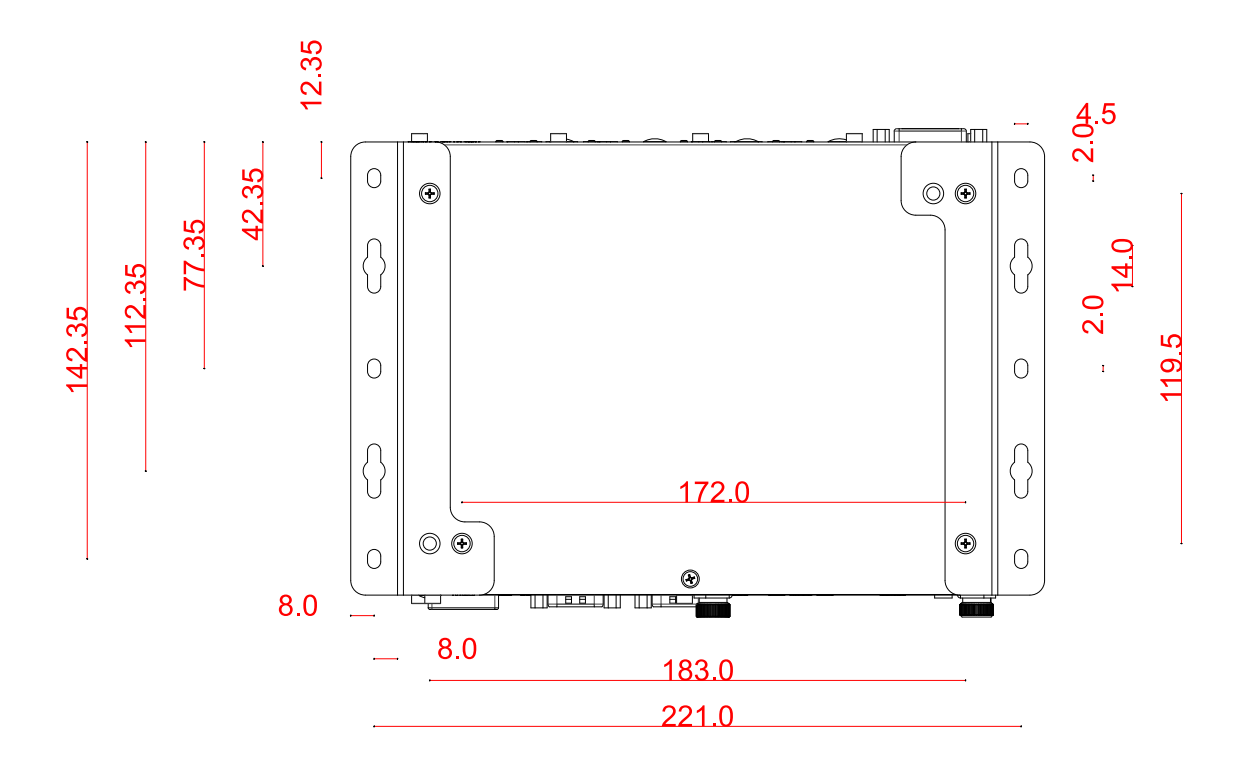

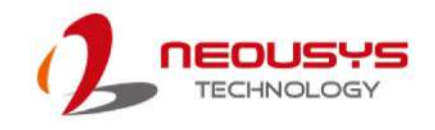

# <span id="page-18-0"></span>**2 System Overview**

Upon receiving and unpacking your Nuvo-2600 series system, please check immediately if the package contains all the items listed in the following table. If any item(s)are missing or damaged, please contact your local dealer or Neousys Technology.

### <span id="page-18-1"></span>**2.1 Nuvo-2600 Packing List**

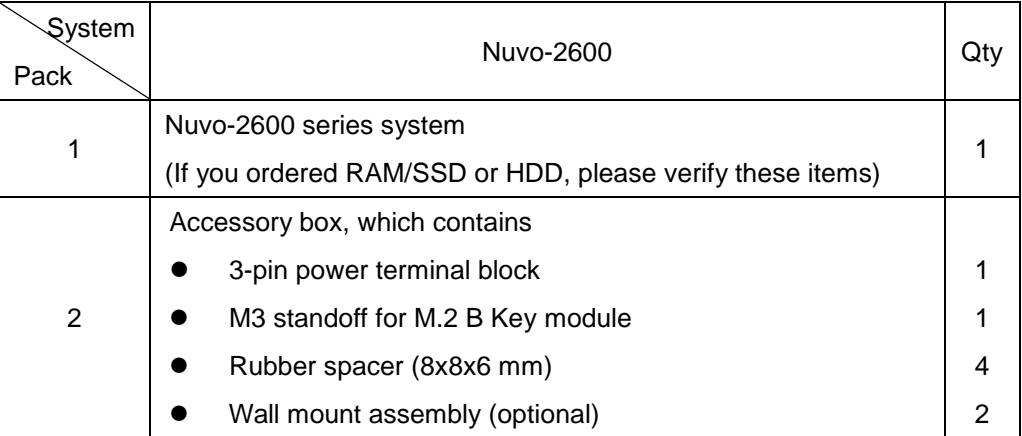

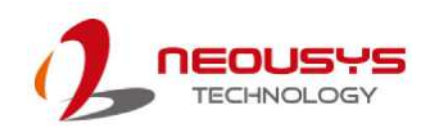

### <span id="page-19-0"></span>**2.2 Front Panel I/O**

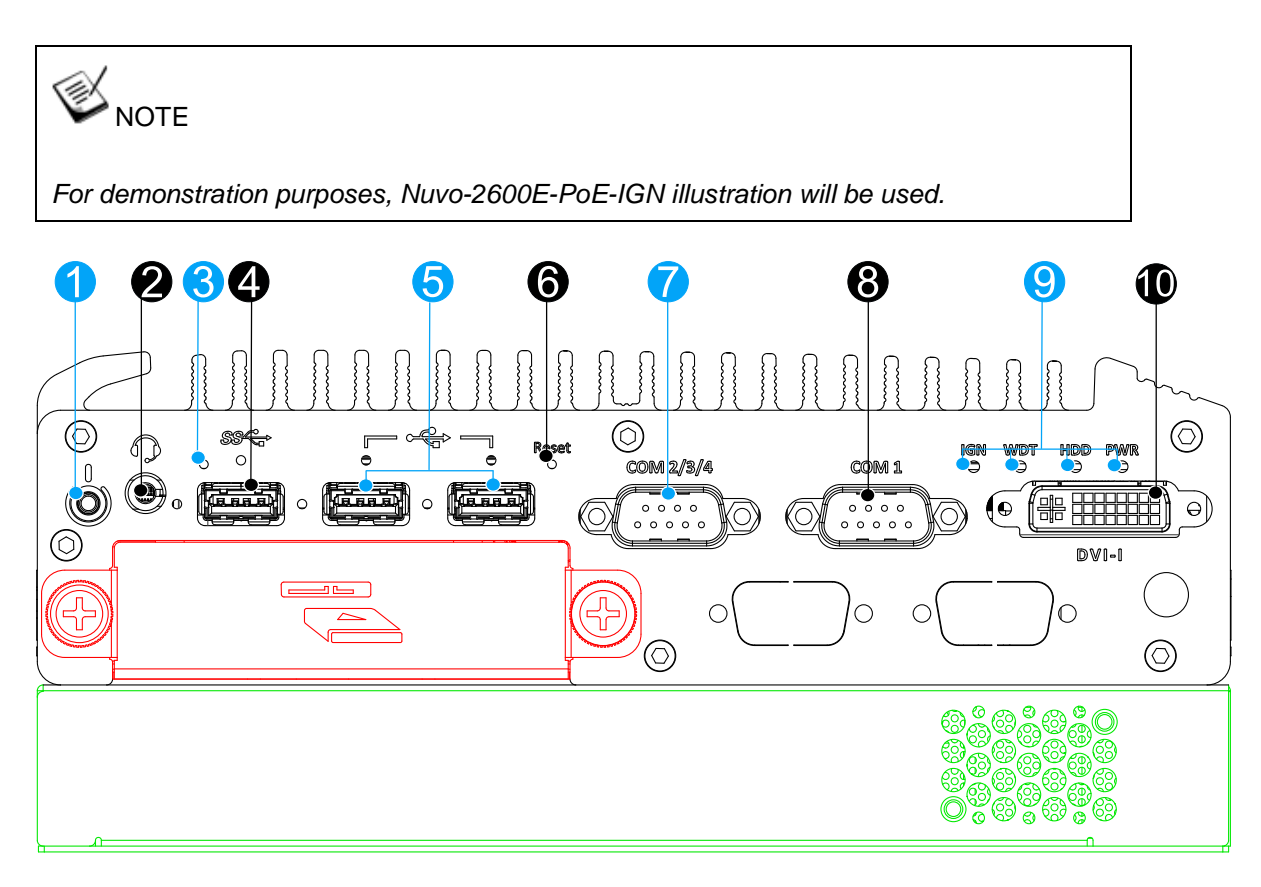

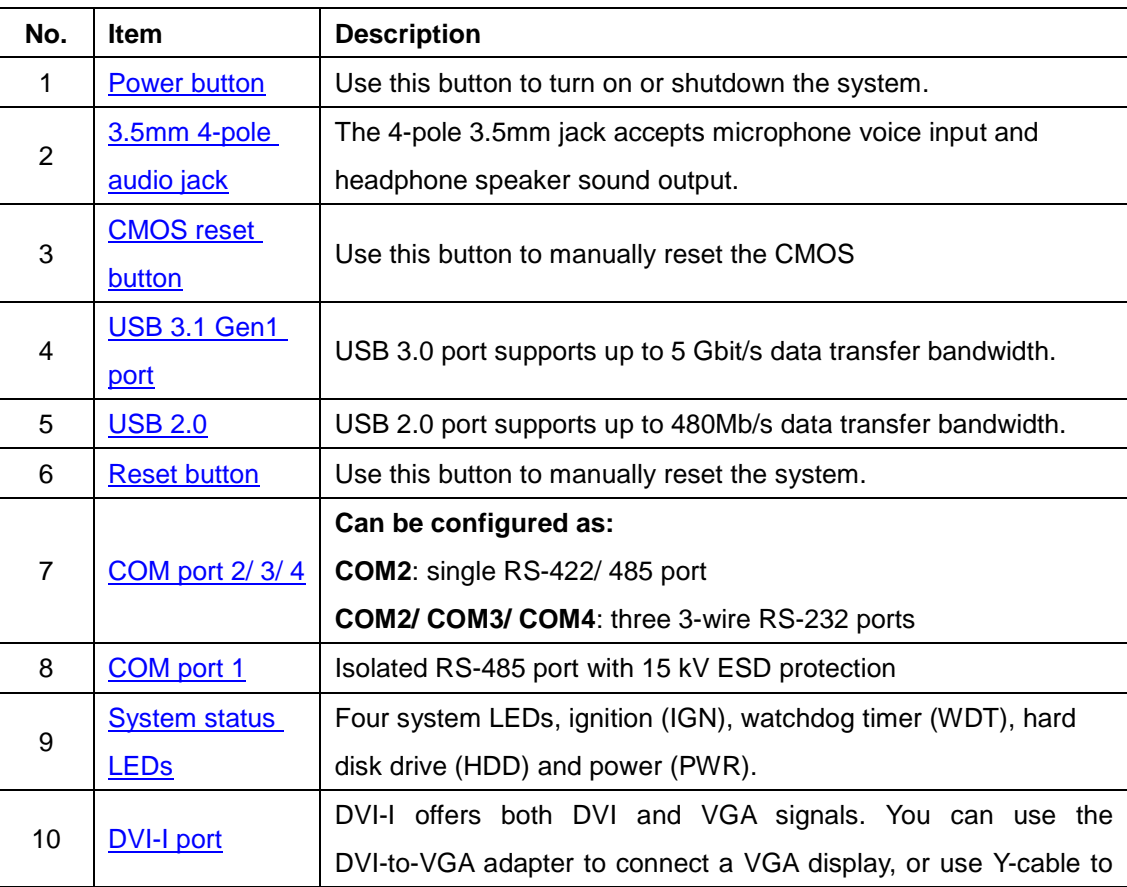

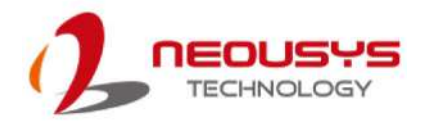

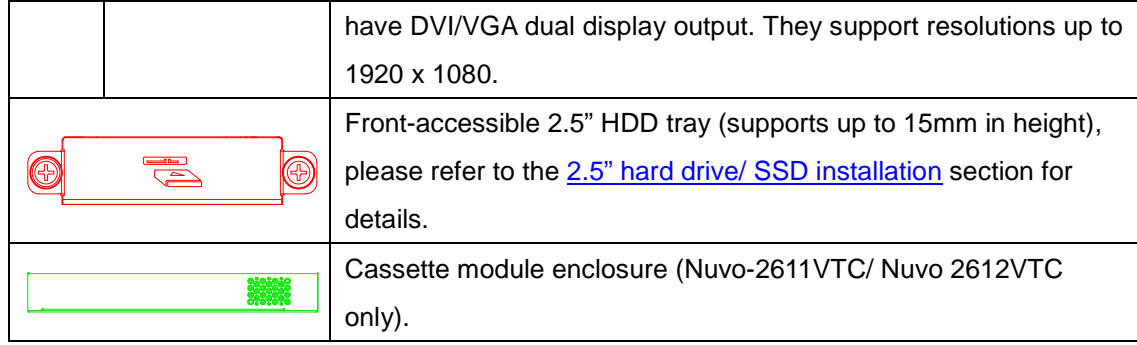

#### <span id="page-21-0"></span>**2.2.1 Power Button**

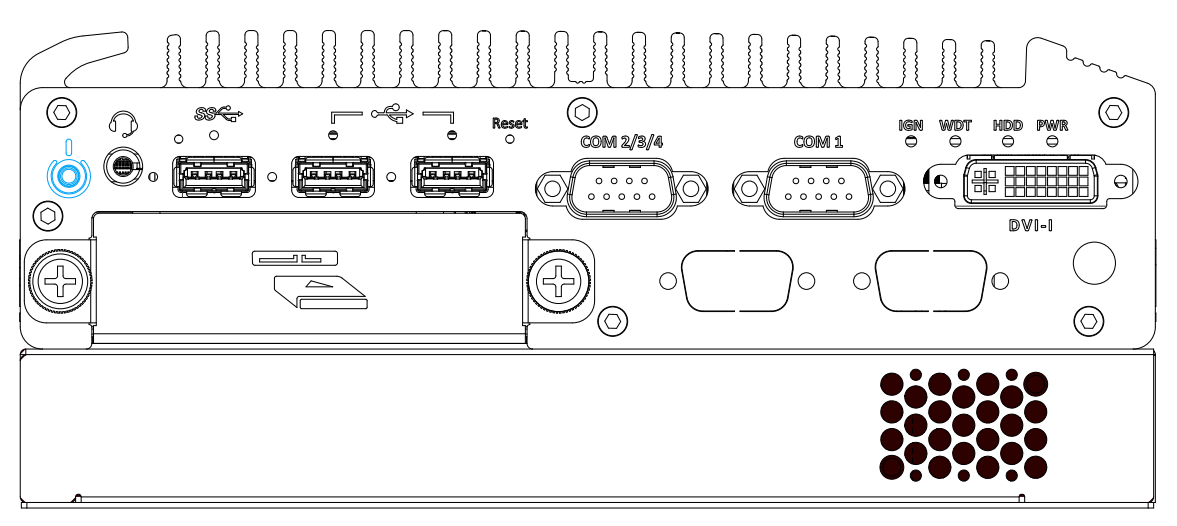

The power button is a non-latched switch for ATX mode on/off operation. Press to turn on the system, PWR LED should light up and to turn off, you can either issue a shutdown command in the OS, or just press the power button. In case of system halts, you can press and hold the power button for 5 seconds to force-shutdown the system. Please note that there is a 5 seconds interval between two on/off operations (i.e. once turning off the system, you will need to wait for 5 seconds to initiate another power-on operation).

#### <span id="page-21-1"></span>**2.2.2 3.5mm 4-pole Audio Jack**

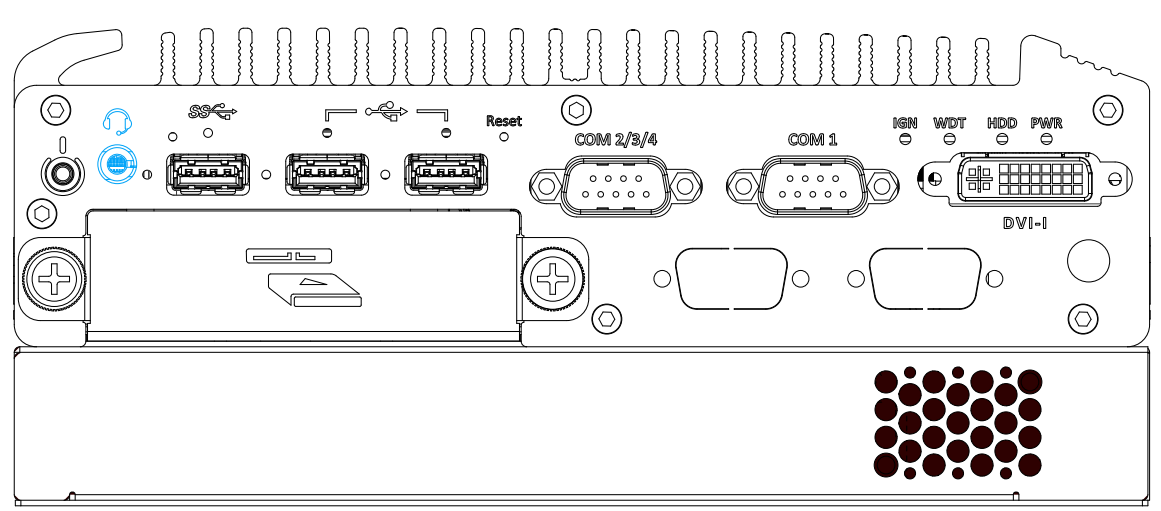

There is a female 4-pole  $\bigcirc$  audio jack for headphone (speaker) output and microphone input. To utilize the audio function in Windows, you need to install corresponding drivers. Please refer to the section, [Driver Installation.](#page-83-4)

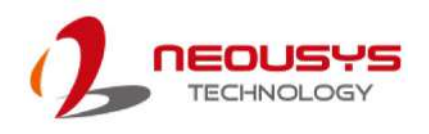

#### <span id="page-22-0"></span>**2.2.3 CMOS Reset Button**

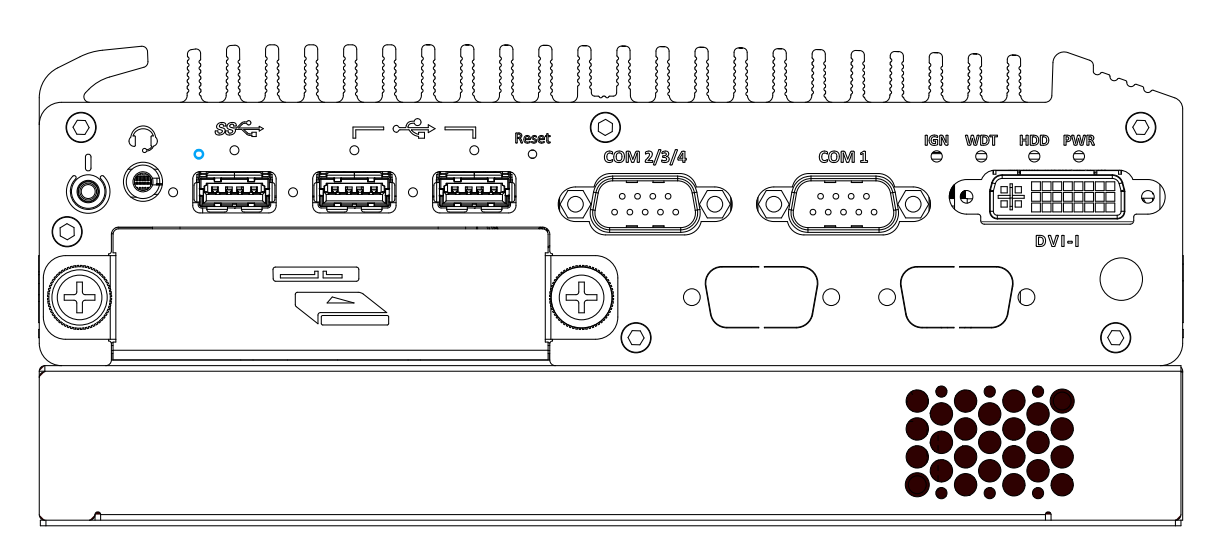

The CMOS Reset button is used to manually reset the motherboard BIOS in case of system halt or malfunction. To avoid unexpected operation, it is purposely placed behind the panel. To reset, please use the tip of a pen, press and hold for at least 5 seconds to reset the BIOS.

#### <span id="page-22-1"></span>**2.2.4 USB3.1 Gen1 Port**

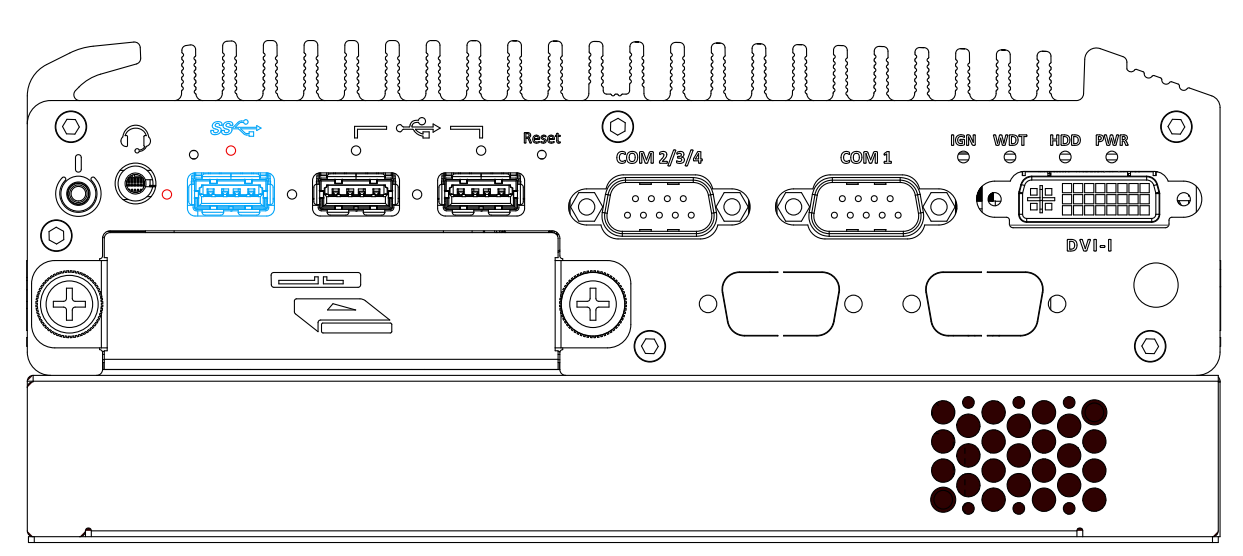

The system offers one USB3.1 Gen1 (SuperSpeed USB) port on its front panel with screw-lock mechanism (indicated in **red**). It is backward-compatible with USB 2.0, USB 1.1 and USB 1.0 devices. Legacy USB support is also provided so you can use USB keyboard/mouse in DOS environment while USB 3.1 Gen1 driver is supported natively in Windows 10.

#### <span id="page-23-0"></span>**2.2.5 USB2.0 Port**

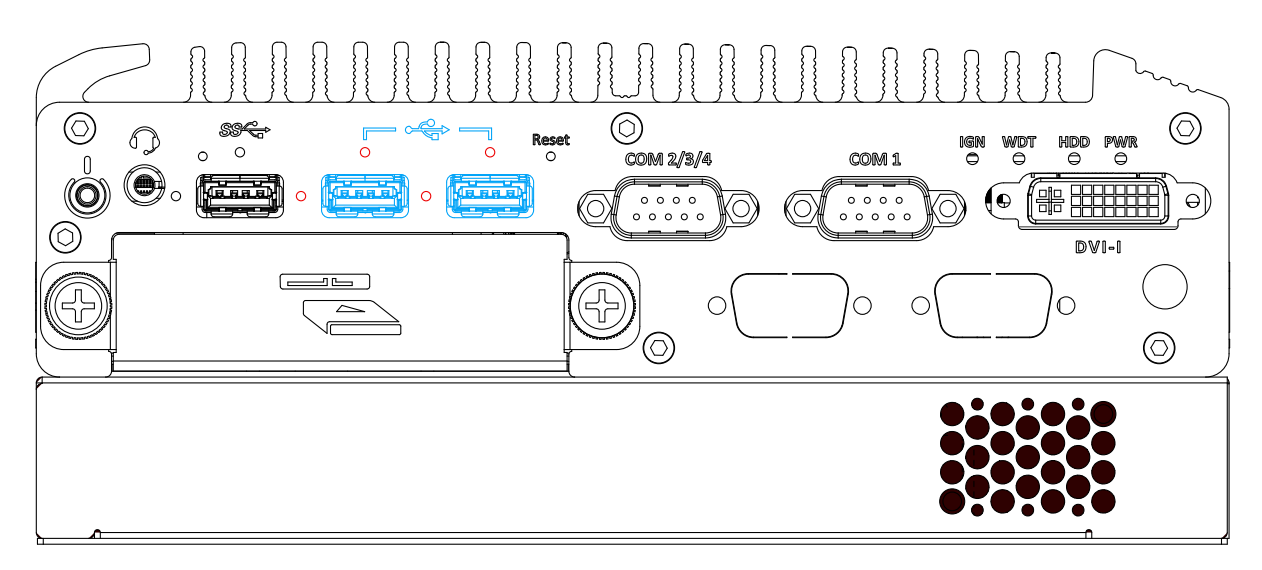

The system offers two USB2.0 ports on its front panel with screw-lock mechanism (indicated in **red**). They are backward-compatible with USB 1.1 and USB 1.0 devices. Legacy USB support is also provided so you can use USB keyboard/mouse in DOS environment.

#### <span id="page-23-1"></span>**2.2.6 Reset Button**

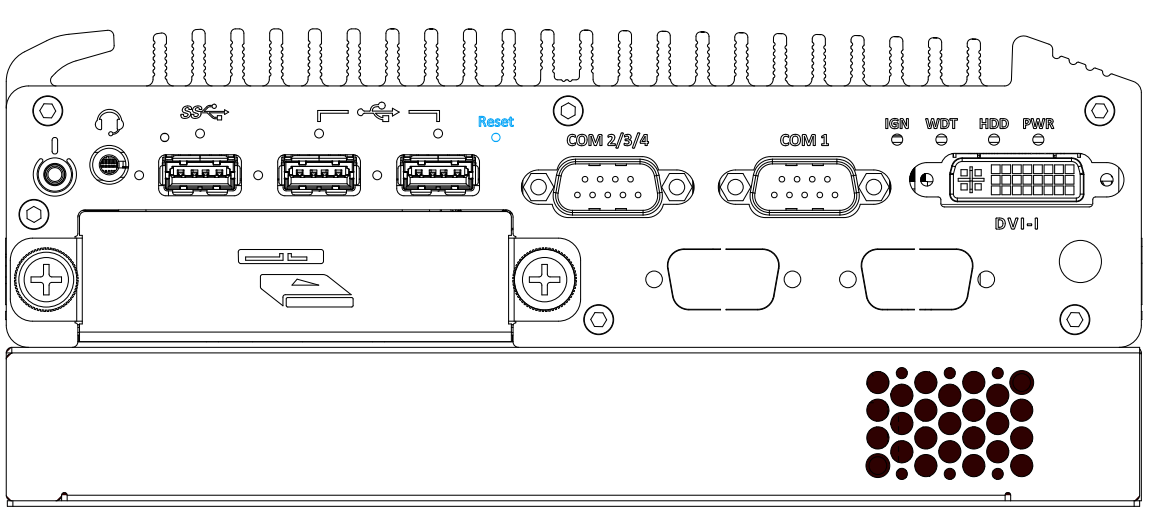

The reset button can be used to manually reset the system in case of abnormal condition. To avoid unexpected operation, the reset button is hidden behind the front panel. You need to use a pin-like object to push the reset button.

<span id="page-24-0"></span>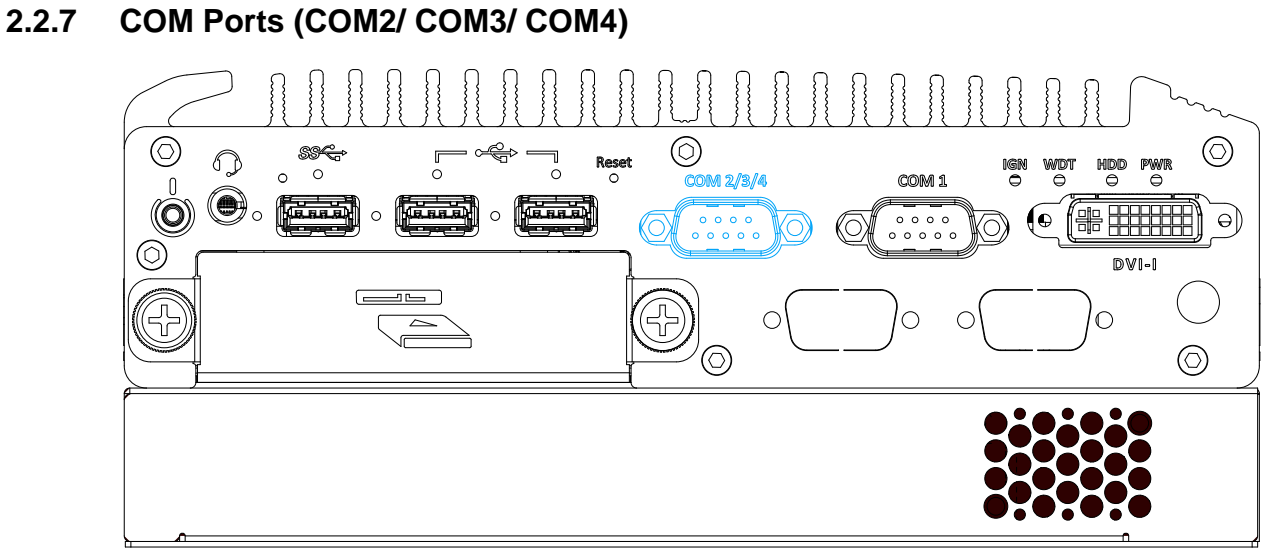

Implemented using industrial-grade ITE8786 Super IO chip (-40 to 85°C) and provide up to 921600 bps baud rate, the second D-Sub male connector (COM2/ 3/ 4) can be configured in BIOS as single RS-422/ 485 port (COM2) or three 3-wire RS-232 ports (COM2/COM3/COM4). Please refer to COM2/ 3/ 4 Port Configuration for configuring operation mode. An optional 1-to-3 Y-cable is available to connect three RS-232 devices.

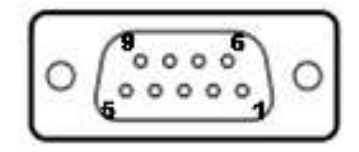

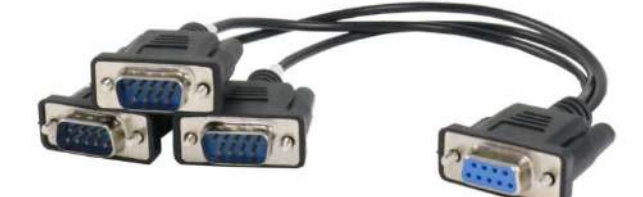

**COM2/ 3/ 4 Pin 1-to-3 Y-cable**

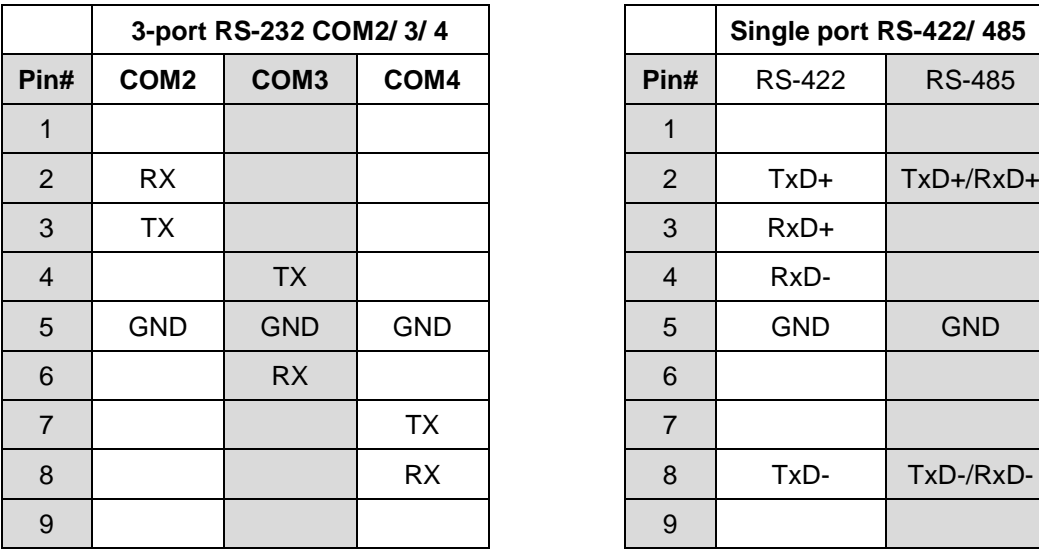

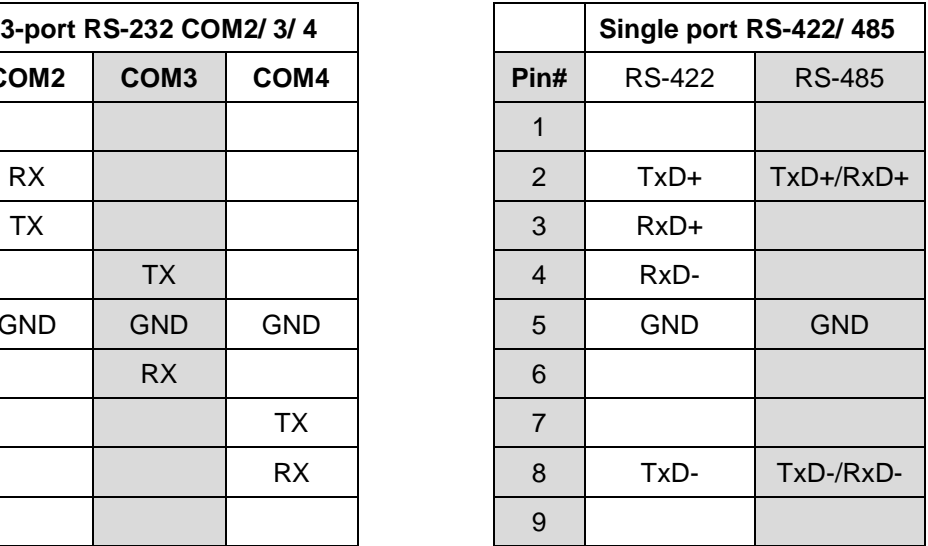

#### <span id="page-25-0"></span>**2.2.8 COM 1 Port**

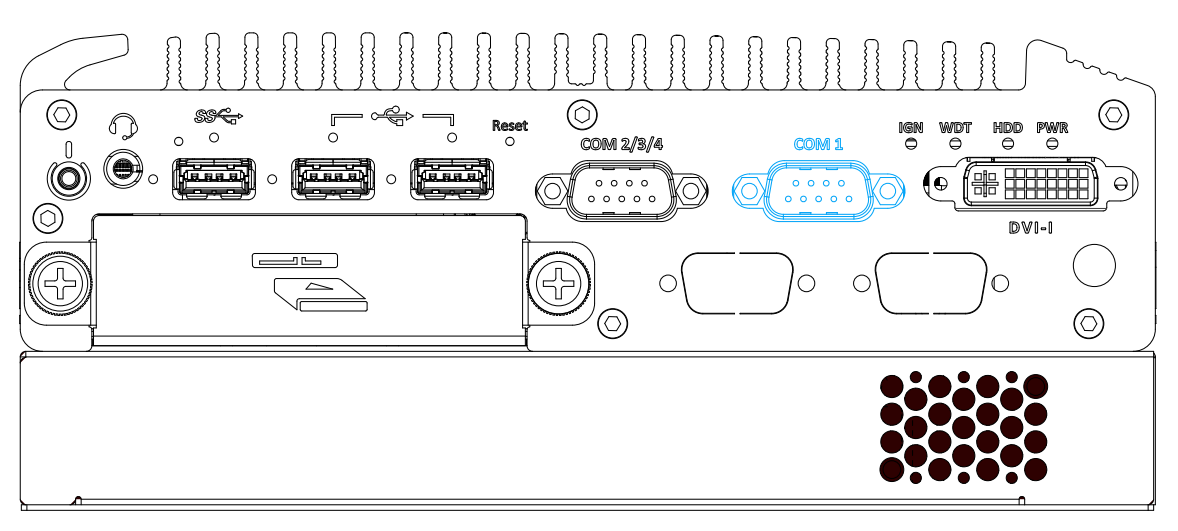

Isolated with up to 15kV ESD protection, the port is implemented using industrial-grade ITE8786 Super IO chip (-40 to 85°C) and provides up to 921600 bps baud rate.COM1 is aRS-485 port via 9-pin D-Sub male connector. The following table describes the pin definition of COM ports.

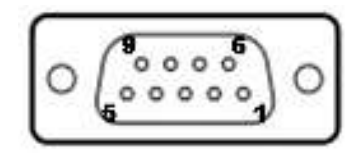

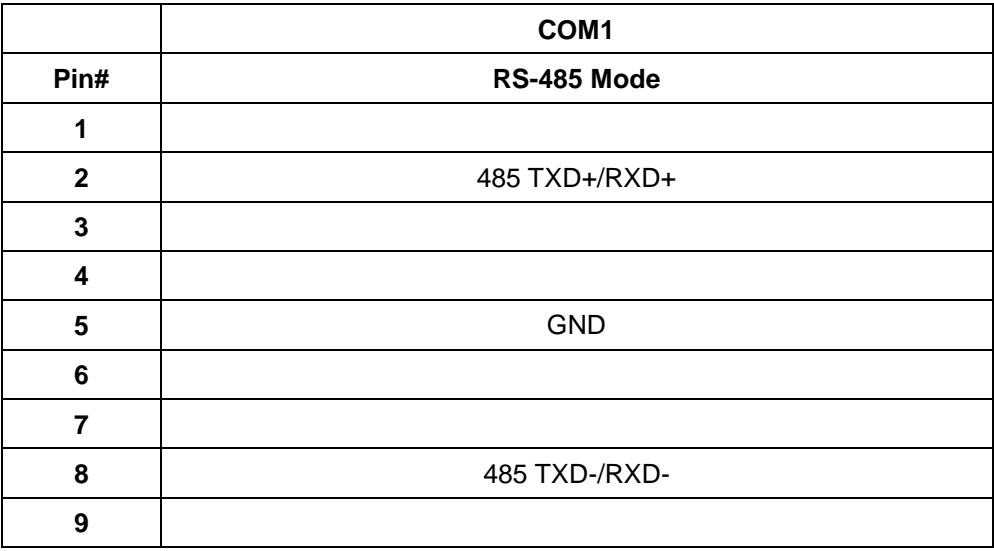

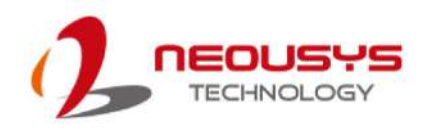

#### <span id="page-26-0"></span>**2.2.9 System Status LED**

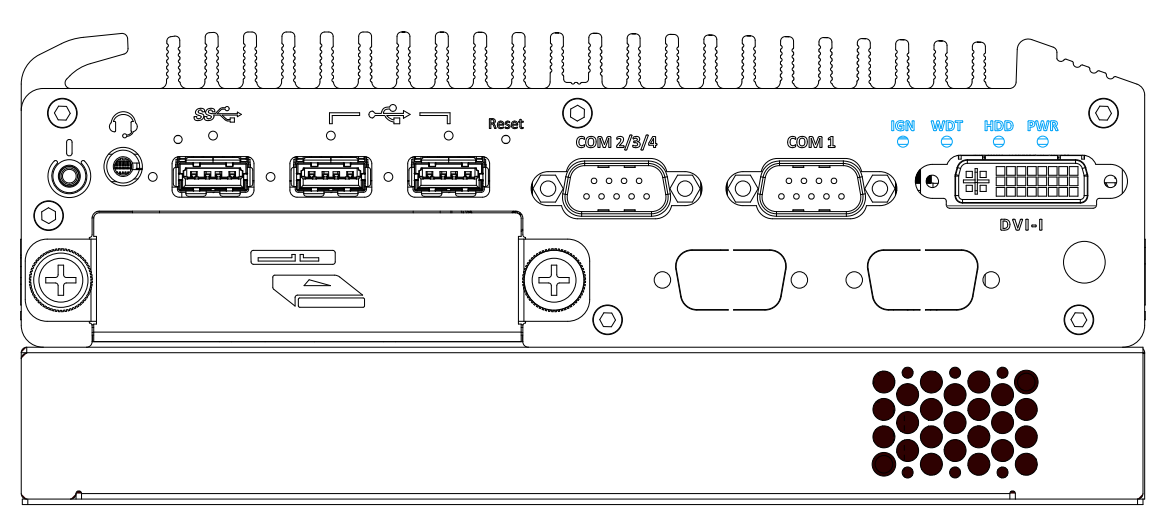

There are four LED indicators on the I/O panel: PWR, WDT, HDD and IGN. The descriptions of these LEDs are listed in the following table.

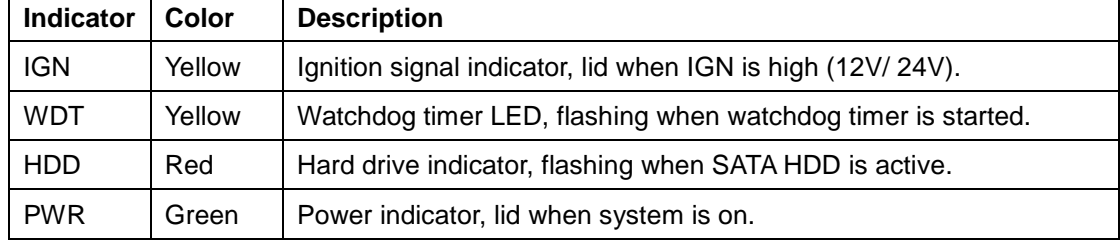

#### <span id="page-27-0"></span>**2.2.10 DVI-I Port**

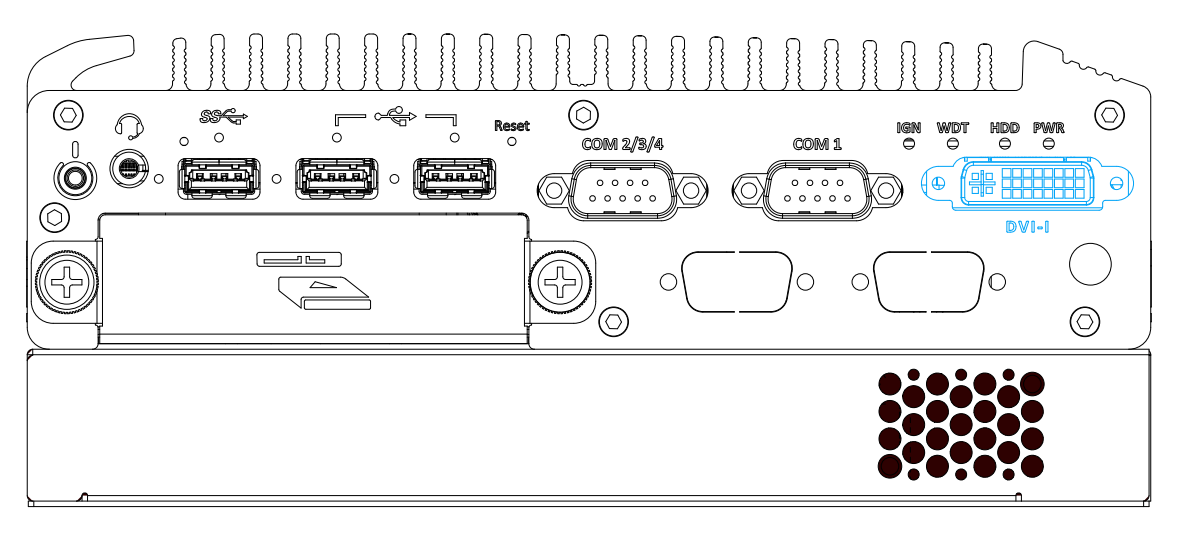

The system features a DVI-I connector on its front panel that is also compatible with VGA signals. The DVI and VGA outputs are directly driven by integrated Intel HD graphics engine and support up to 1920 x 1080 resolution.

For VGA monitor, Neousys offers a specialized DVI-to-VGA adapter as an accessory shipped with the system. This adapter supports VGA DDC signals and thus eliminates compatibility issues with VGA monitors. Or you can use a DVI-I to VGA+DVI-D Y-cable to support two independent display outputs

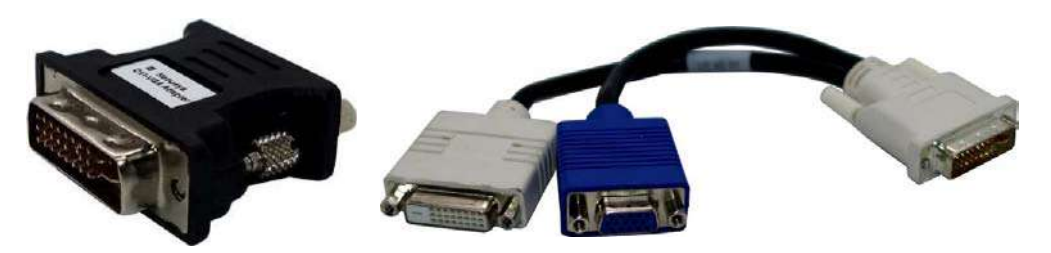

**DVI to VGA adapter**

**Optional DVI to VGA+DVI Y-cable**

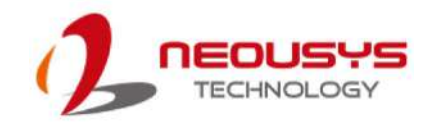

### <span id="page-28-0"></span>**2.3 Rear Panel I/O**

On the rear panel of the system, you will find a 3-pin terminal block for DC input with ignition power control, a power LED with remote on/ off control, four M12 X-coded connectors, and a 15-pin DIO port.

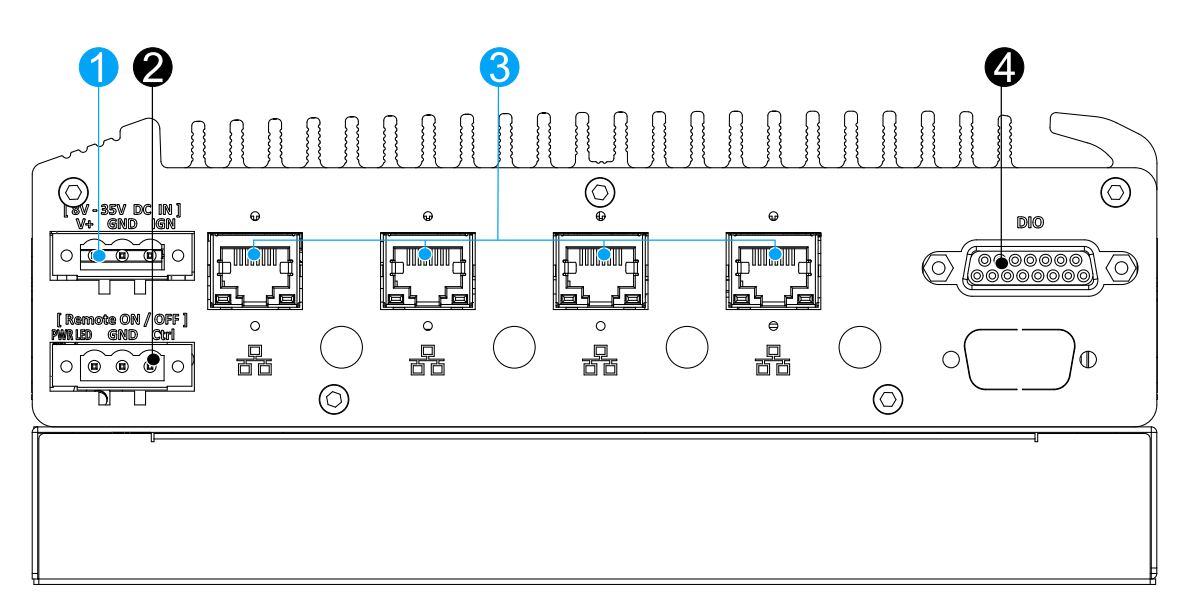

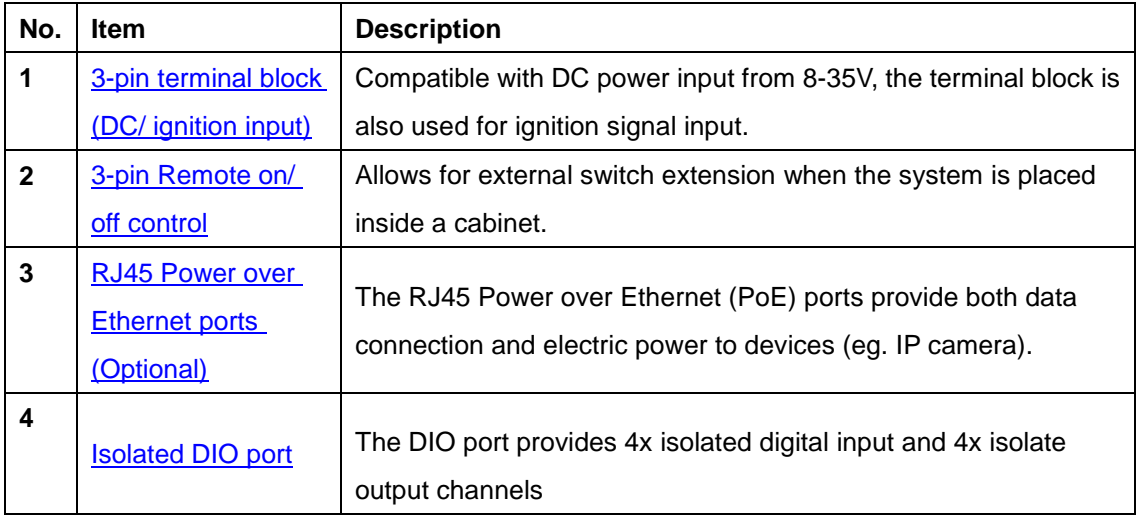

#### $\overline{\mathbb{Q}}$  $\circledcirc$ min  $\overline{\text{0000000}}$ <u> Tillin minn</u> <u> Timmur 1</u> <u> Jihar III.</u> ∞ 。<br>몲  $\frac{1}{10}$  $rac{1}{100}$ 晶  $\mathbb{O}$  $\circledcirc$  $\circledcirc$

The system accepts a wide range of DC power input from 8 to 35V via a 3-pin pluggable terminal block, which is fit for field usage where DC power is usually provided. The screw clamping mechanism on the terminal block offers connection reliability when wiring DC power.

In addition to DC power input, this terminal block can also accept optional ignition signal input (IGN).

### **WARNING**

*Please make sure the voltage of DC power is correct before you connect it to the system. Supplying a voltage over 35V will damage the system.*

### <span id="page-29-0"></span>**2.3.1 3-pin Terminal Block DC Input/ Optional Ignition Control**

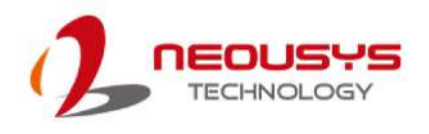

#### <span id="page-30-0"></span>**2.3.2 3-pin Remote On/ Off**

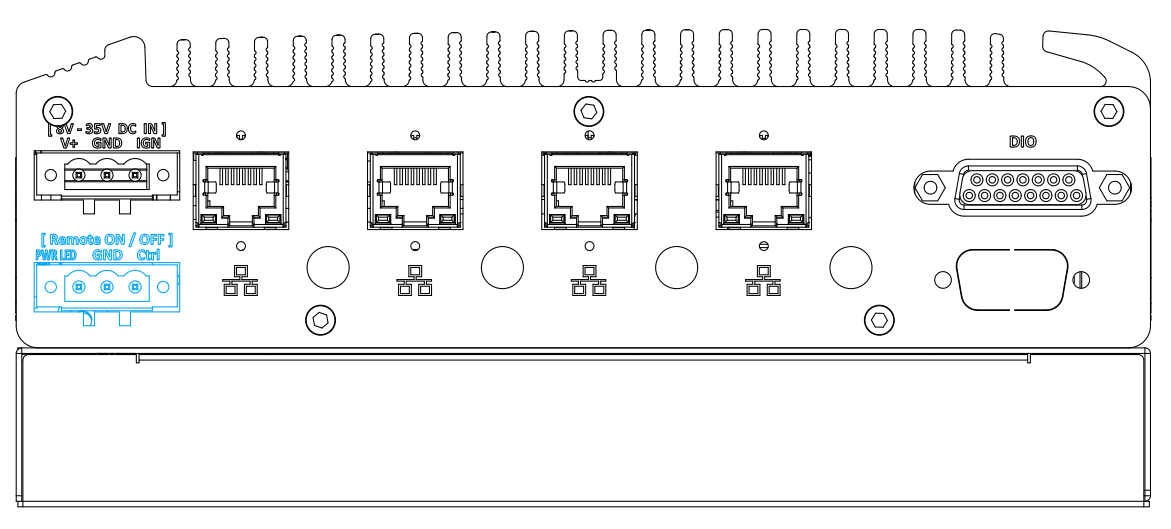

The "Remote On/ Off" 3-pin connection allows for external switch extension. It is useful when the system is placed in a cabinet or a not easily accessed location. You may connect an external remote with an external status LED indicator (15mA) by connecting to PWR LED and GND.

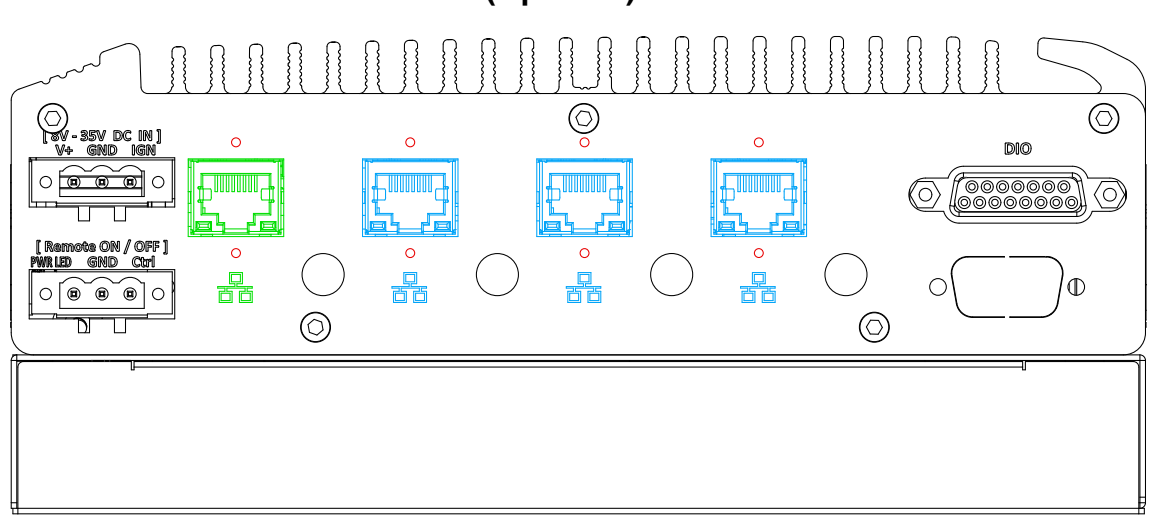

#### <span id="page-31-0"></span>**2.3.3 RJ45 Power over Ethernet Port (Optional)**

The system offers four PoE+ GbE ports via RJ45 connectors on the rear panel. The ports are implemented using Intel® I210 controller and the port indicated in green supports Wake-on-LAN.

Power over Ethernet (PoE) supplies electrical power and data on a CAT-5/CAT-6 Ethernet cable. Acting as a PoE PSE (Power Sourcing Equipment), compliant with IEEE 802.3at, each PoE port delivers up to 25.5W to a Powered Device (PD). PoE can automatically detect and determine if the connected device requires power or not, so it is compatible with standard Ethernet devices as well. Each port has one dedicated PCI Express link for maximum network performance.

#### **Active/Link LED (Right)**

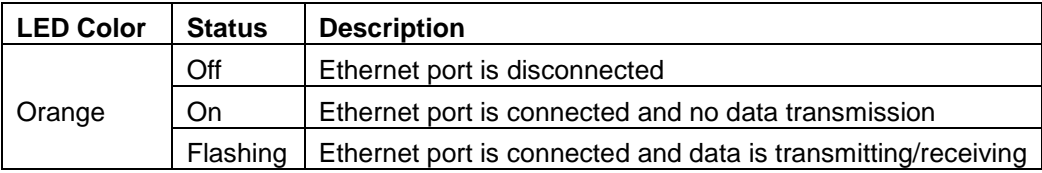

#### **Speed LED (Left)**

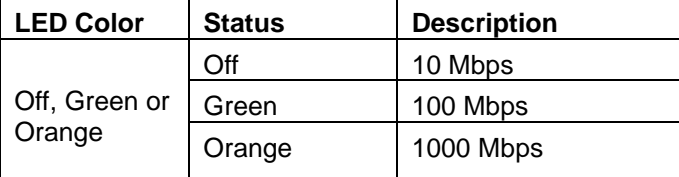

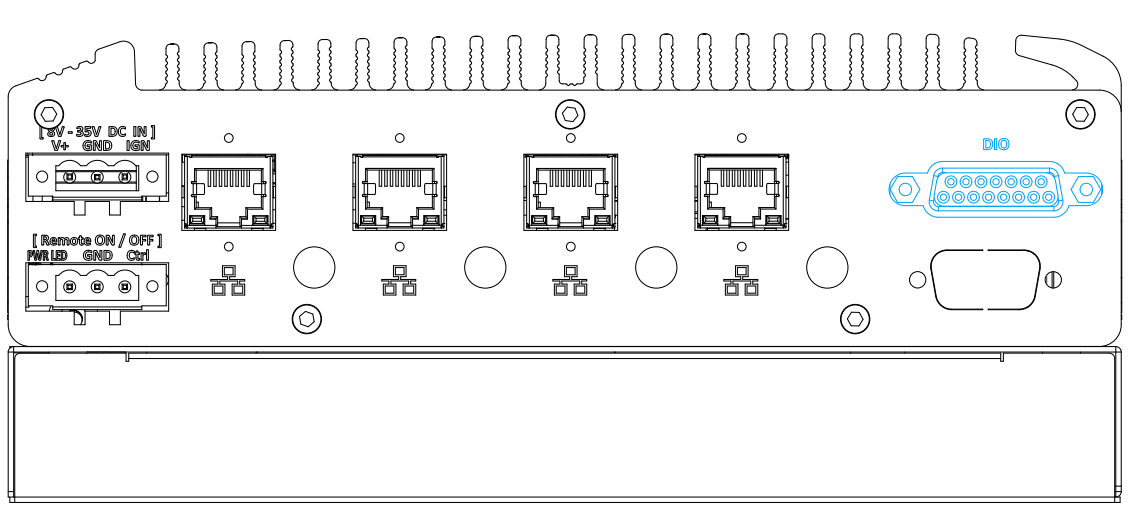

#### <span id="page-32-0"></span>**2.3.4 Isolated Digital Input/ Output**

The system provides 4x isolated digital input channels and 4x isolated digital output channels. The DIO functions support polling mode I/O access and DI change-of-state interrupt. Please refer to Watchdog Timer & Isolated DIO for information on wiring and programming the isolated DIO channels.

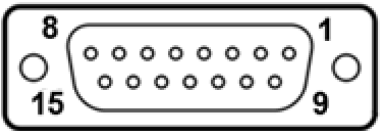

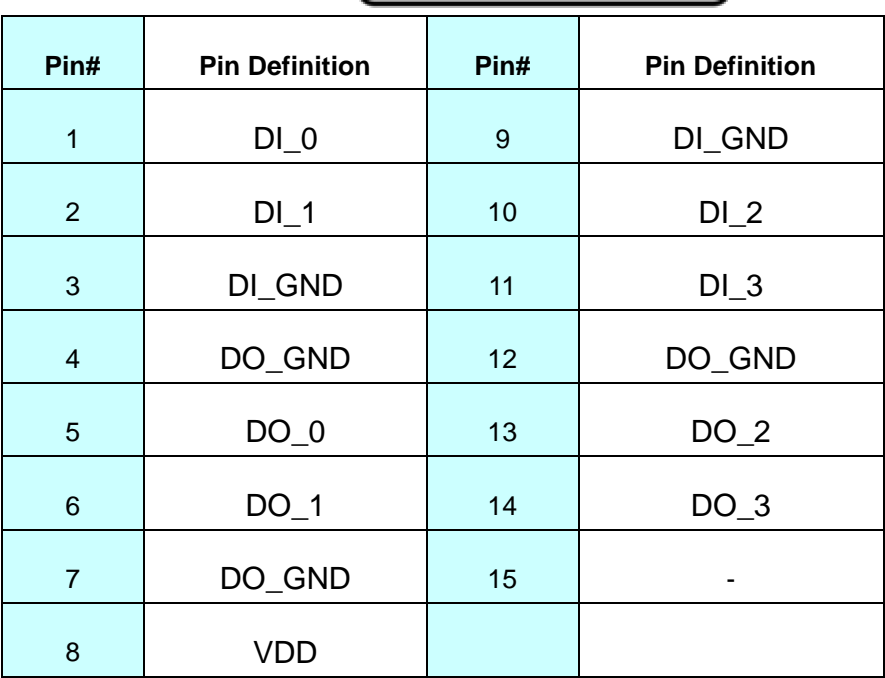

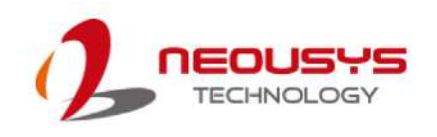

### <span id="page-33-0"></span>**2.4 Internal I/O Functions**

In addition to I/O connectors on the front panel, the system also provides internal on-board expansion slots. In this section, we'll illustrate these internal I/O functions.

### <span id="page-33-1"></span>**2.4.1 M.2 2280 (SATA Signal Only) Slot for SSD**

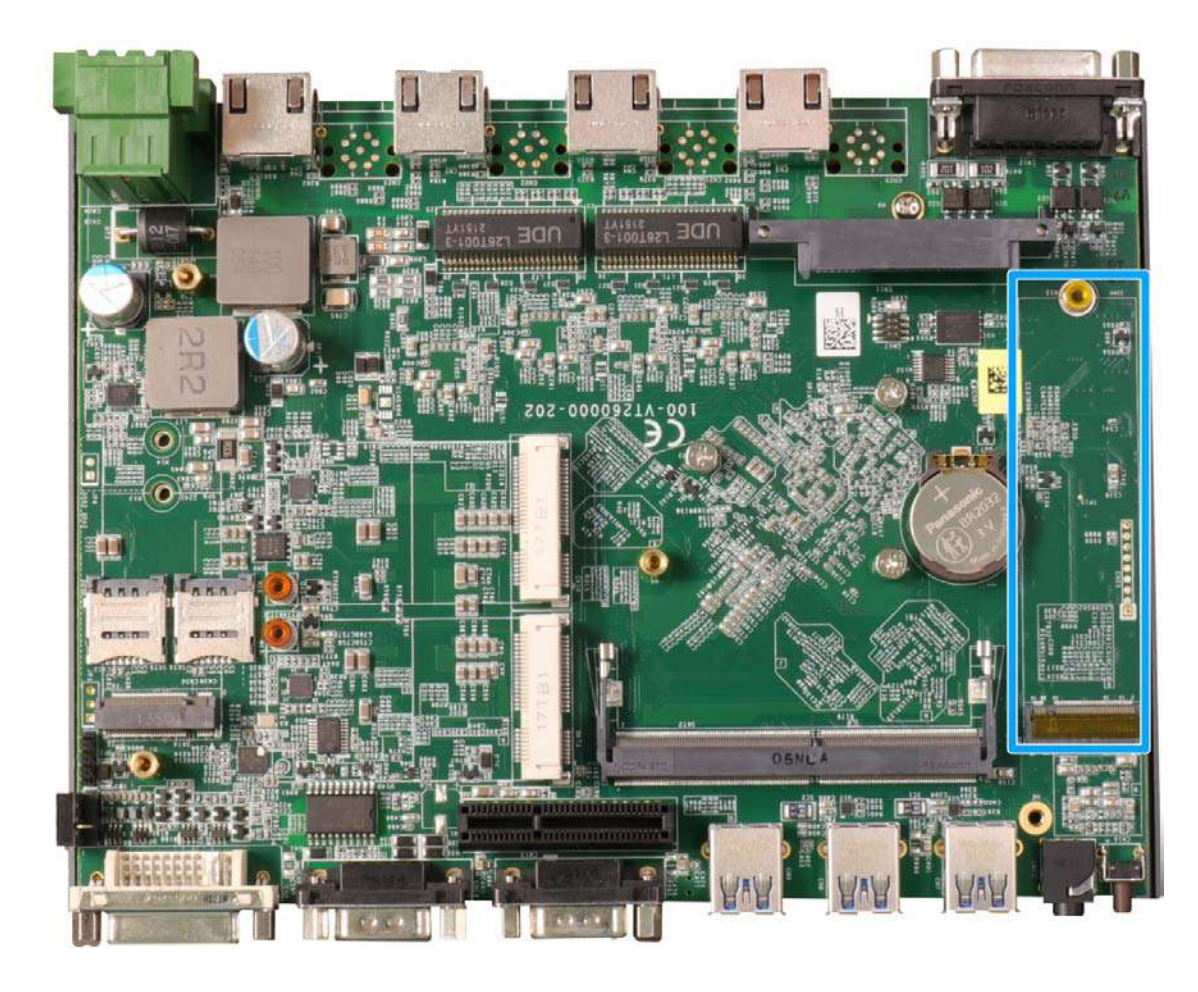

The system has anM.2 2280 slot (SATA signal only) for you to install an M.2 SATA SSD for faster access over traditional hard disk drives.

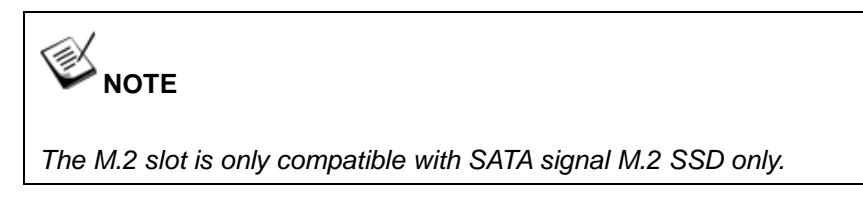

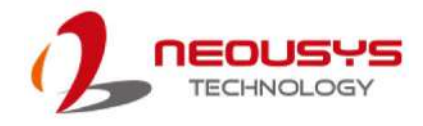

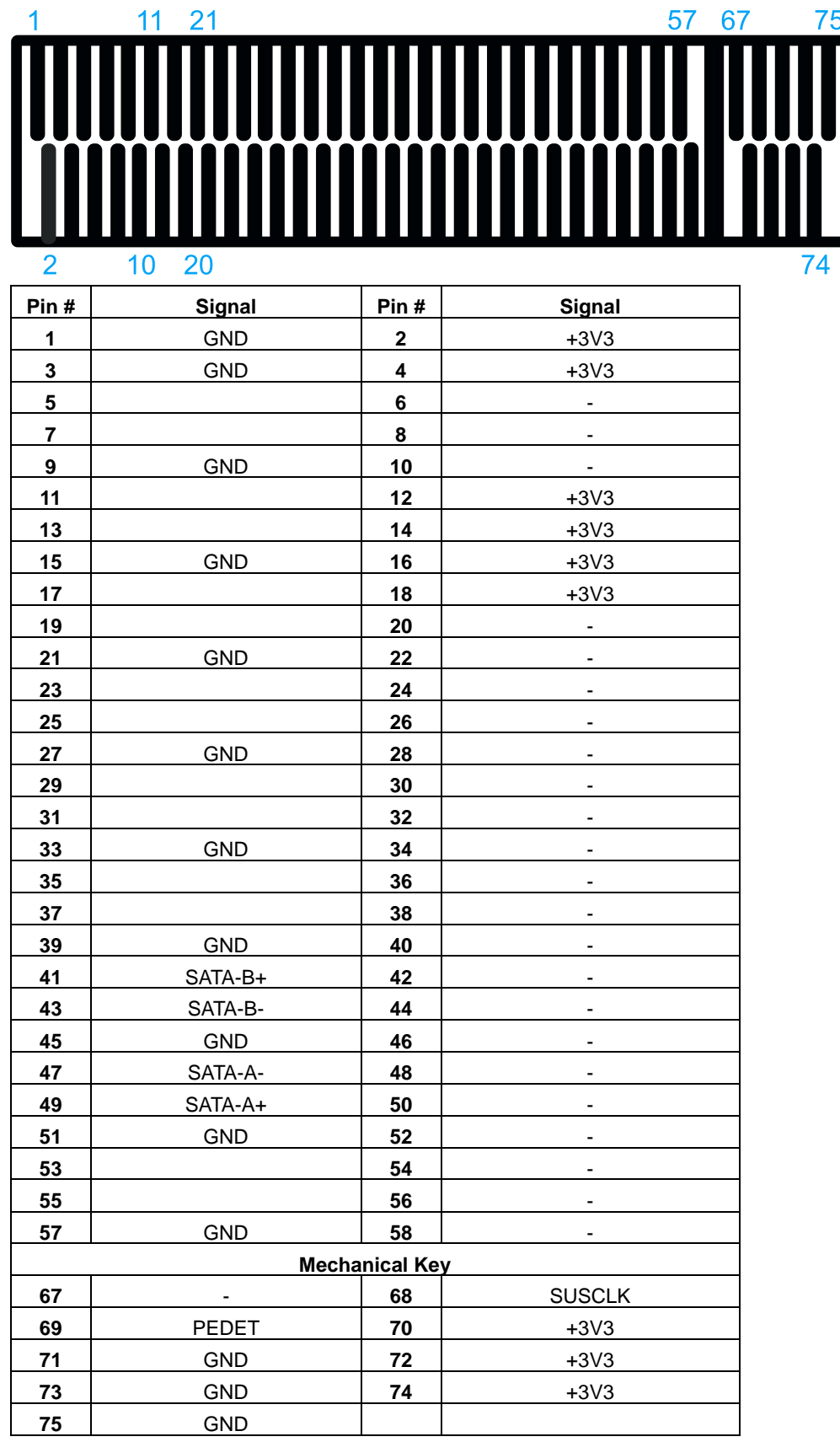

#### **M.2 2280M Key Pin Definition**

#### <span id="page-35-0"></span>**2.4.2 DRAM SO-DIMM Slot**

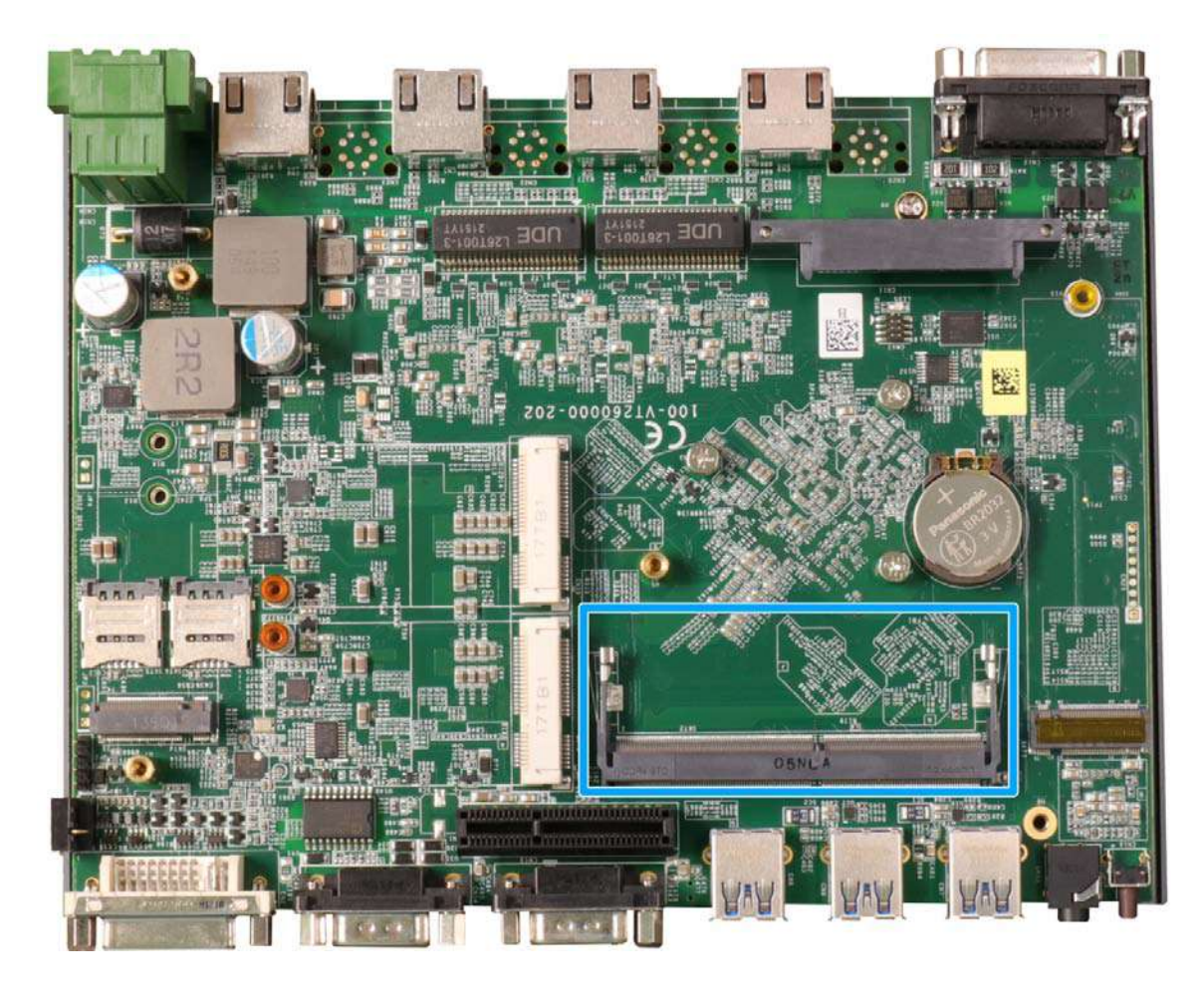

The system motherboard supports a SODIMM socket for installing a DDR4-3200 memory module up to 32GB capacity.
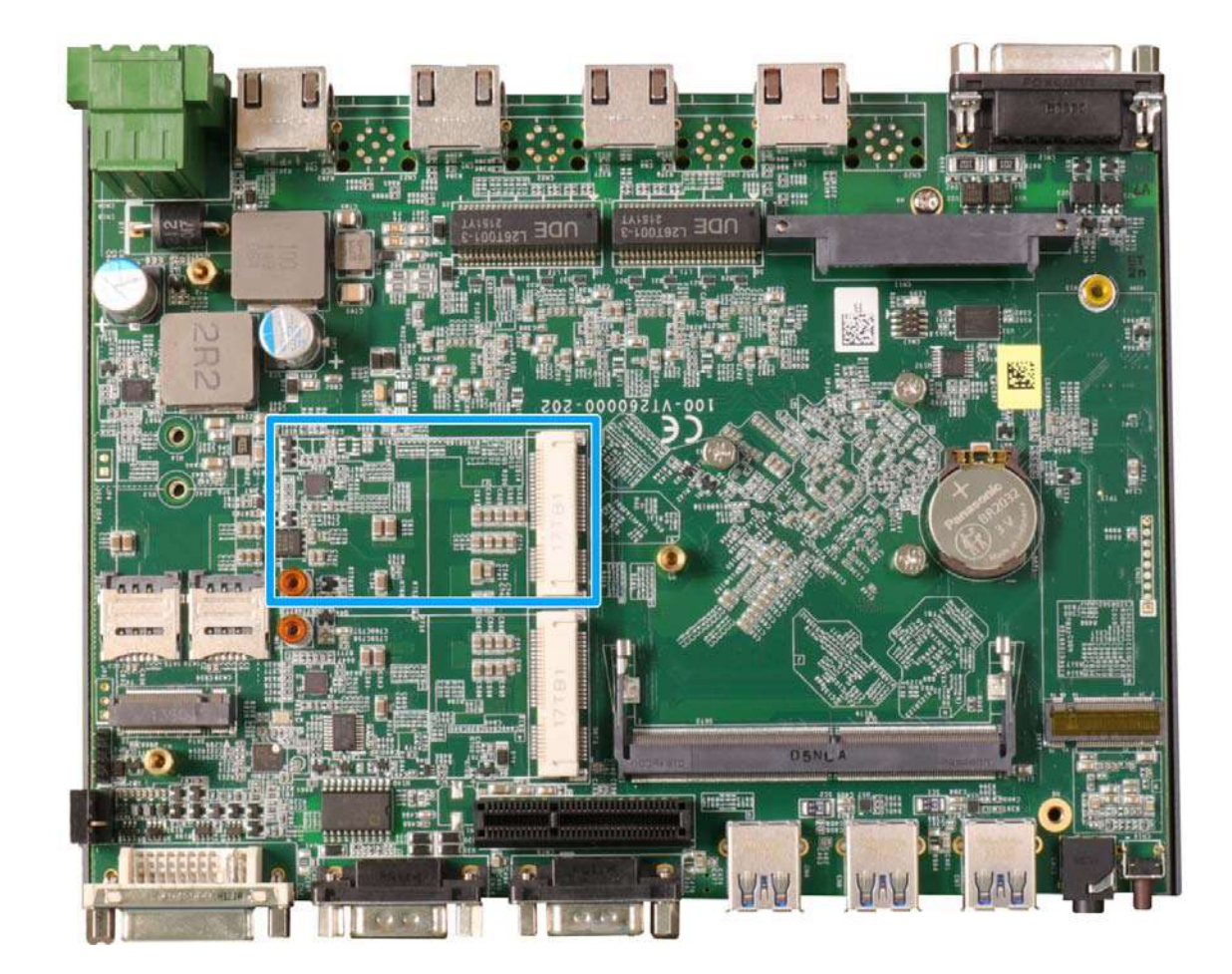

## **2.4.3 Mini-PCIe Slot (USB2.0 Signal Only)**

There is a full-size USB2.0 signal only mini-PCIe socket for better compatibility with off-the-shelf mini-PCIe wireless modules. For customers who want to install a mini-PCIe wireless module, please take advantage of the mini-PCIe socket and the antenna openings on the panels.

The multiple antenna apertures can be located on the front and rear panel.

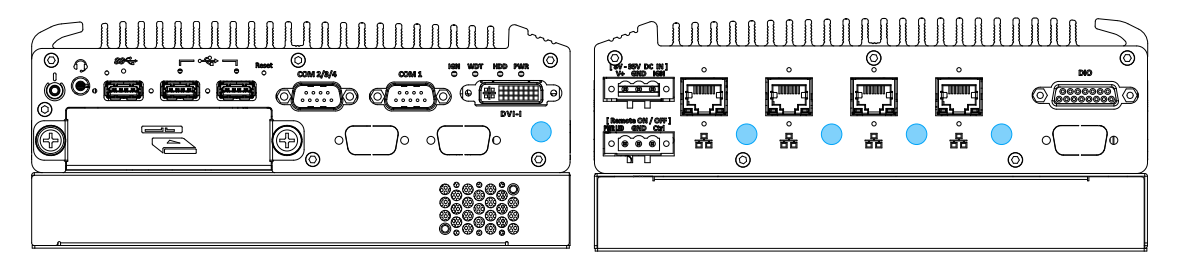

Front panel antenna opening **Rear panel antenna opening** 

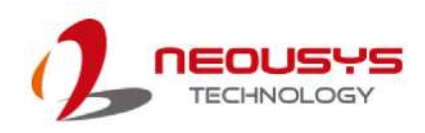

#### **mini-PCIe Pin Definition**

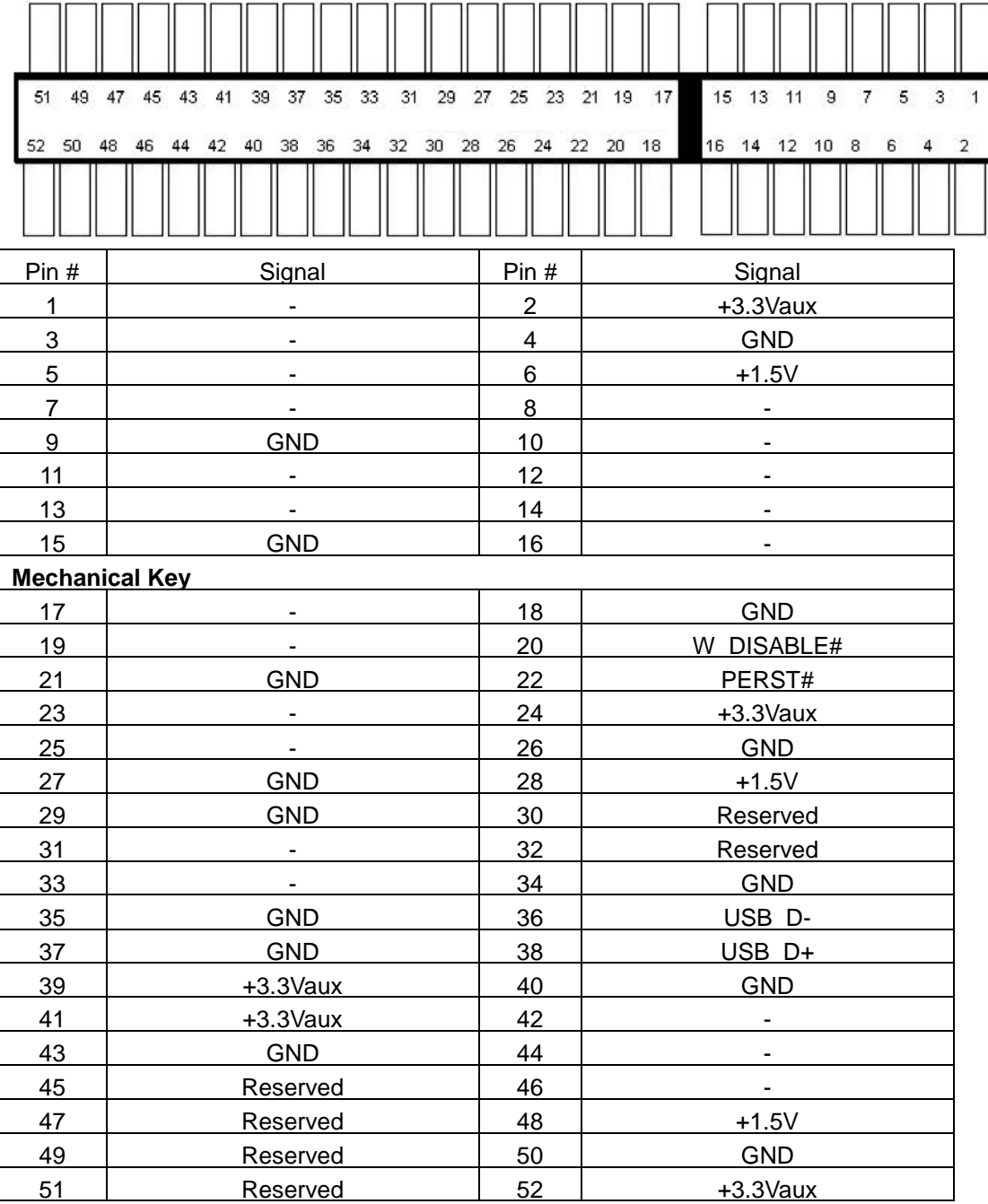

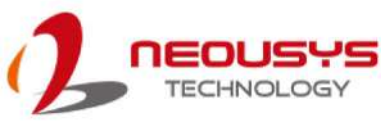

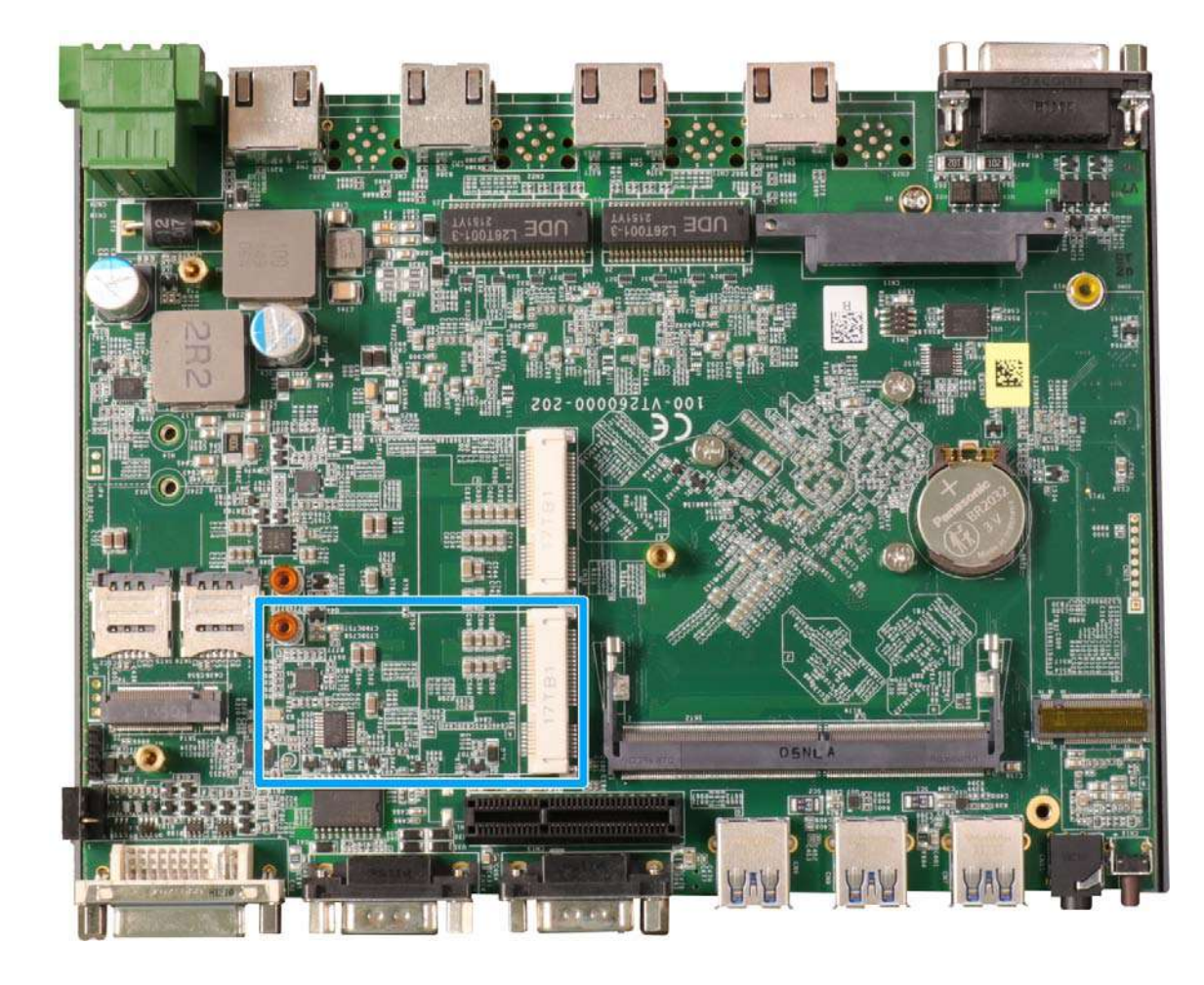

## **2.4.4 Mini-PCIe Slot (PCIe and USB2.0 Signal)**

The mini-PCIe socket (in **blue**) accepts off-the-shelf mini-PCIe modules. You can add additional features to your system such as 5G/ 4G, WiFi, GPS, CAN bus, analog frame grabber, etc.

The multiple antenna apertures can be located on the front and rear panel.

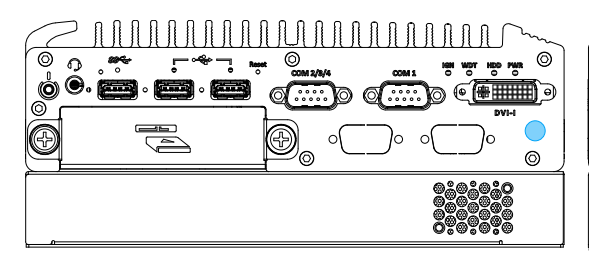

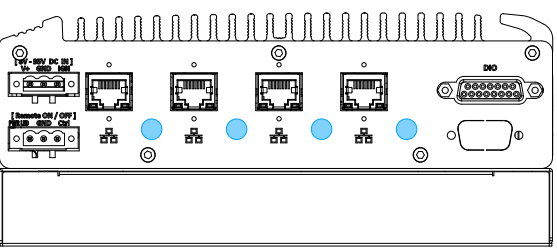

Front panel antenna opening **Rear panel antenna opening** 

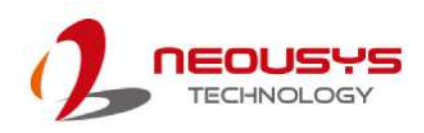

## **mini-PCIe Pin Definition**

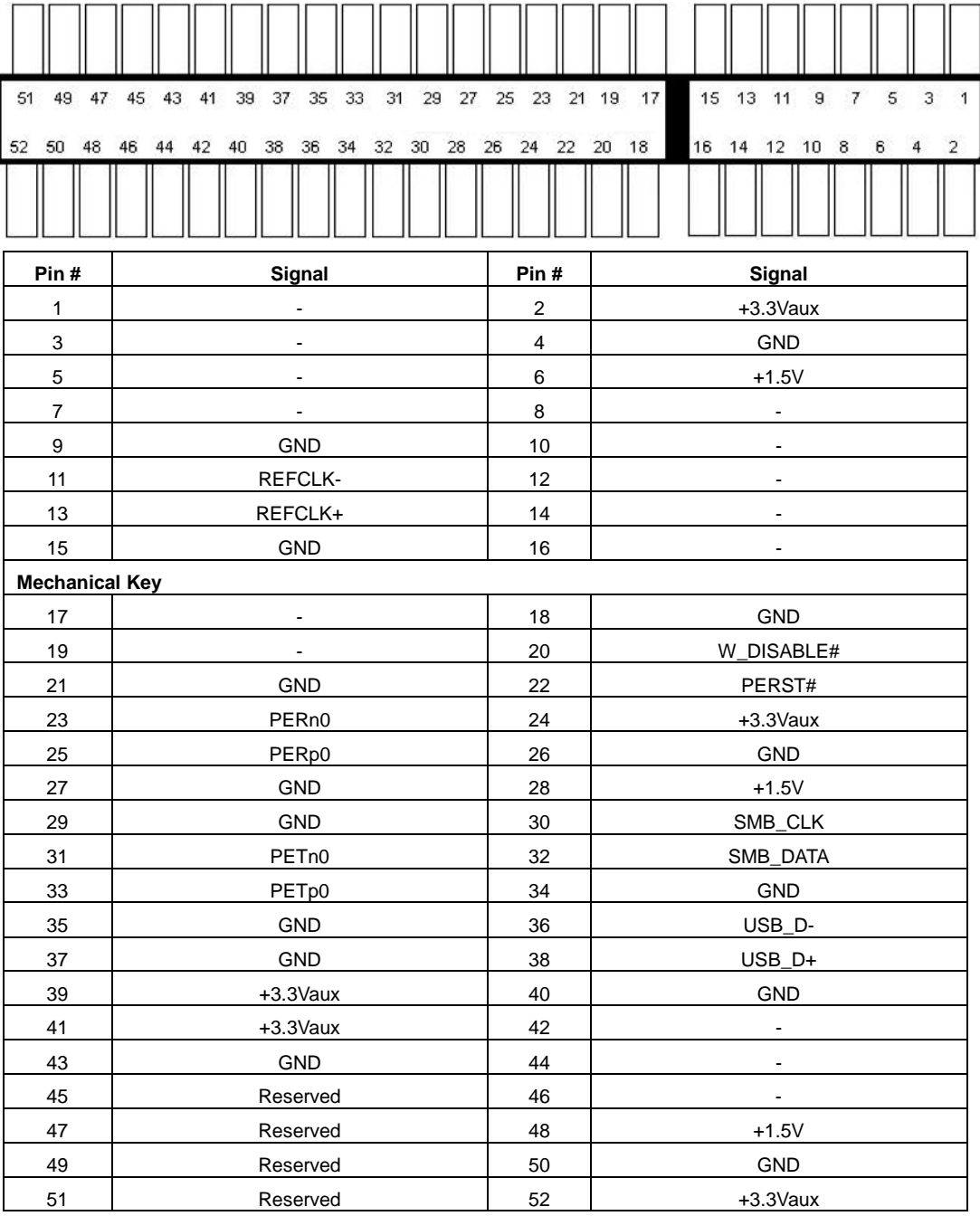

# **WARNING**

*Some off-the-shelf mini-PCIe 4G modules are not compliant to standard mini-PCIe interface. They use 1.8V I/O signals instead of standard 3.3V I/O and may have signal conflict. Please consult with Neousys for compatibility when in doubt!* 

## **2.4.5 M.2 3042/ 3052 B Key Socket**

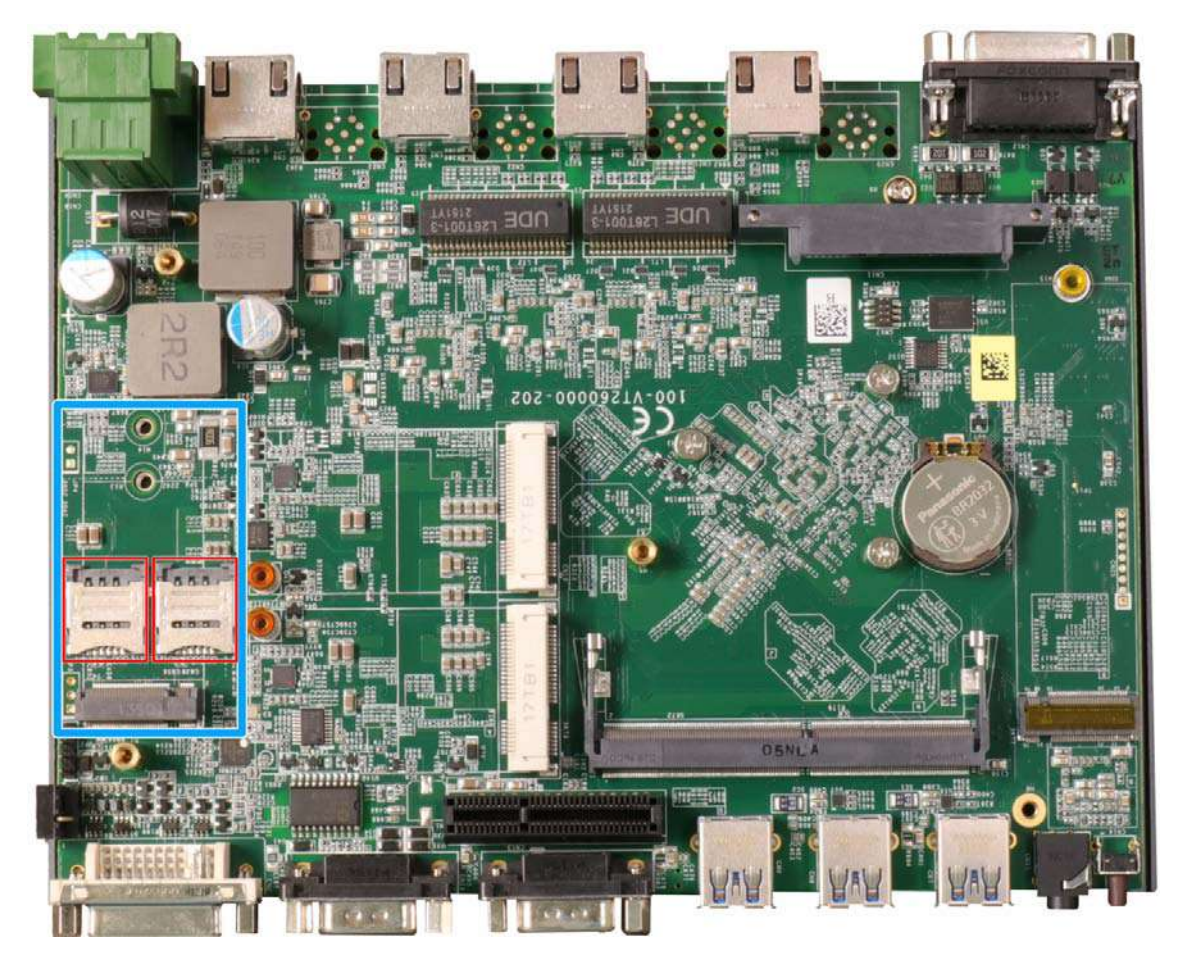

The system has one M.2 3042/ 3052 B key socket (in **blue**) for 5G/4G module installation and dual SIM slots (in **red**). The M.2 slot features USB3.1 and USB 2.0 signal.

For SMA antenna installation, there are antenna openings located on the front/ rear panels.

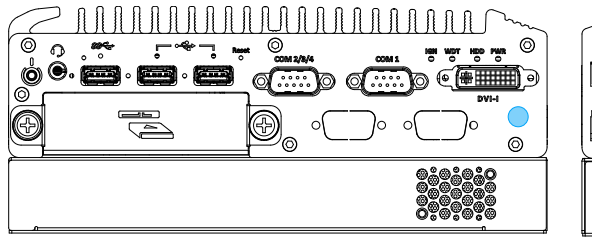

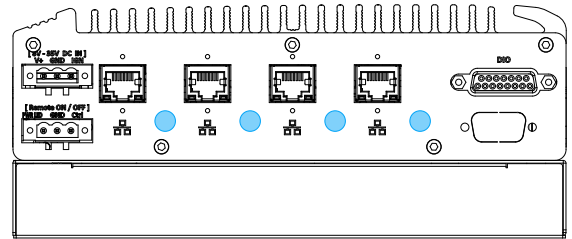

Front panel antenna opening metal antenna opening Rear panel antenna opening

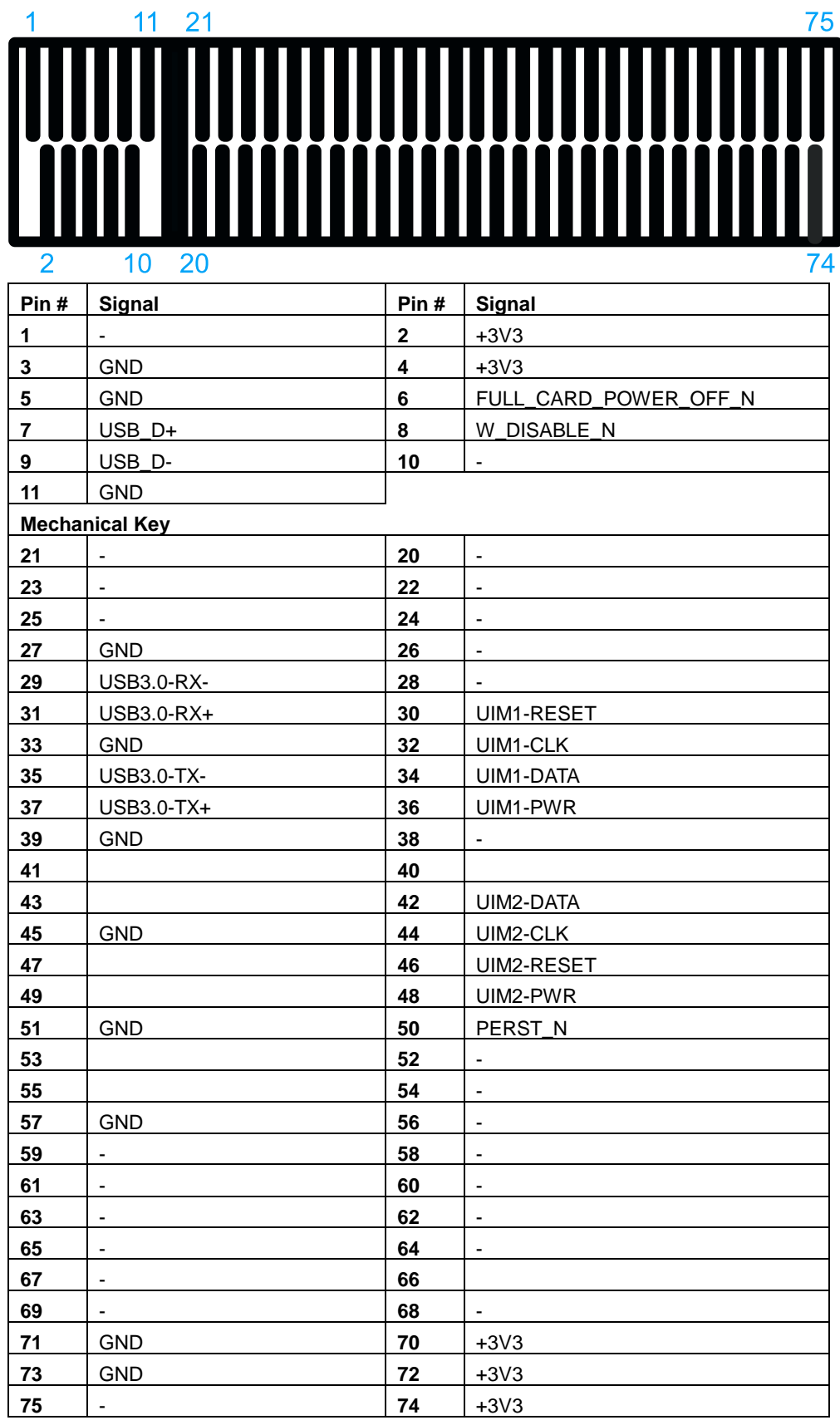

## **M.2 3042/ 3052 B Key Pin Definition**

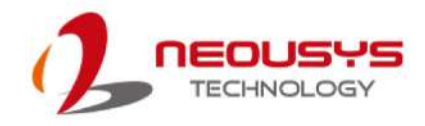

## **2.4.6 Ignition Rotary Switch (Optional)**

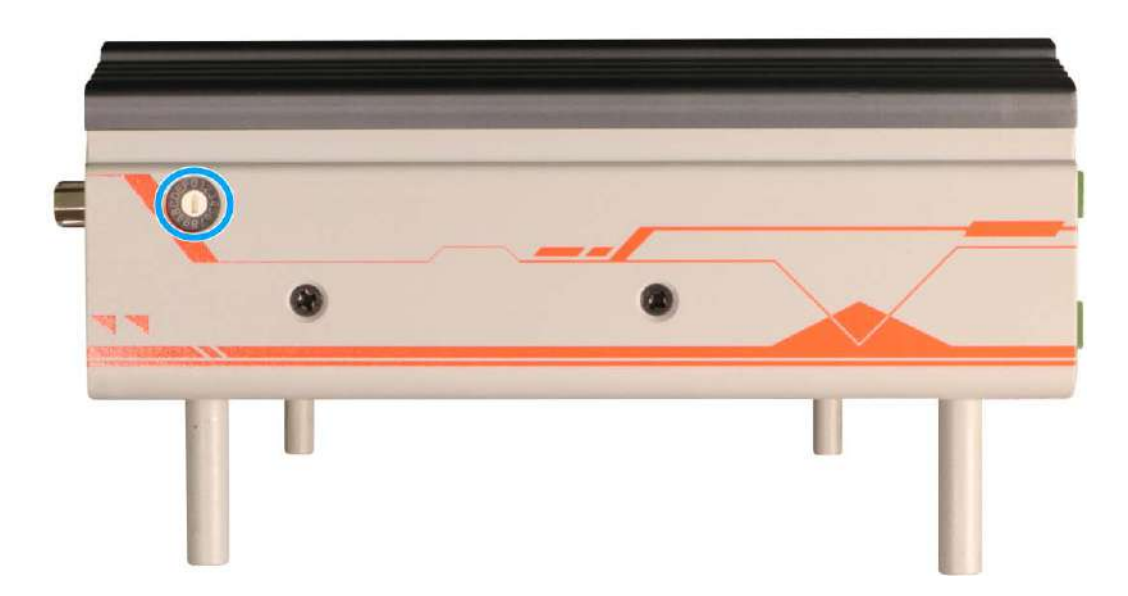

The optional ignition control features an ignition rotary switch that has multiple modes for pre and post ignition settings. Please refer to the section *Ignition Power Control* for details.

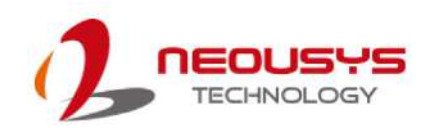

# **3 System Installation**

Before disassembling the system enclosure and installing components and modules, please make sure you have done the following:

- It is recommended that only qualified service personnel should install and service this product to avoid injury or damage to the system.
- Please observe all ESD procedures at all times to avoid damaging the equipment.
- Before disassembling your system, please make sure the system has powered off, all cables and antennae (power, video, data, etc.) are disconnected.
- Place the system on a flat and sturdy surface (remove from mounts or out of server cabinets) before proceeding with the installation/ replacement procedure.

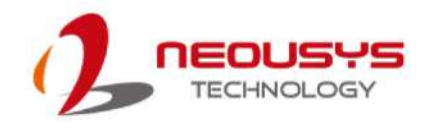

## <span id="page-44-0"></span>**3.1 Disassembling the System**

To access system internal components, the system needs to be disassembled. To disassemble the system enclosure, please refer to the procedures below:

1. Turn the system upside-down on a steady surface. Remove the screws indicated and separate the Cassette module from the system's enclosure.

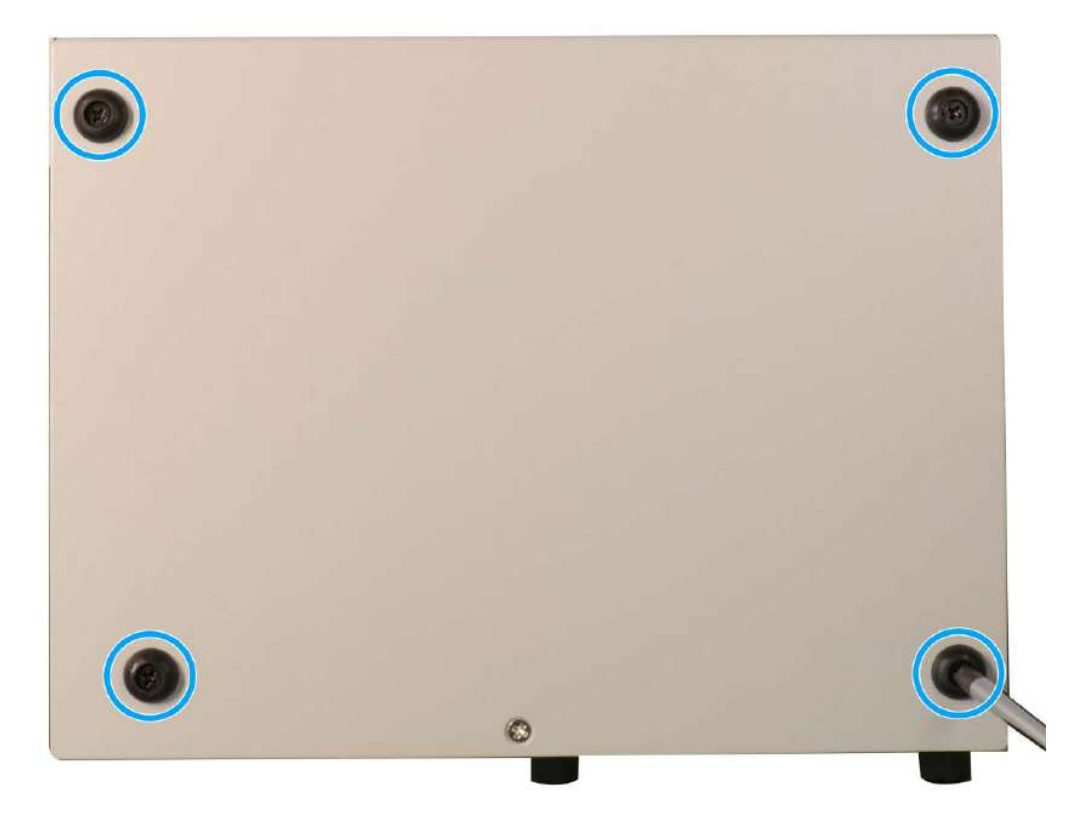

2. Gently wiggle the Cassette module and separate it from the enclosure.

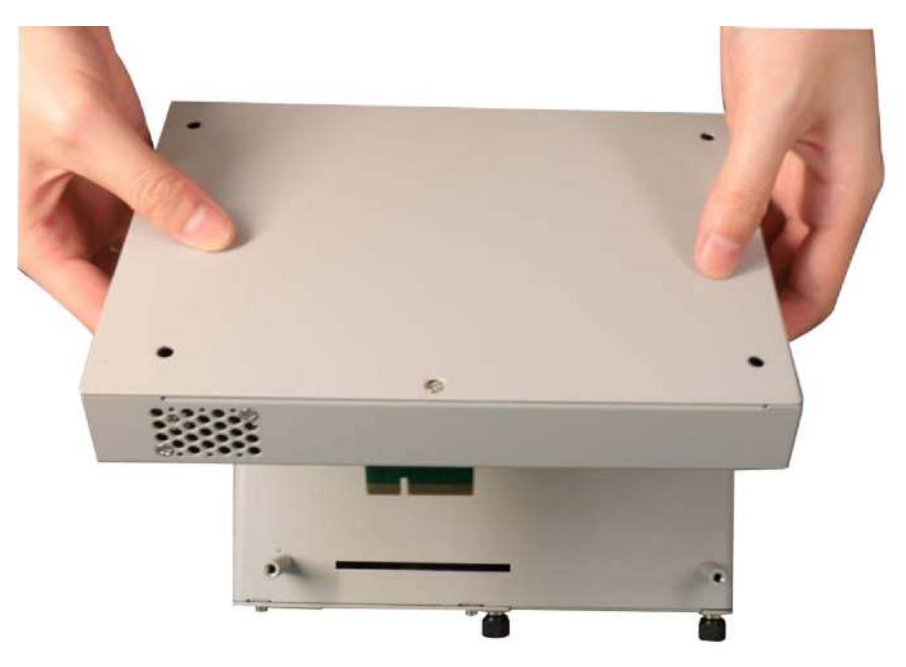

3. Remove the screw indicated in **blue** on the rear I/O panel.

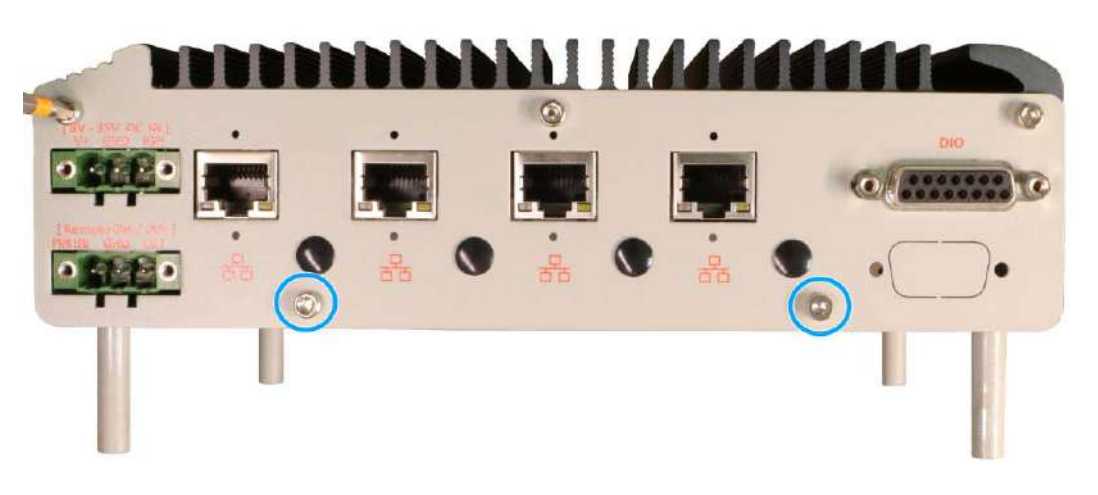

4. Remove the screws (indicated in **blue**) and thumb screws (indicated in **red**) indicated on the front I/O panel, and remove the faceplate.

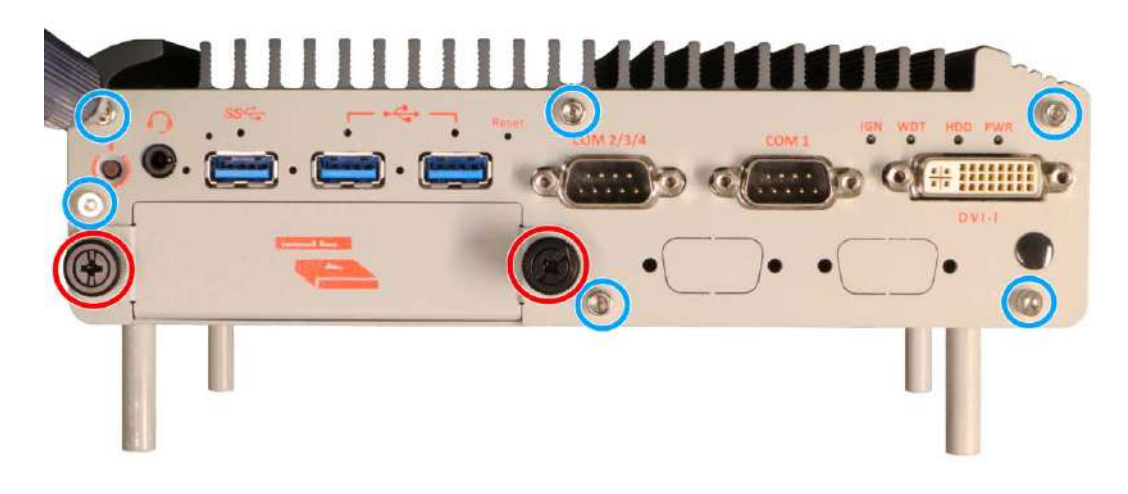

5. Remove the screws from both sides of the chassis.

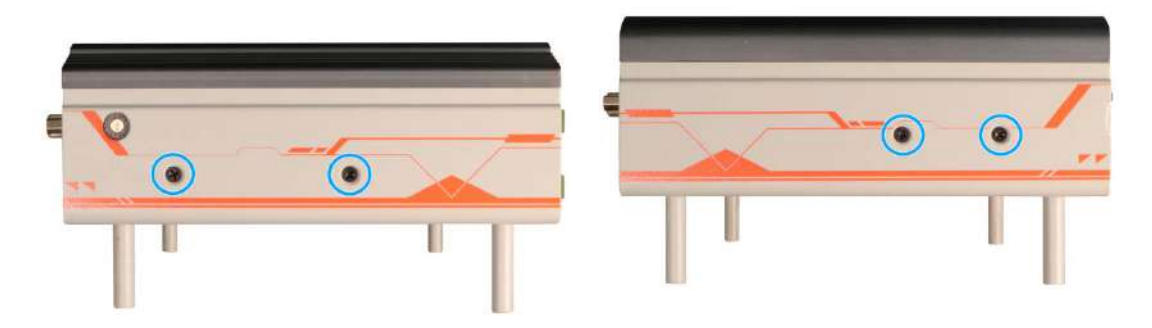

**Left side chassis screws Right side chassis screws**

6. Gently slide the U-shaped bottom panel towards the side with the removed panel (the panel with USB ports). Remove the U-shaped bottom panel to access internal expansion slots.

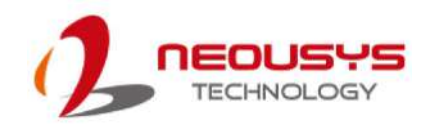

## **3.2 Installing Internal Components**

## **3.2.1 DDR4 SO-DIMM Installation**

There is a SO-DIMM memory slot on the motherboard that supports up to 32GB DDR4-3200. Please follow the procedures below to replace or install the memory modules.

1. Please refer to the section ["Disassembling the System"](#page-44-0). Remove the screws indicated.

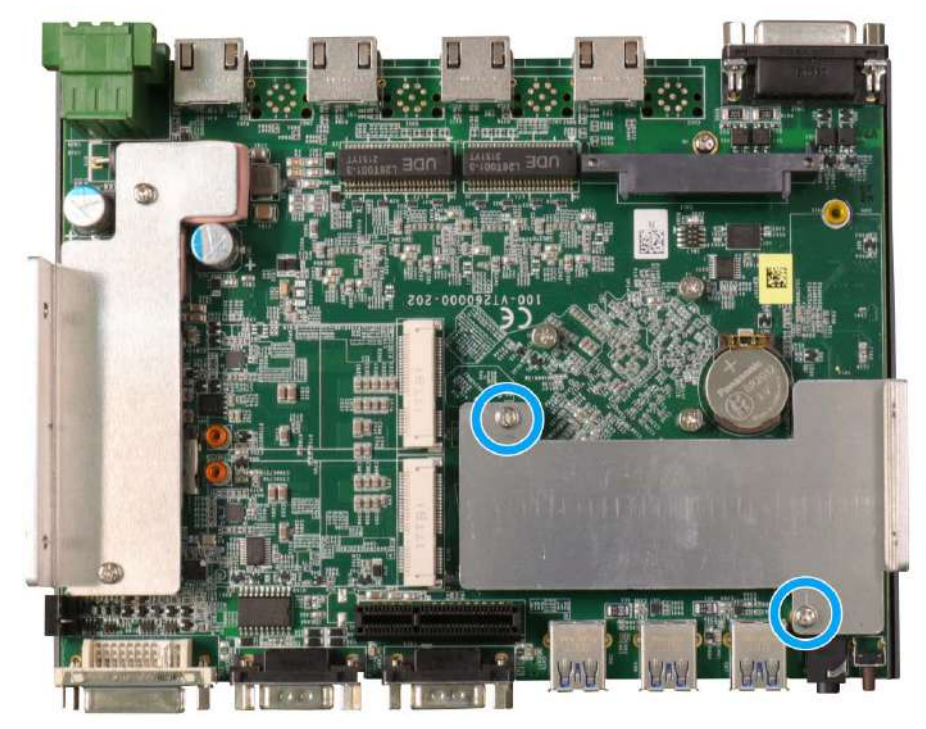

2. Remove the heatsink to locate the SODIMM memory module slot on the motherboard.

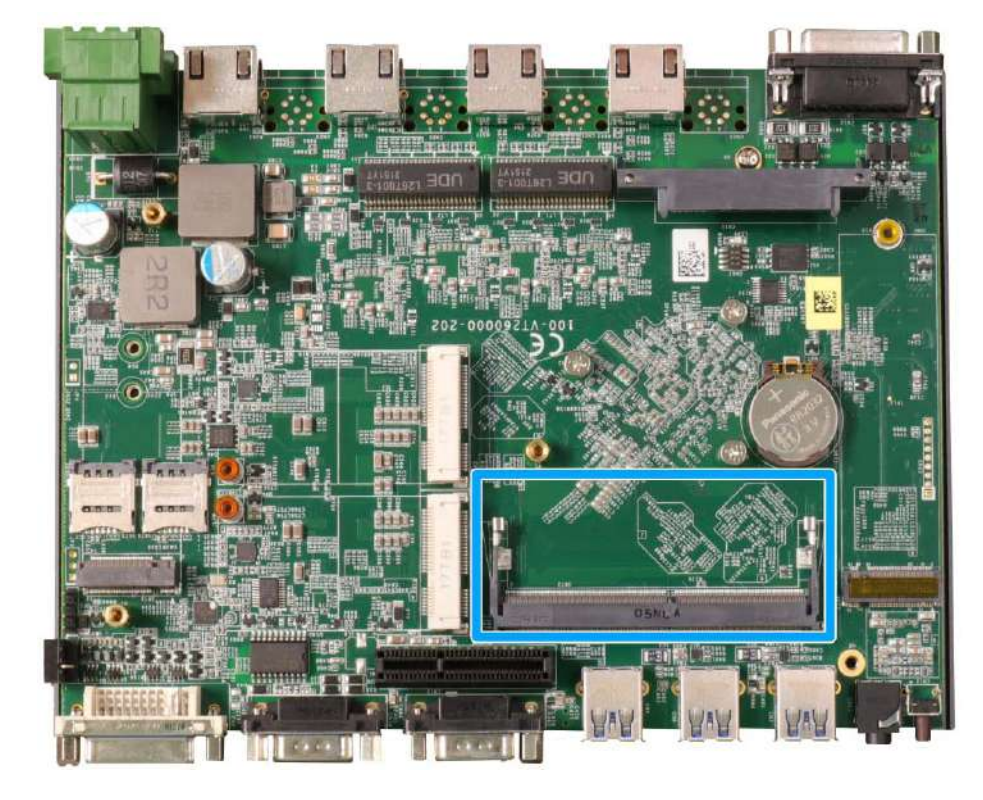

3. To install the memory module, insert gold fingers of the module into the slot at 45 degree angle, push down on the edge of the module and the clips on the side should clip the module into position.

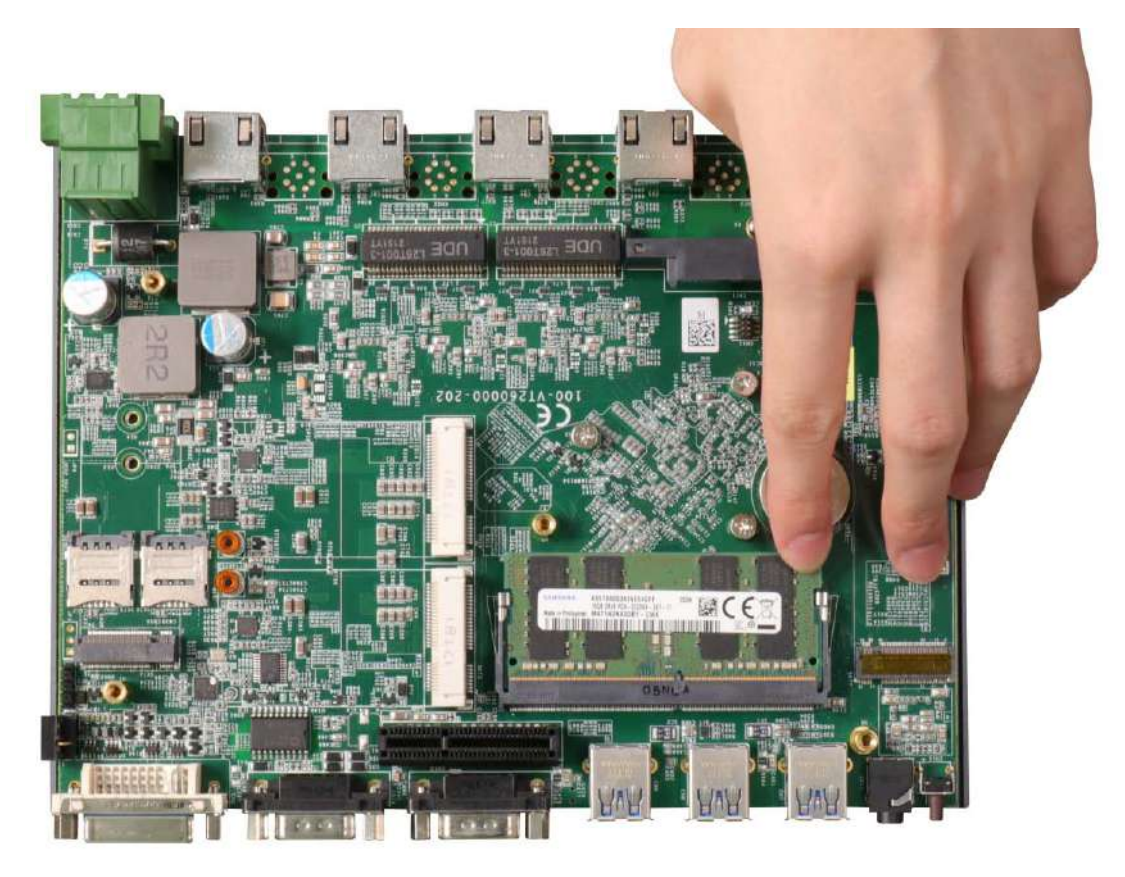

4. Push the memory module down until it is clipped-in.

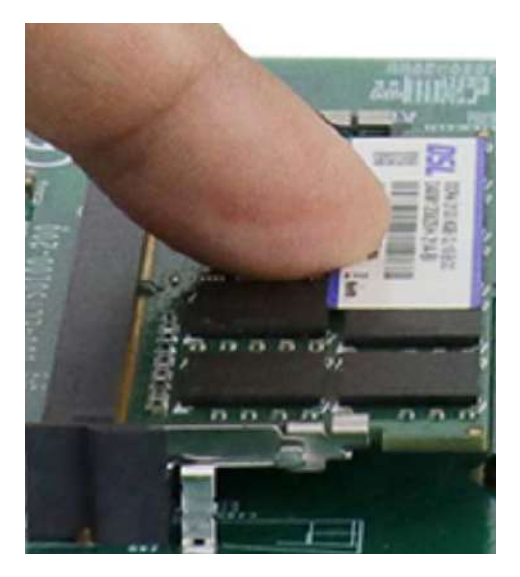

5. [Reinstall the system enclosure](#page-55-0) or the panel when done.

If you need to install other components, please refer to respective sections.

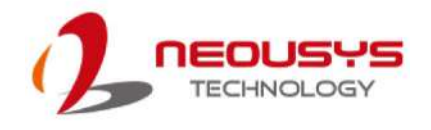

## **3.2.2 M.2 2280 SSD Installation**

The system has a SATA signal M.2 2280 slot for you to install an M.22280 SATA SSD. For installation, please refer to the following instructions.

- 1. Please refer to the section ["Disassembling the System"](#page-44-0).
- 2. Remove the screws indicated.

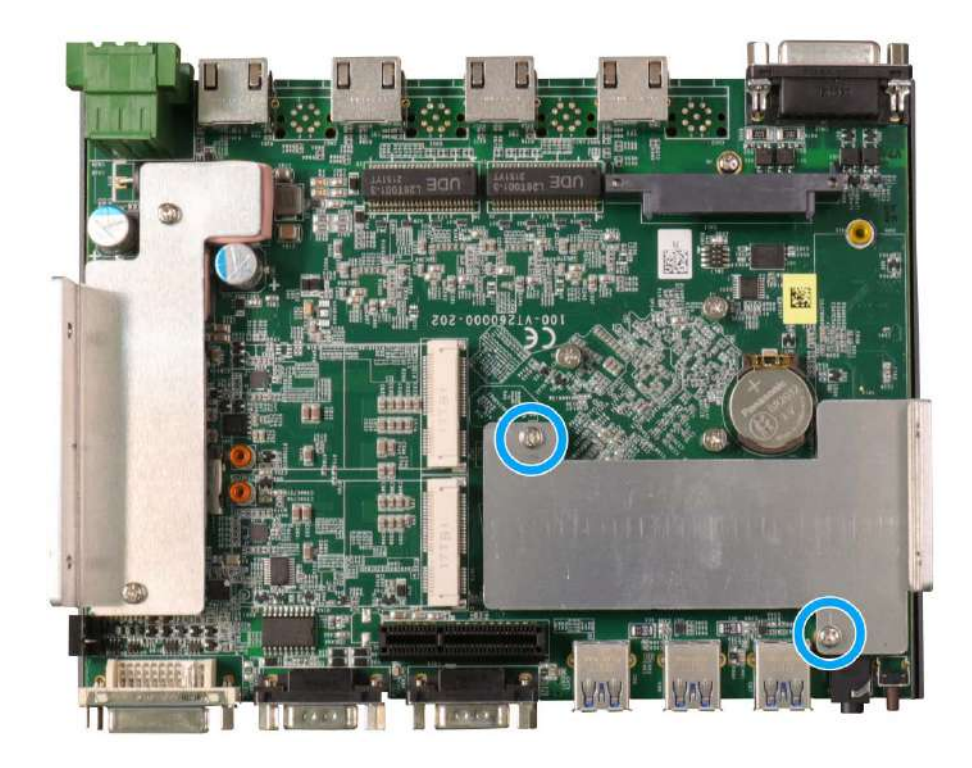

3. Remove the heatsink to access the M.2 slot

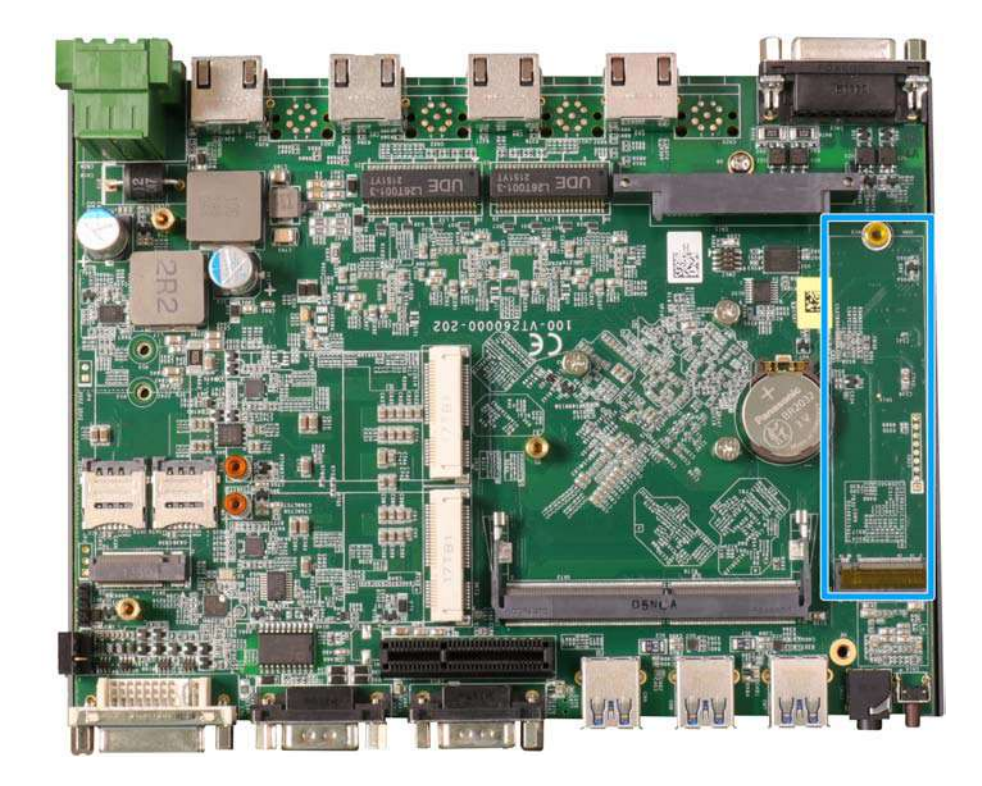

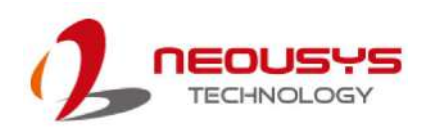

4. Insert the module on a 45 degree angle.

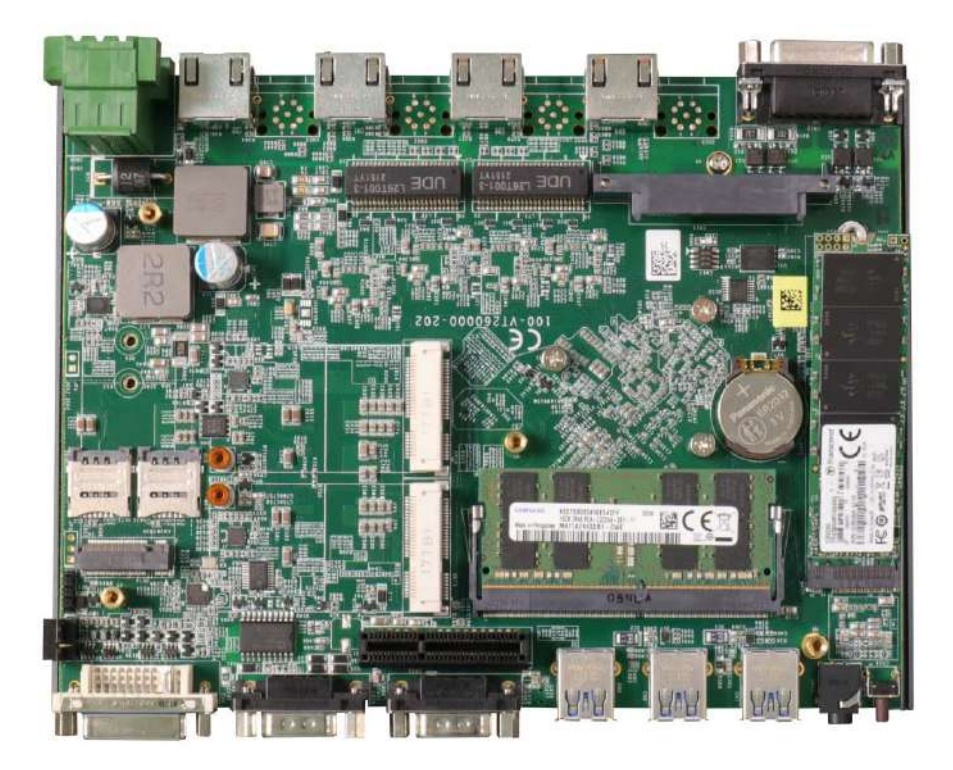

5. Gently press down and secure the module with an M3 P-head screw.

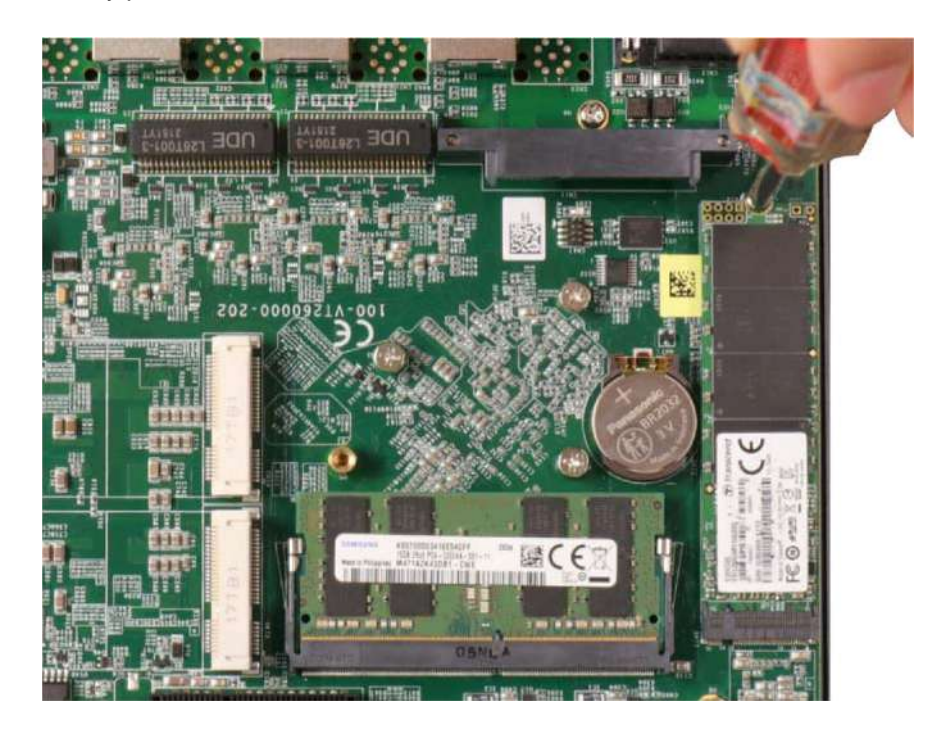

- 6. [Reinstall the system enclosure](#page-55-0) or the bottom panel when done.
- 7. If you need to install other components, please refer to respective sections.

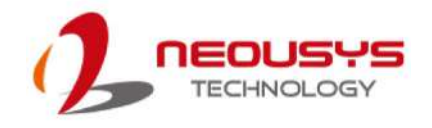

## **3.2.3 M.2 3042/ 3052 B Key Installation**

The system has an M.2 3042/ 3052 B key slot (indicated in **blue**) with two corresponding micro-SIM card slots (indicated in **red**). The M.2 slot can be accessed by removing the bottom panel.

- 1. Please refer to the section ["Disassembling the System"](#page-44-0).
- 2. Remove the screws indicated.

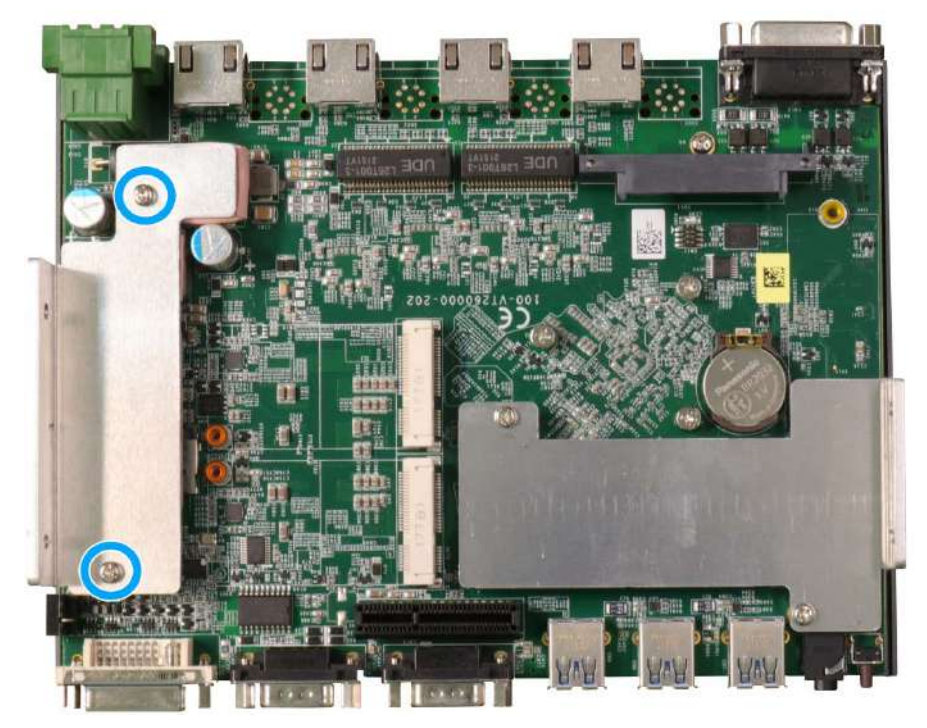

3. Remove the heatsink to access the M.2 3042/ 3052 B key and SIM card slots.

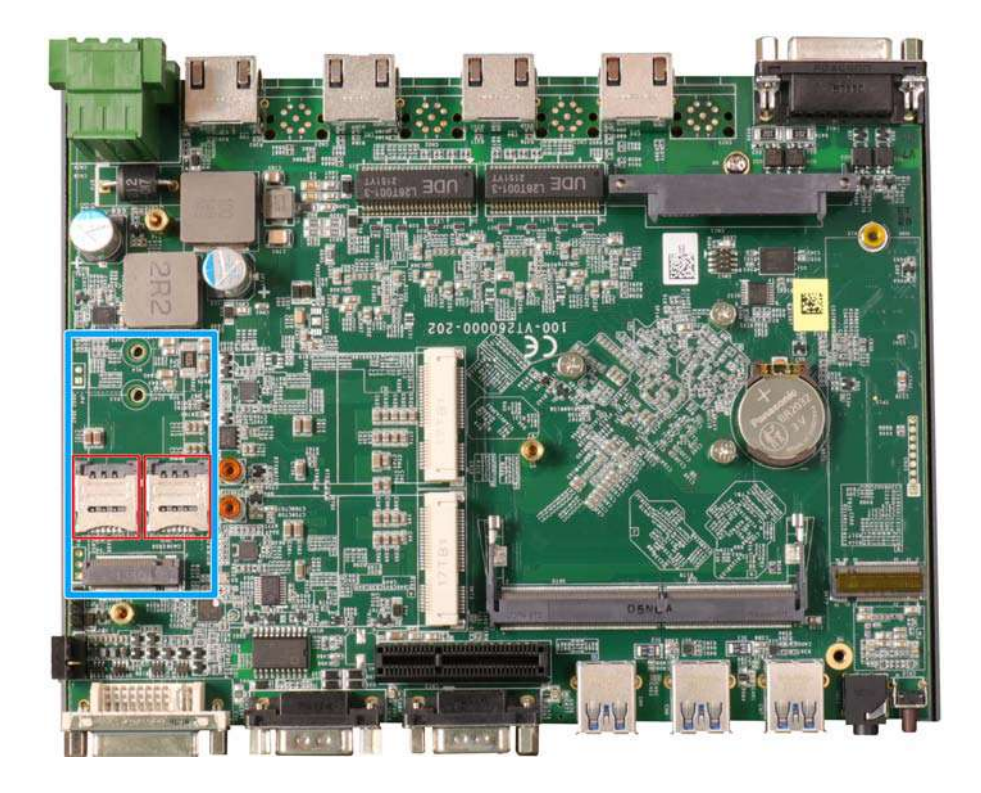

4. To install the micro-SIM SIM card, slide the metallic cover in the direction shown and lift it to expose the socket and gold fingers.

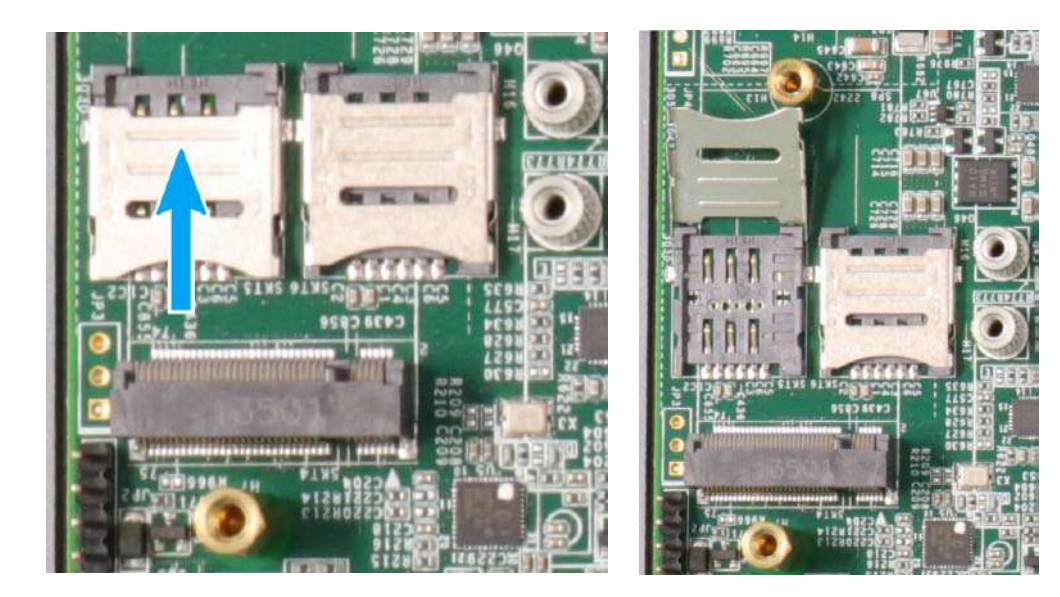

#### **Slide cover in direction shown Lift the cover with fingertip**

5. Gently place the micro-SIM SIM card in the orientation shown, lower the cover and slide the cover in the direction shown to secure the SIM card in place.

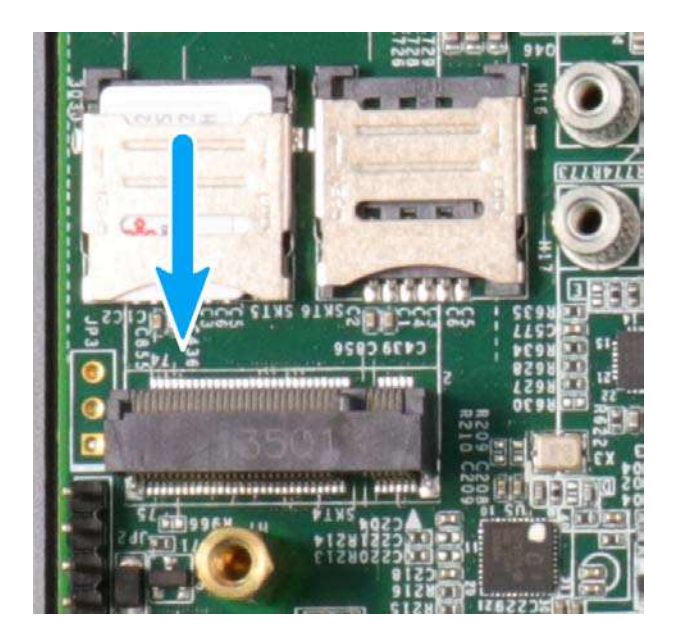

**Place SIM into the socket and slide the cover to secure the micro-SIM**

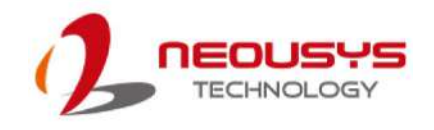

6. To install the M.2 3042/ 3052 module into place, insert the module on a 45° angle into the slot and secure it using the screw provided.

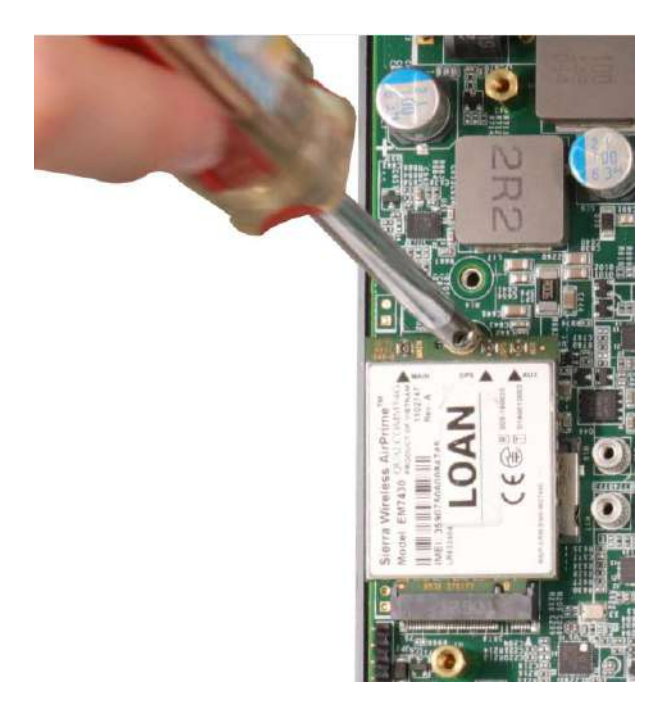

7. To install the antenna onto the system enclosure, clip on the IPEX-to-SMA cable to the module and secure the antenna to the side panel (refer to the module's manual for clip-on connection).

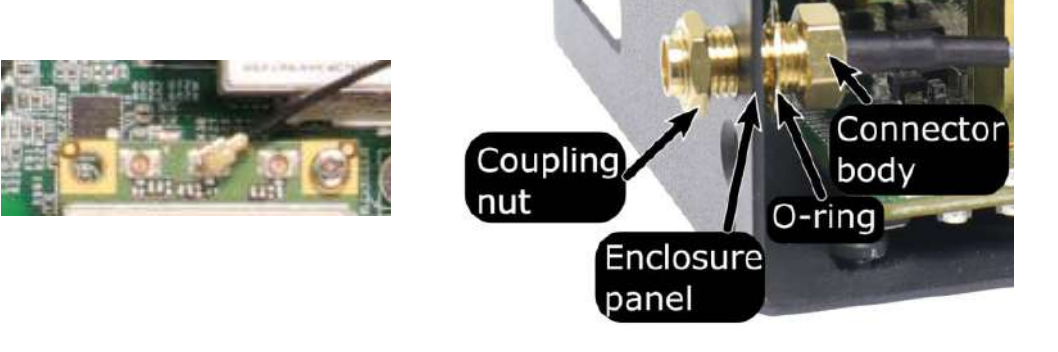

**Clip on the IPEX-to-SMA cable Secure the connector body, coupling nut onto a antenna opening on a panel**

- 8. [Reinstall the system enclosureo](#page-55-0)r the bottom panel when done.
- 9. If you need to install other components, please refer to respective sections.

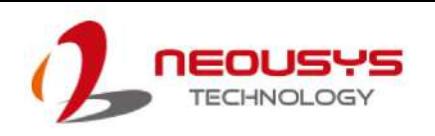

## **3.2.4 miniPICe Installation**

The system has two miniPCIe sockets, one offers both PCIe and USB2.0 signals (indicated in **red**), while the other offers only USB2.0 signal (indicated in **blue**) for WiFi module installation. The mini PCIe slots can be accessed by removing the bottom panel. Please refer to the section ["Disassembling the System"](#page-44-0).

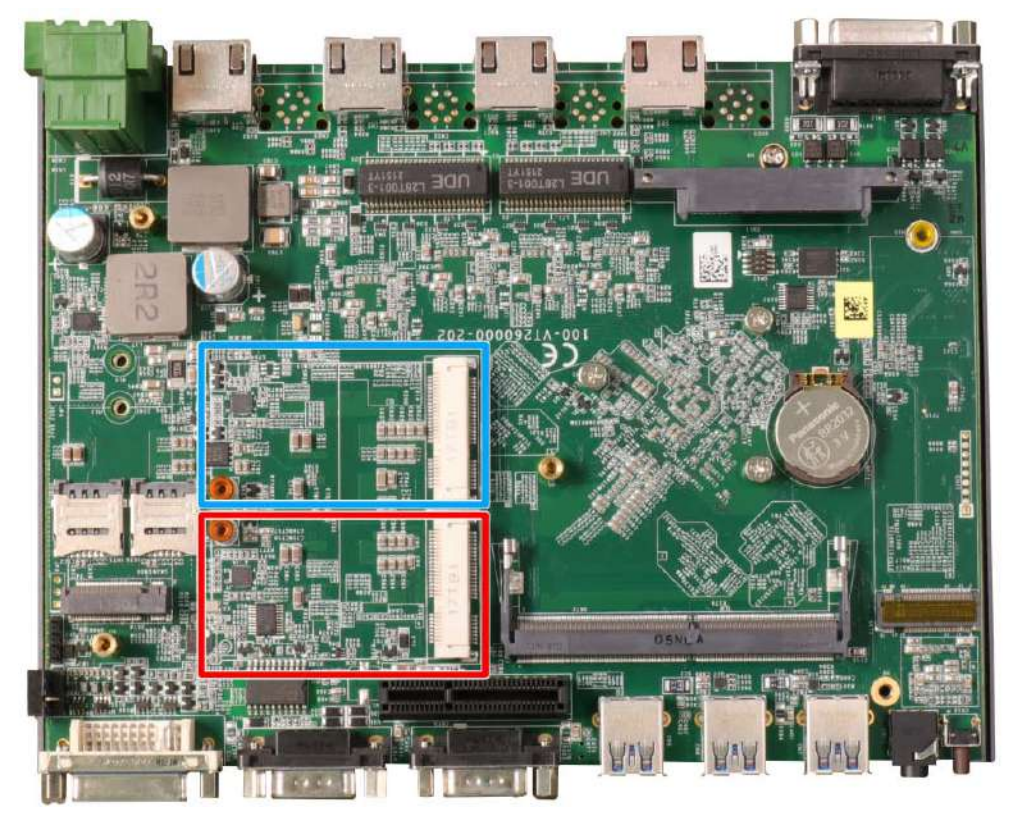

1. To install the mini PCIe module, insert the module on a 45° angle and secure the module using the screw provided.

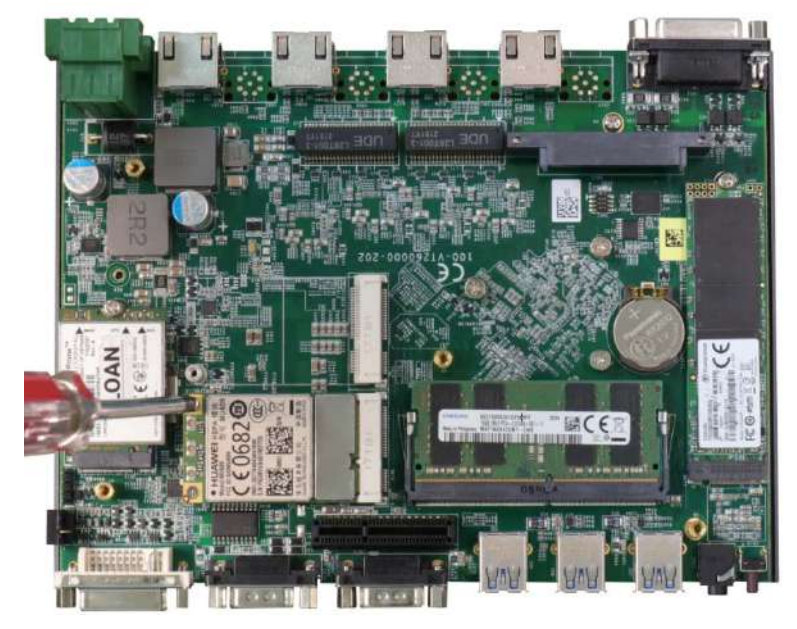

Insert on a 45° angle and secure using the screw provided

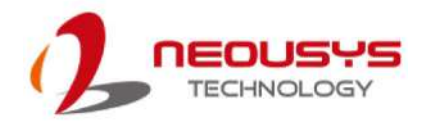

2. To install the antenna onto the system enclosure, clip on the IPEX-to-SMA cable to the module and secure the antenna to the side panel (refer to the module's manual for clip-on connection).

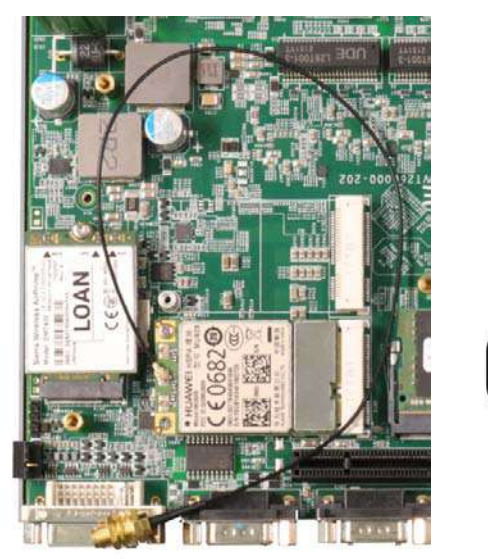

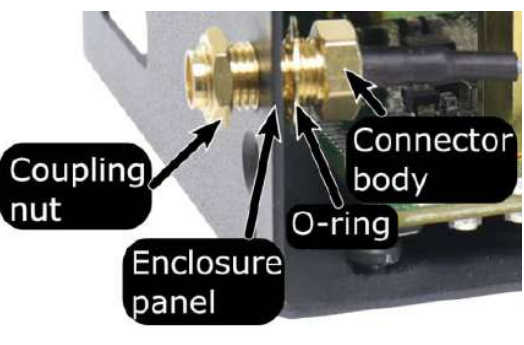

**Clip on the IPEX-to-SMA cable Secure the connector body, coupling nut onto a antenna opening on a panel**

3. [Reinstall the system enclosure,](#page-55-0) panel and external antenna.

If you need to install other components, please refer to respective sections.

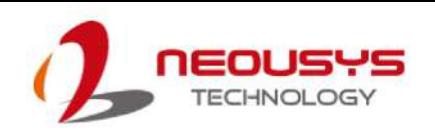

## <span id="page-55-0"></span>**3.3 Installing the System Enclosure**

To install the enclosure, please follow the instructions below.

1. Please make sure heatsinks for DRAM/ M.2 2280 slot and M.2 3042/ 3052 slot are installed (secured with screws indicated) regardless if a module is installed into the slot. follow the steps below:

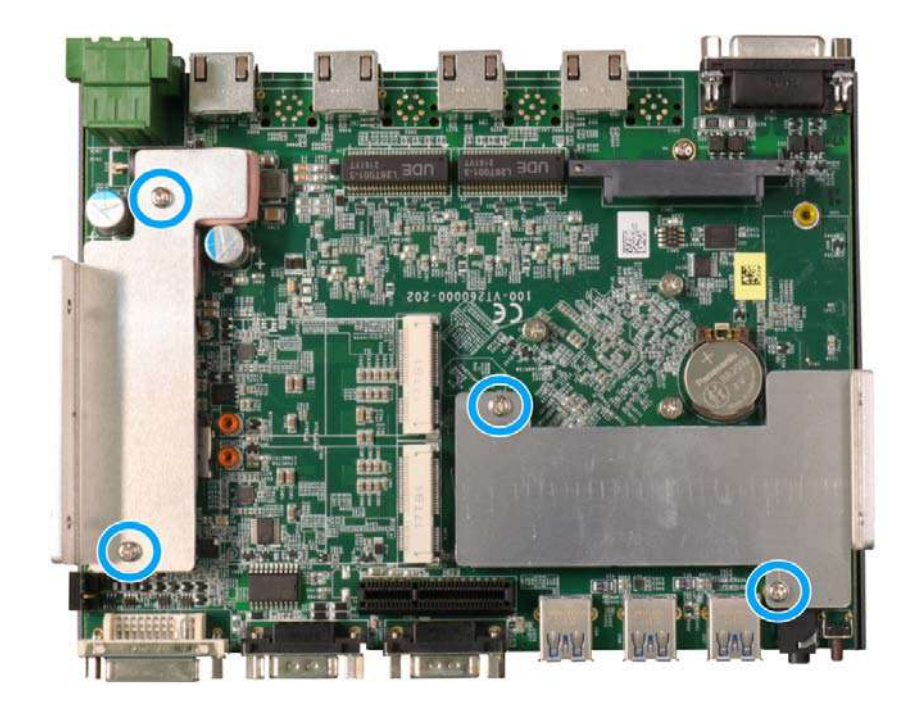

2. Slide bottom U-shape panel to align with the heatsink.

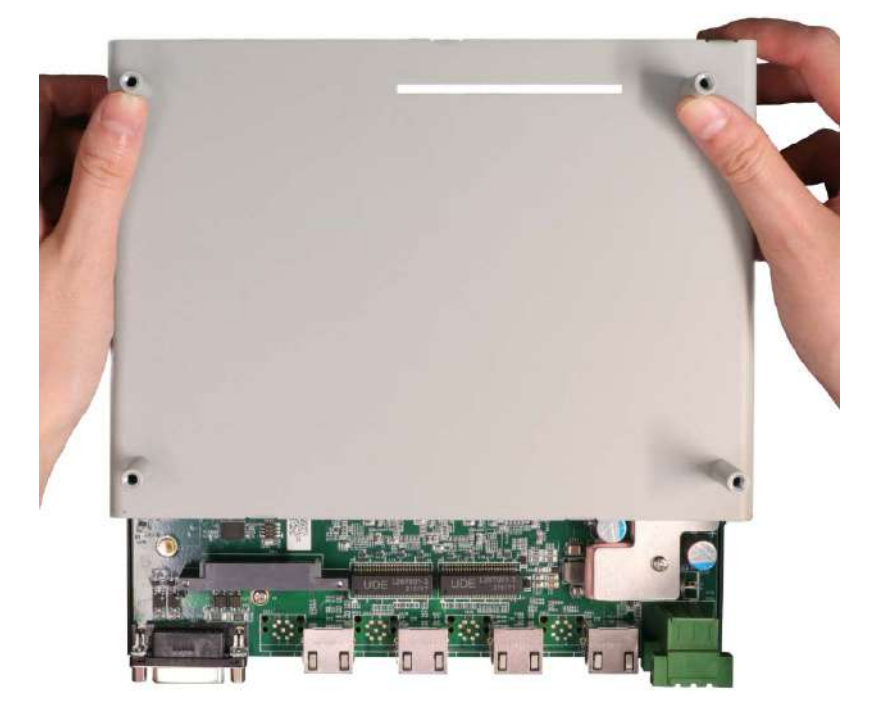

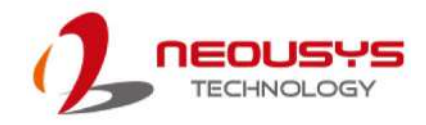

3. Secure it with two screws on both sides.

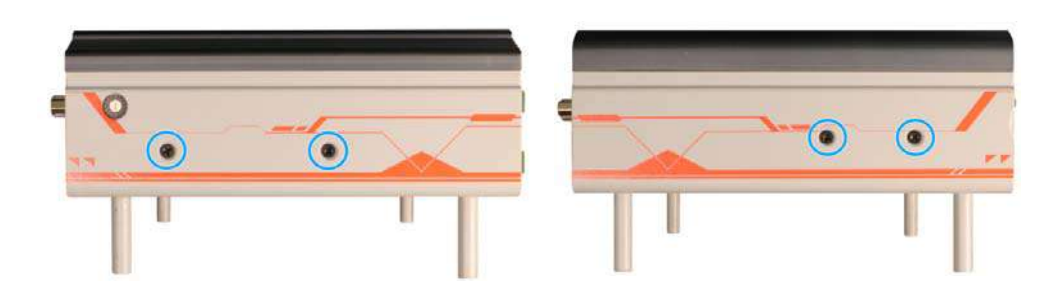

### **Left side chassis screws Right side chassis screws**

4. Place and secure the USB panel with screws (indicated in **blue**), and insert the 2.5" tray and secure it by tightening the thumb screws (indicated in **red**).

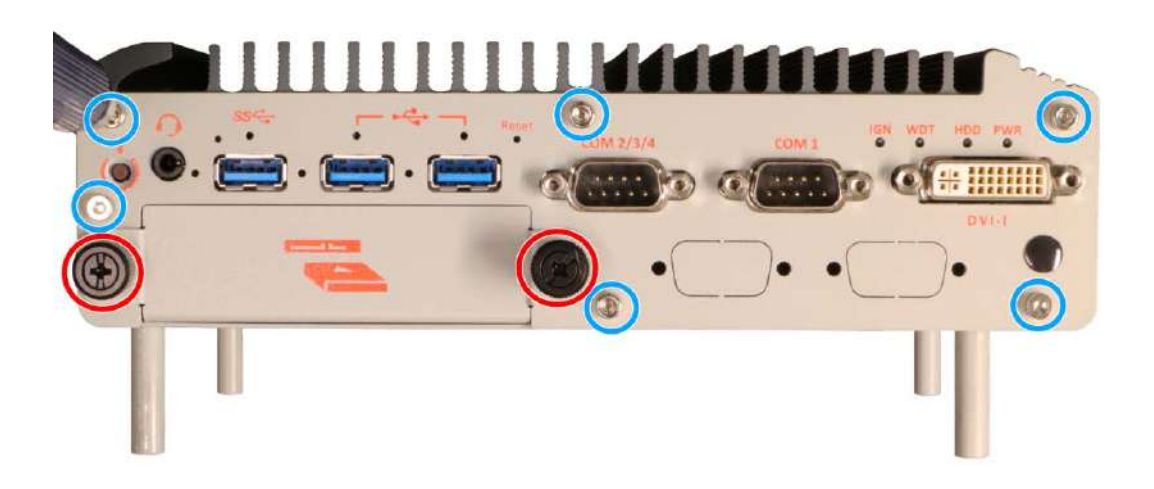

5. Secure the screws (indicated in **blue**) on the M12 connector panel.

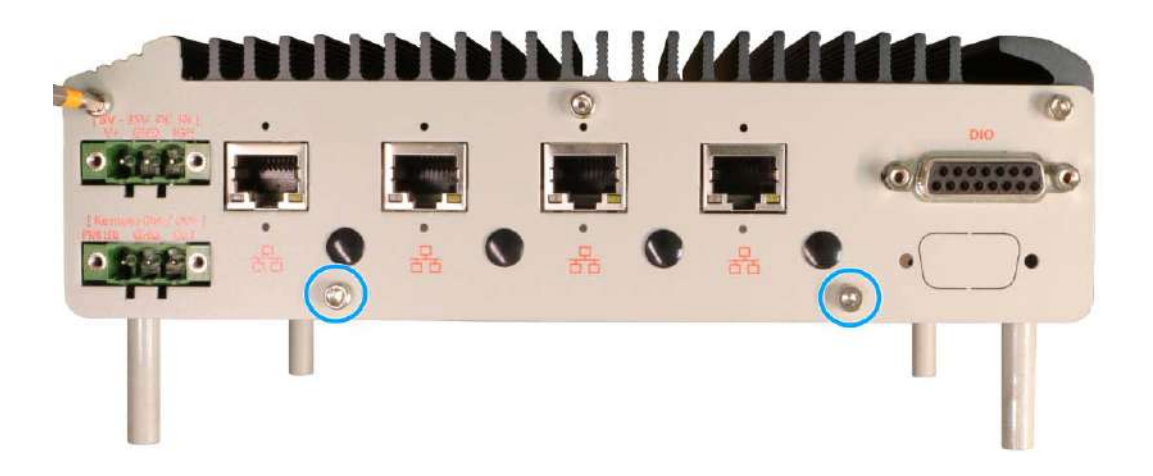

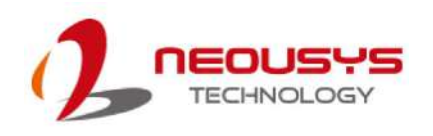

6. Turn the system upside-down, place the Cassette module onto the enclosure while ensuring the gold fingers are properly inserted.

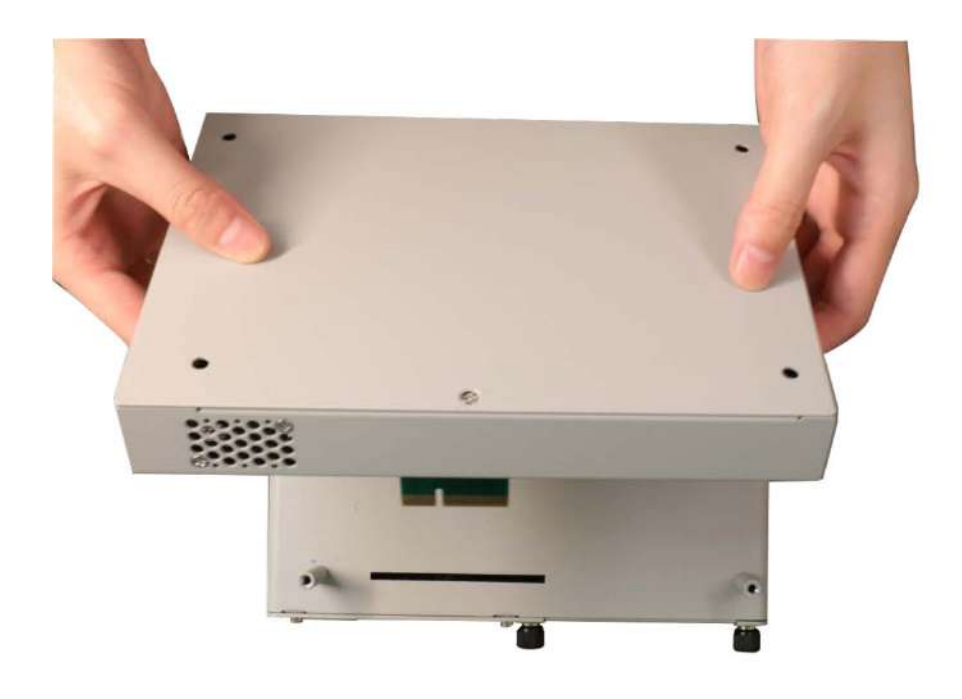

7. Secure the Cassette module with the screws indicated.

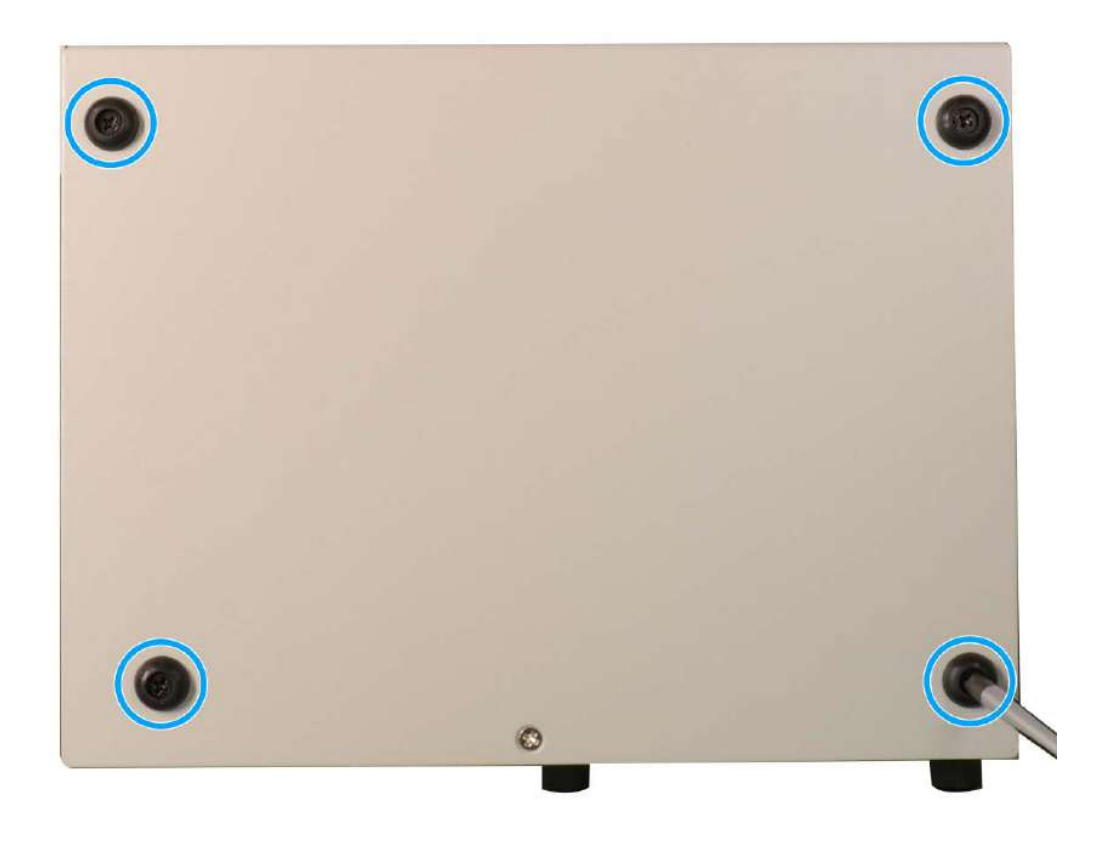

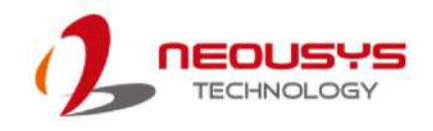

## **3.4 2.5" Hard Drive/ SSD Installation**

To install a 2.5" HDD or SSD in the front accessible tray, please refer to the procedure below.

1. Place the system on a flat sturdy surface, and turn the thumb screws indicated anti-clockwise.

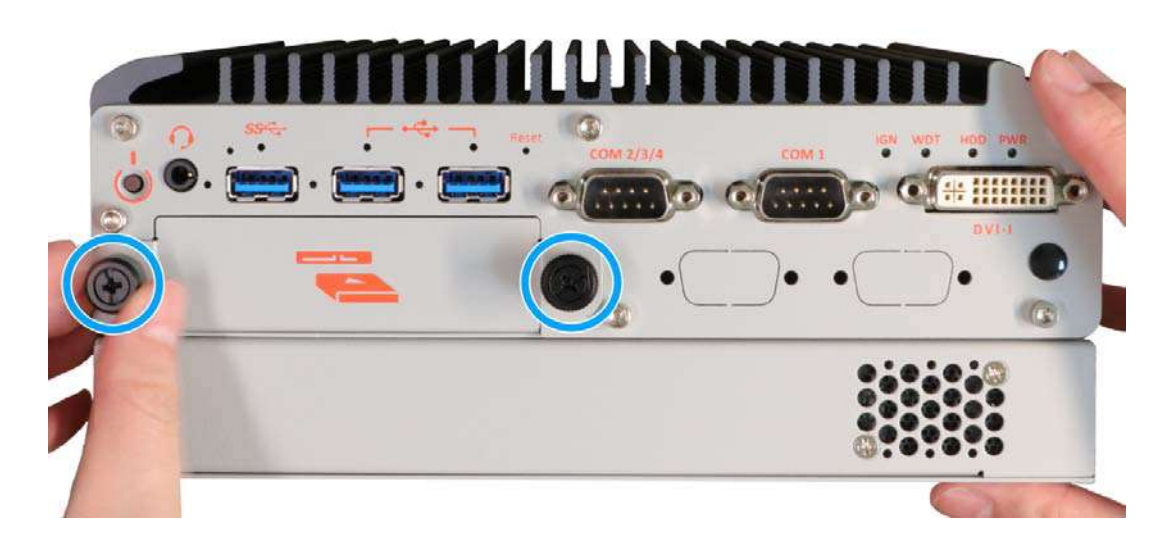

2. Gently pull out the 2.5" HDD/SSD tray. With HDD/SSD label downwards, secure the HDD/ SSD using the screws provided (indicated in **blue**), there are two screws on each side.

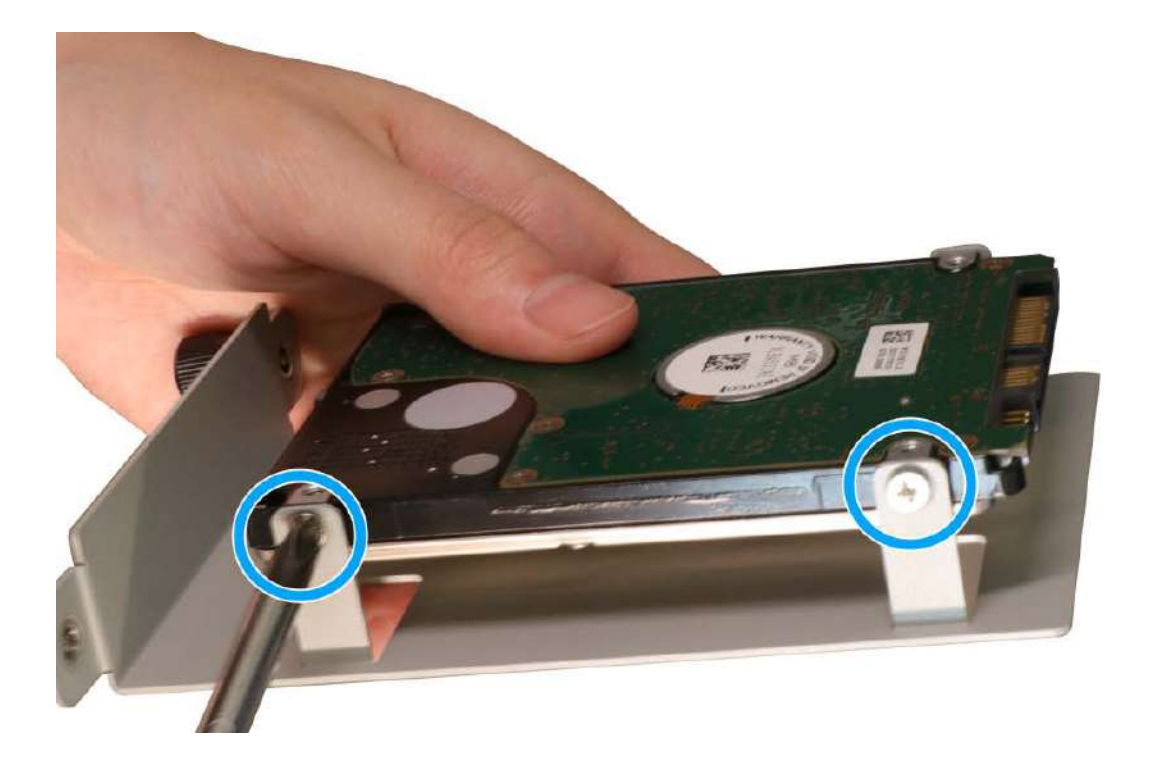

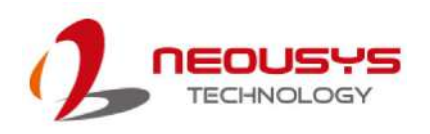

3. Gently insert the tray back into the slot until you feel resistance, and secure the tray by tightening the thumb screws clockwise to complete the installation.

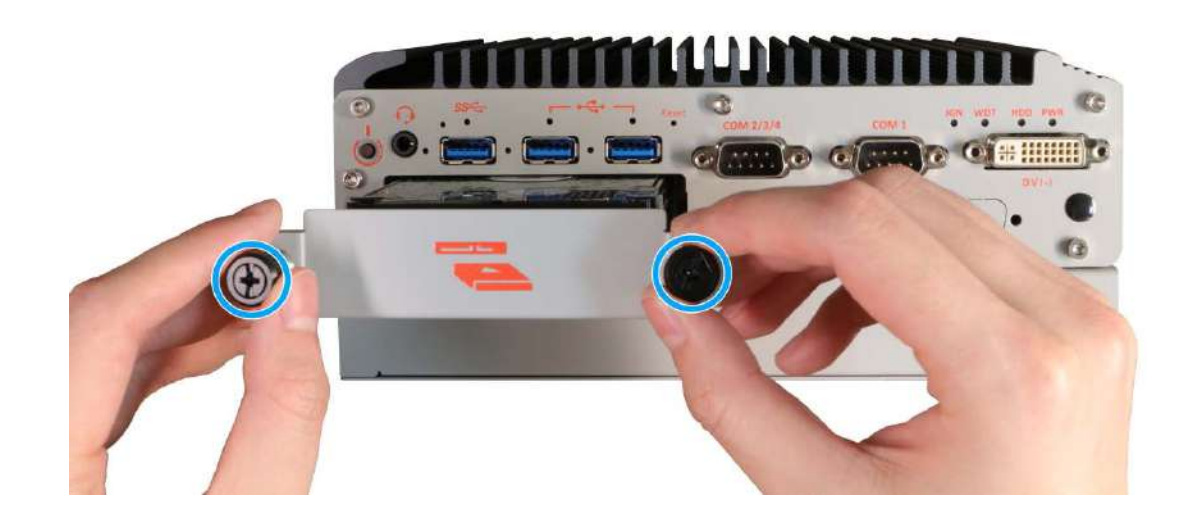

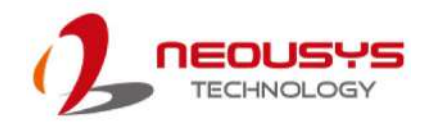

## **3.5 PCIe Add-on Card Installation (Nuvo-2600E Only)**

The Nuvo-2600E comes with a Cassette module for you to install a PCIe add-on card to add additional connectivity or functionality. To install, please refer to the following instructions.

1. Place the system on a flat sturdy surface and turn the system upside-down. Remove the four screws indicated.

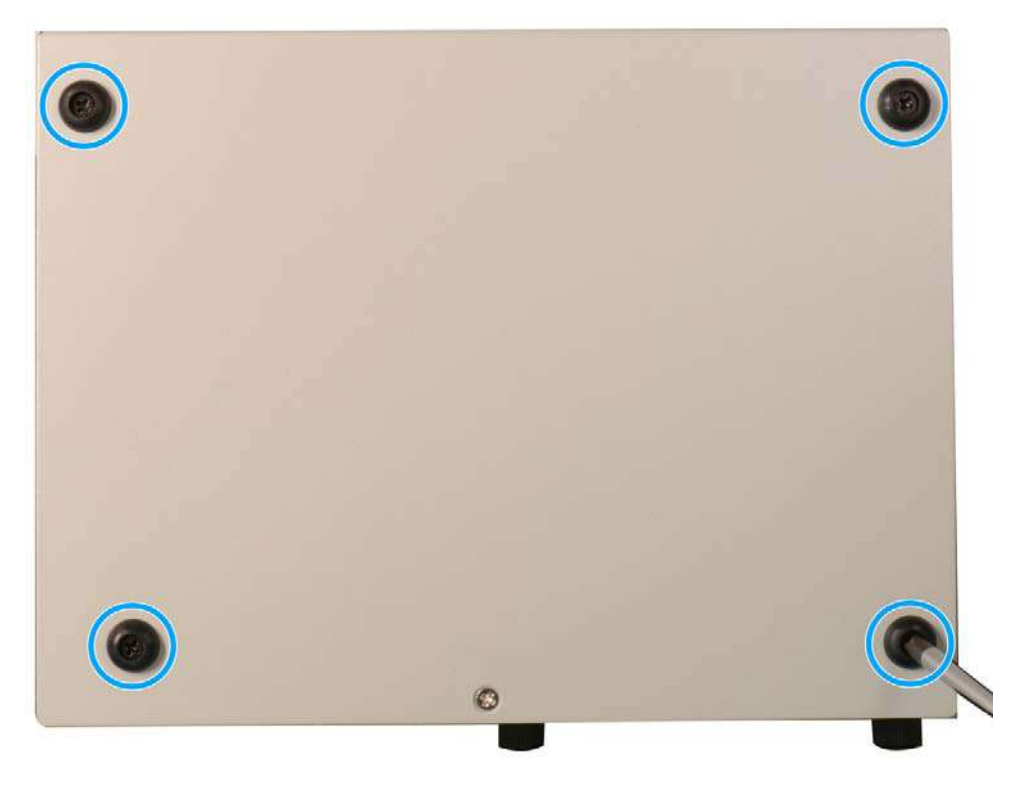

2. Gently lift and separate the Cassette module from the enclosure.

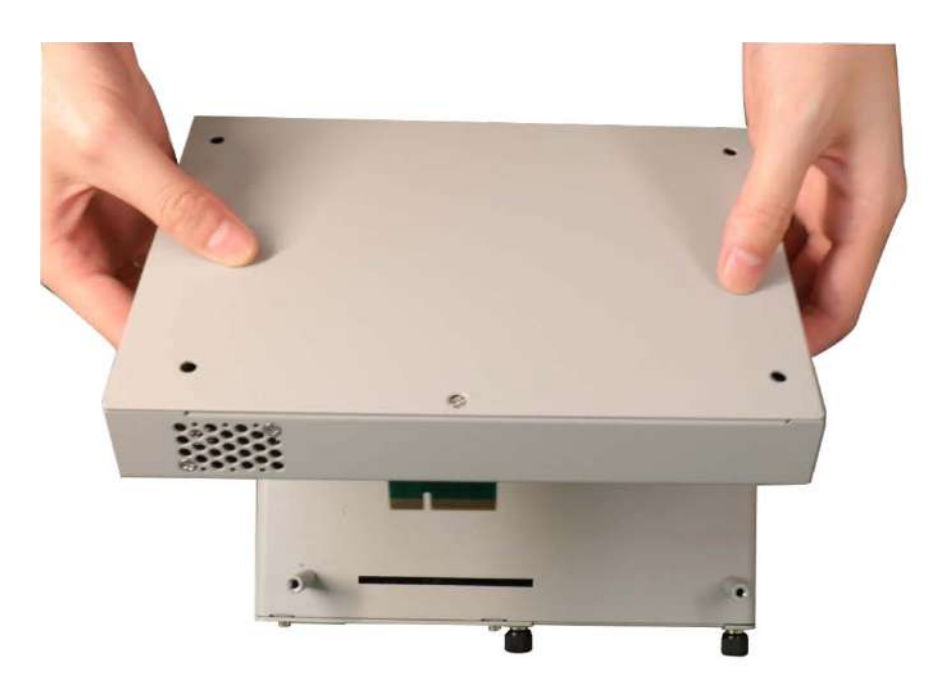

3. Remove the screw indicated and gently lift and separate the L-shaped panel from the Cassette module.

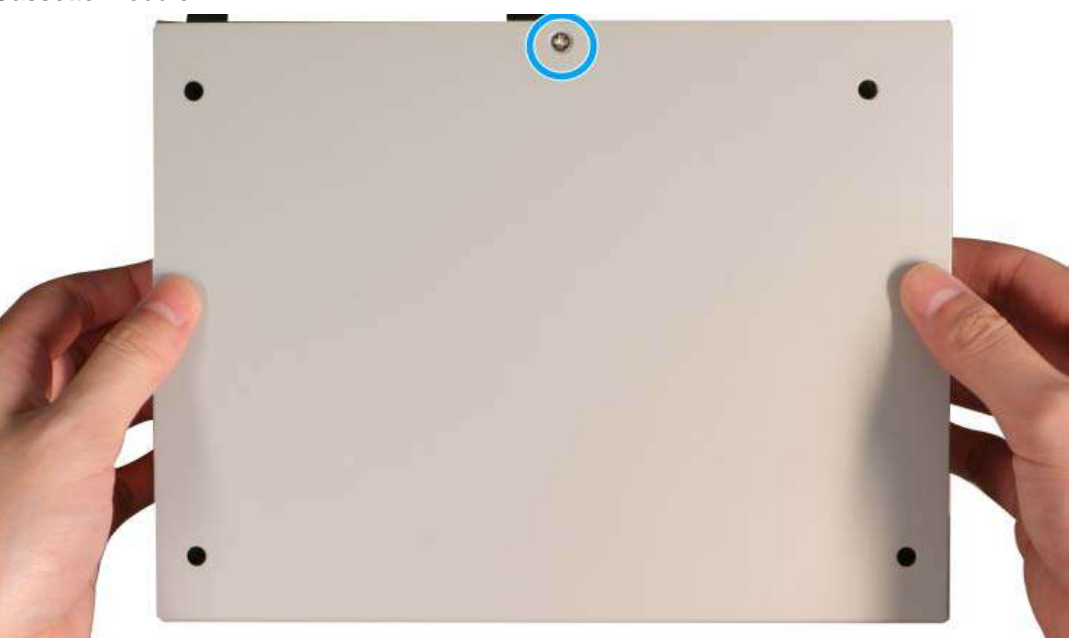

4. Lower the add-on card you wish to install into the Cassette module, make sure the PCIe gold fingers is properly inserted (indicated in **red**), the bottom of the bezel is properly engaged, and the bezel is secured with a screw.

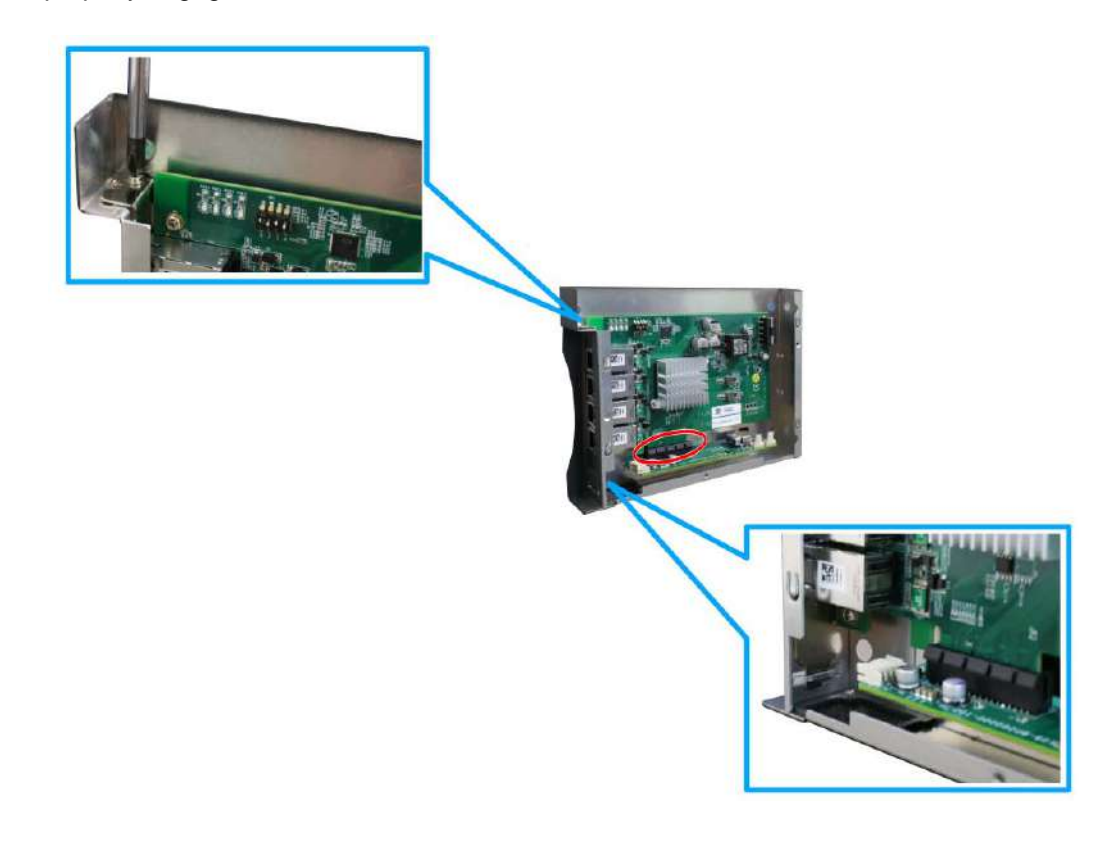

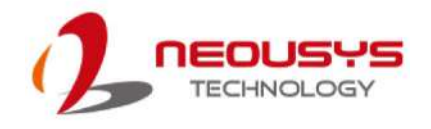

5. Once the PCIe add-on card has been installed, place the L-shaped cover back onto the Cassette module and secure the screw indicated.

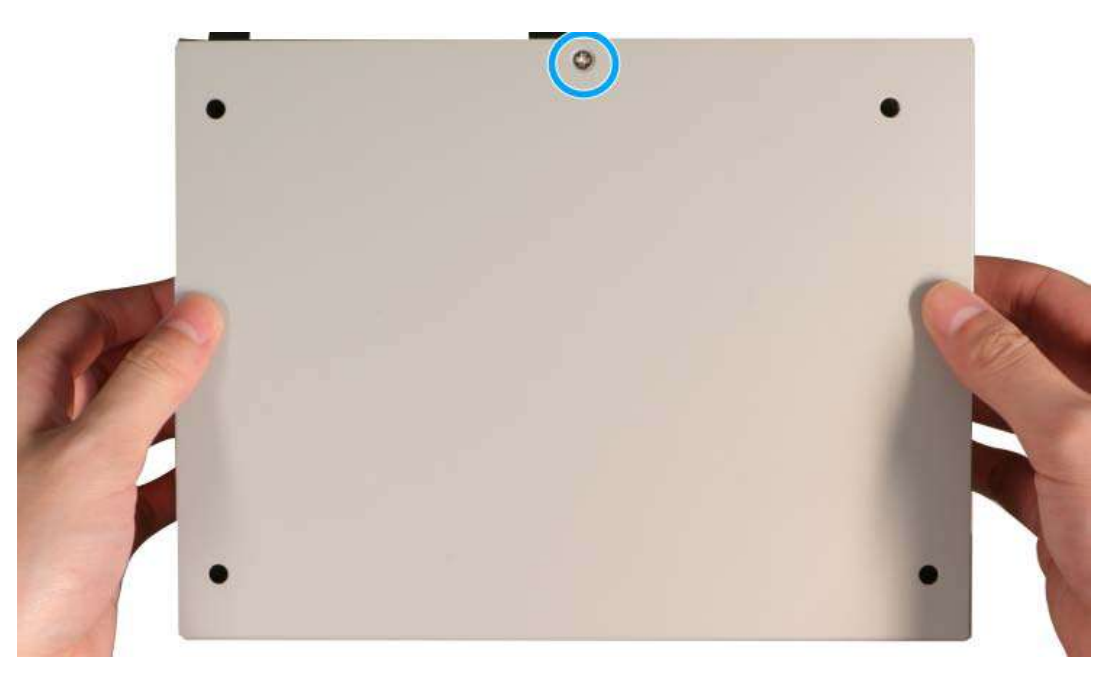

6. Gently lower the Cassette module back onto the system enclosure while ensuring the gold fingers are properly inserted.

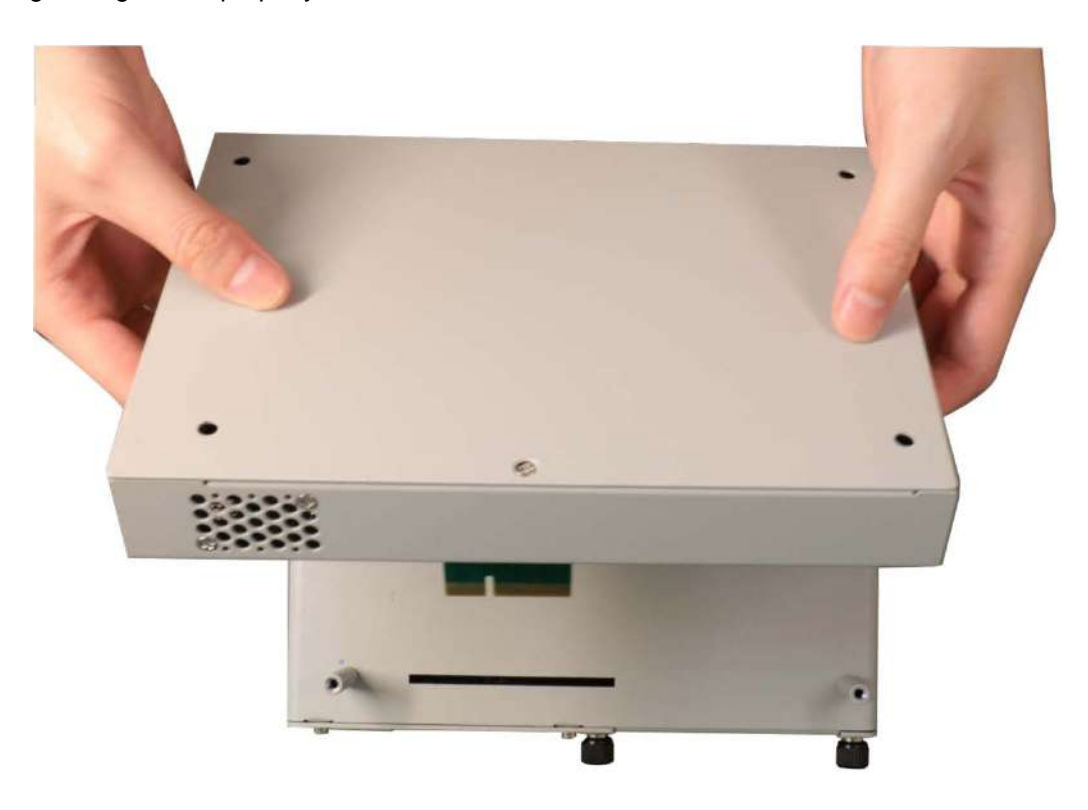

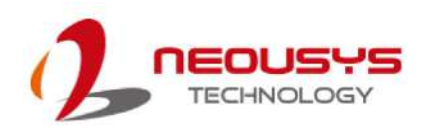

7. Secure the screws indicated to complete the installation.

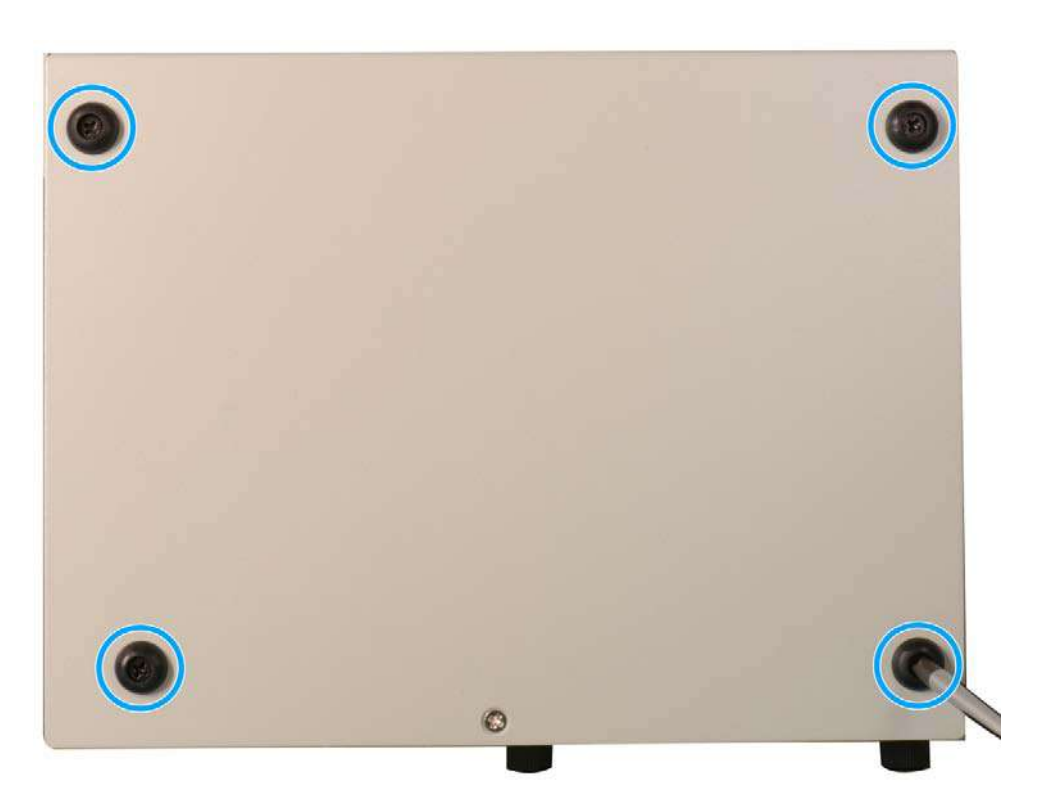

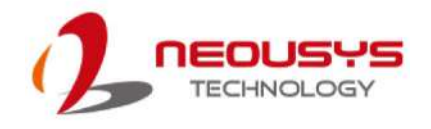

## **3.6 Wall Mount Bracket for Nuvo-2600 Series (Optional)**

Neousys provides versatile mounting methods for Nuvo-2600 systems. You can use wall-mounting brackets to mount the system on the wall. To install the wall-mount your Nuvo-2600 controller, please refer to the instructions listed below.

## **3.6.1 Wall-mounting Nuvo-2600 (Optional Accessory)**

1. Place the system on a flat sturdy surface and turn the system upside-down. Remove the four screws and rubber standoffs indicated.

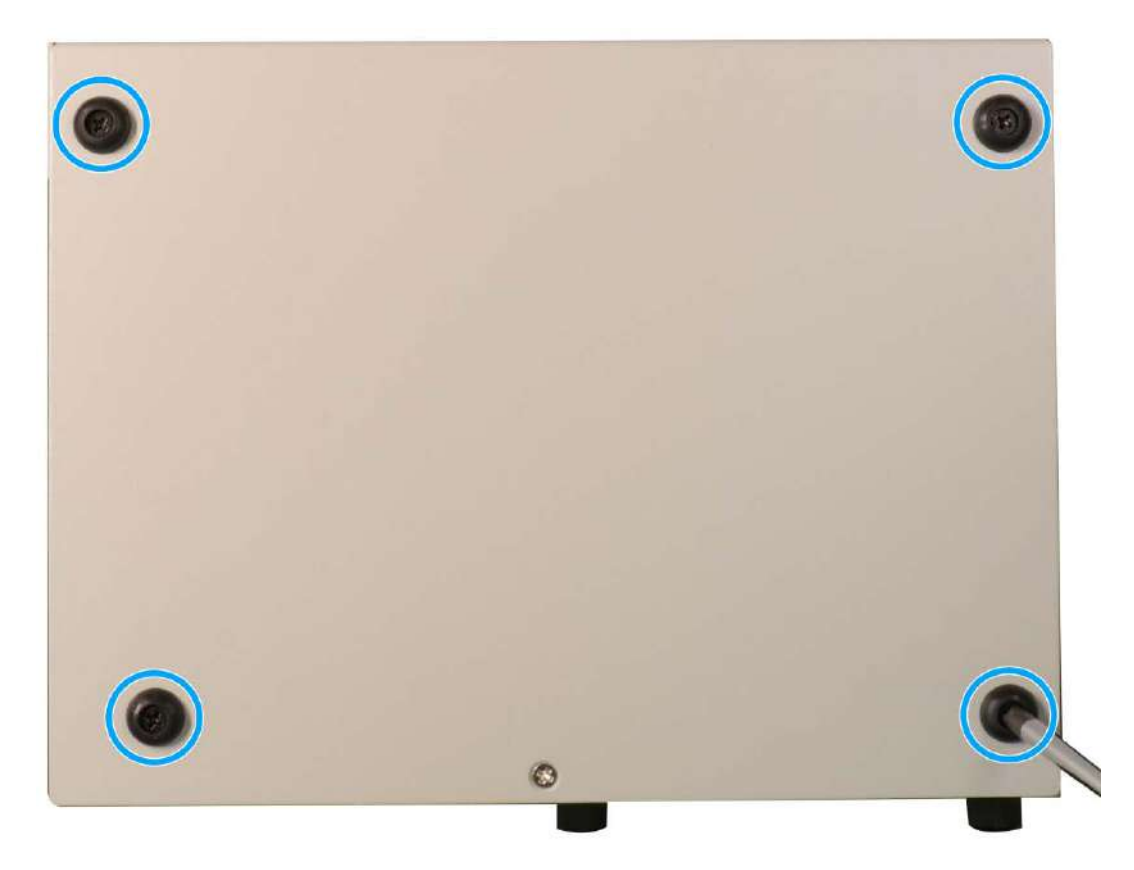

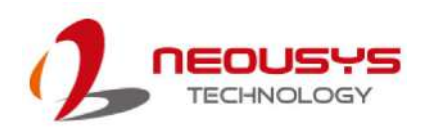

2. Take the two wall mount brackets and four M4 screws out of the accessory box, secure the wall mount brackets onto the bottom of the enclosure according to the illustration shown below.

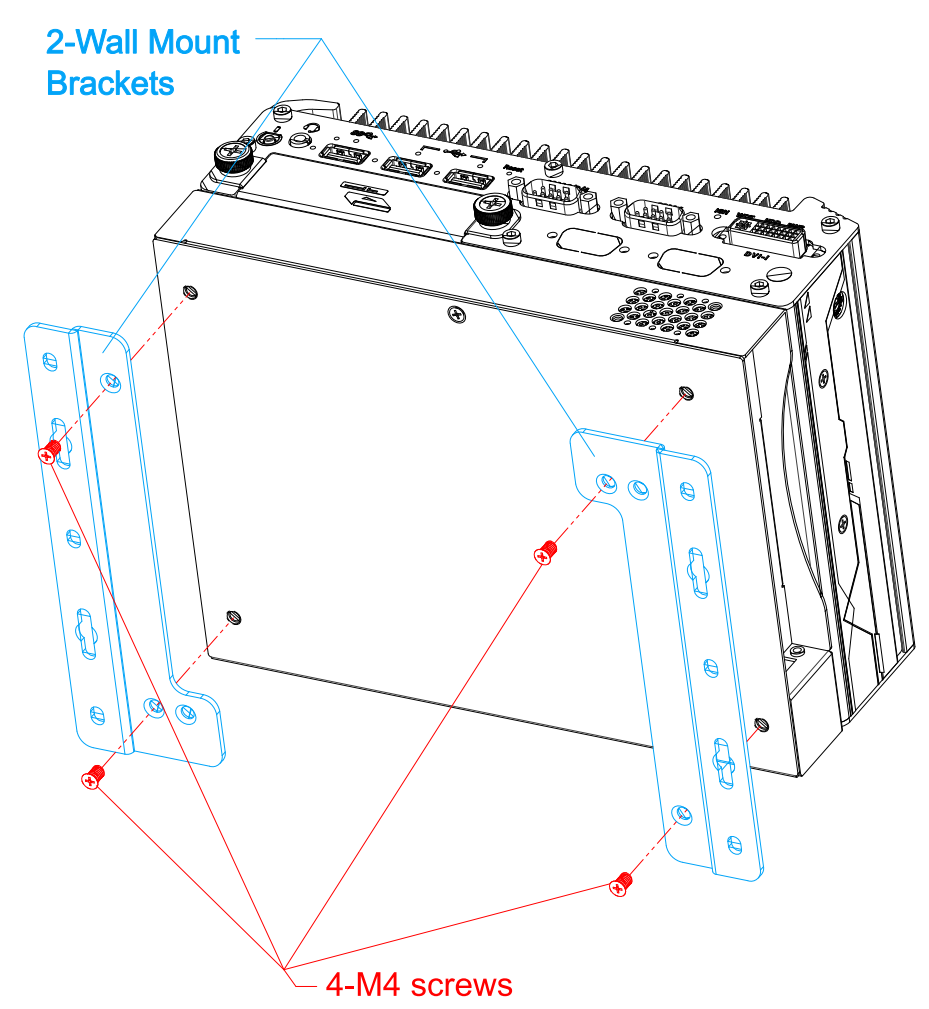

- 3. Place the system on a flat surface portion of the wall and secure it with four (4) M4 pan screws.
- 4. When wall mounting, place the heatsink fins perpendicular to the ground for better heat dissipation efficiency.

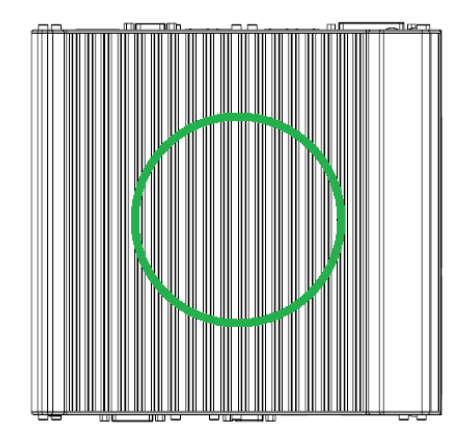

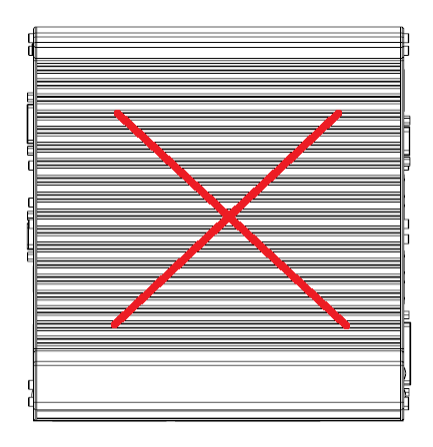

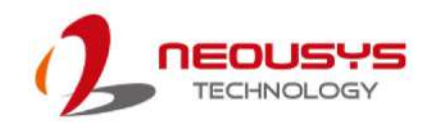

## **3.7 Powering On the System**

There are three methods to power on the system

- Pressing the power button
- Sending a LAN packet via Ethernet (Wake-on-LAN)
- Powering on via ignition control (for Nuvo-2610DS-IGN only, please refer to [Ignition](#page-69-0)  [Control](#page-69-0) section)

## **3.7.1 Powering On Using the Power Button**

This is the simplest way to turn on your system. The power button is a non-latched switch and behaves as the ATX-mode on/off control. With DC power connected, pushing the power button will turn on the system and the PWR LED indicator will light up. Pushing the button when system is on will turn off the system. If your operating system supports ATX power mode (i.e. Microsoft Windows or Linux), pushing the power button while the system is in operation will result in a pre-defined system behavior, such as shutdown or hibernation.

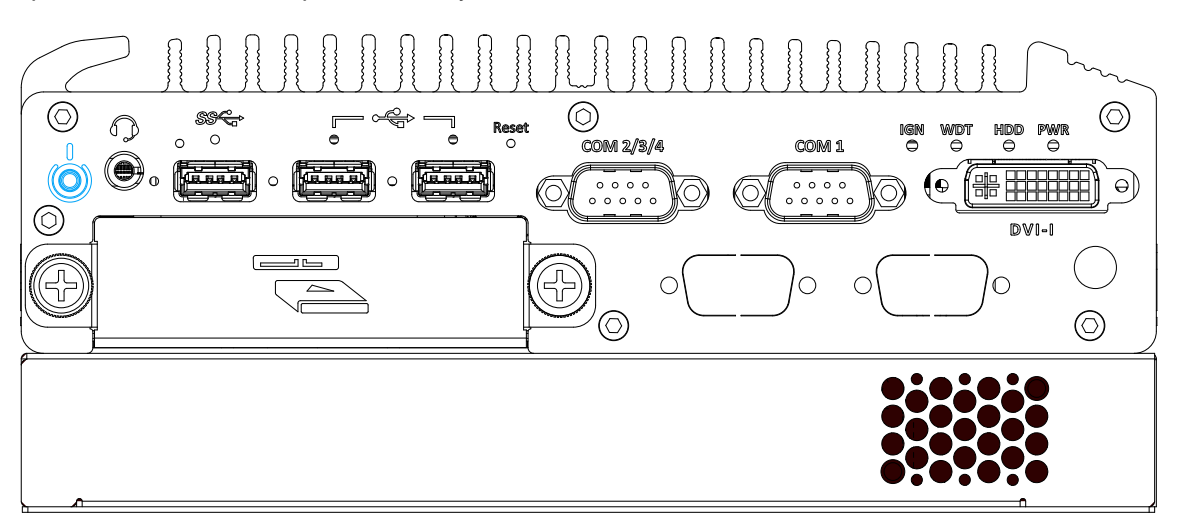

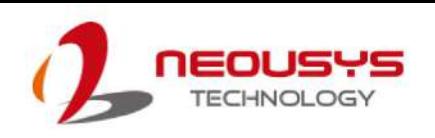

## **3.7.2 Powering On Using Wake-on-LAN**

Wake-on-LAN (WOL) is a mechanism to wake up a computer system from a S5 (system off with standby power) state via issuing a magic packet. The system's Wake-on-LAN compatible GbE port is shown below.

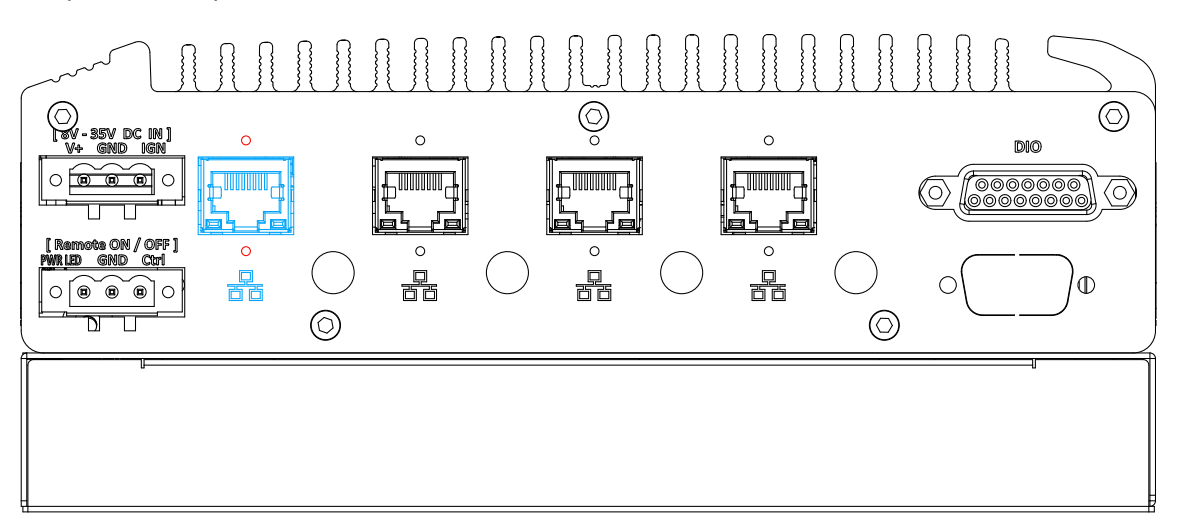

**NOTE** 

*Please make sure the Intel chipset and Ethernet driver has been properly installed prior to setting up WOL function.*

To enable WOL function, please set up WOL settings in the BIOS and in the operating system by follow the steps described below.

- 1. When the system boots up, press F2 to enter BIOS setup utility.
- 2. Go to the **[Power]**>**[Wake On LAN]** and set it to **[Enabled]**.
- 3. Press F10 to "**Save changes and exit BIOS**" and allow the system boot into the operating system.
- 4. Once booted into the Windows system, press "**Windows key + E**", right-click on

"**Network**>**Properties**>**Change adapter settings**". Locate and double-click on the adapter Intel® I210 Gigabit Network Connection, click on **Configure.**

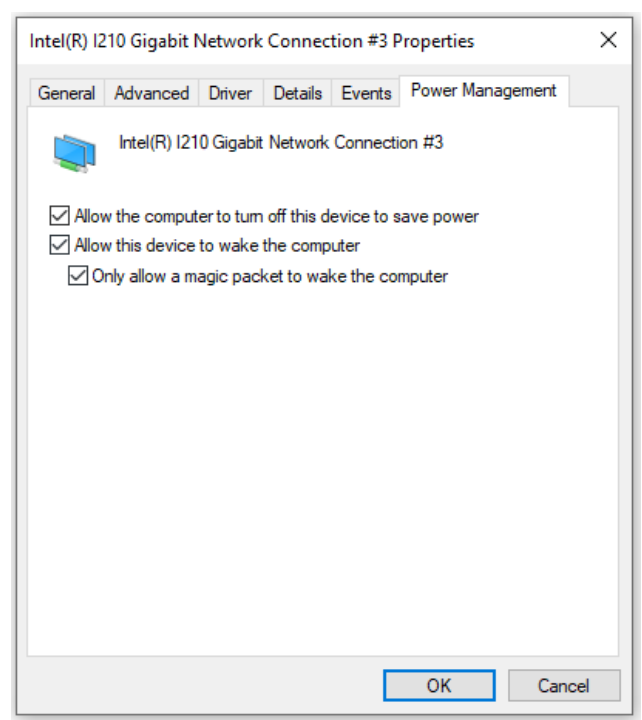

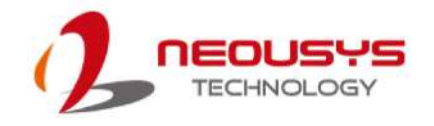

5. Click on the **Power Management** tab and check the following options. Click on OK when done.

### **Magic Packet**

The magic packet is a broadcast frame containing anywhere within its payload 6 bytes of all 255 (FF FF FF FF FF FF in hexadecimal), followed by sixteen repetitions of the

target computer's 48-bit MAC address. For example, NIC's 48-bit MAC Address is 78h D0h 04h 0Ah 0Bh 0Ch DESTINATION SOURCE MISC FF FF FF FF FF FF 78 D0 04 0A 0B 0C 78 D0 04 0A 0B 0C 78 D0 04 0A 0B 0C 78 D0 04 0A 0B 0C 78 D0 04 0A 0B 0C 78 D0 04 0A 0B 0C 78 D0 04 0A 0B 0C 78 D0 04 0A 0B 0C 78 D0 04 0A 0B 0C 78 D0 04 0A 0B 0C 78 D0 04 0A 0B 0C 78 D0 04 0A 0B 0C 78 D0 04 0A 0B 0C 78 D0 04 0A 0B 0C 78 D0 04 0A 0B 0C 78 D0 04 0A 0B 0C MISC CRC

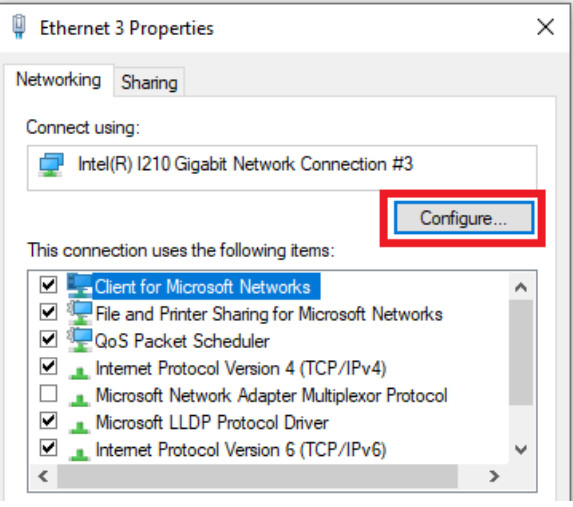

There are some free tools available on Internet that can be used to send a magic packet. Please refer to the following link to understand more about [Magic Packet.](https://en.wikipedia.org/wiki/Wake-on-LAN)

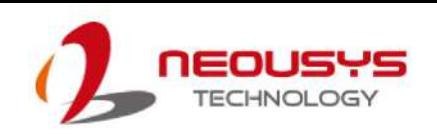

## <span id="page-69-0"></span>**3.8 Ignition Power Control (Optional)**

The ignition power control module for in-vehicle applications is a MCU-based implementation that monitors the ignition signal and reacts to turn on/off the system according to predefined on/off delay. Its built-in algorithm supports other features such as ultra-low power standby, battery-low protection, system hard-off, etc. In this section, we'll illustrate the principle of ignition power control and operation modes.

## **3.8.1 Principles of Ignition Power Control**

The basic concept of ignition power control module is to control the timing correlation between ignition signal and system power status. A typical timing correlation is described in following diagram.

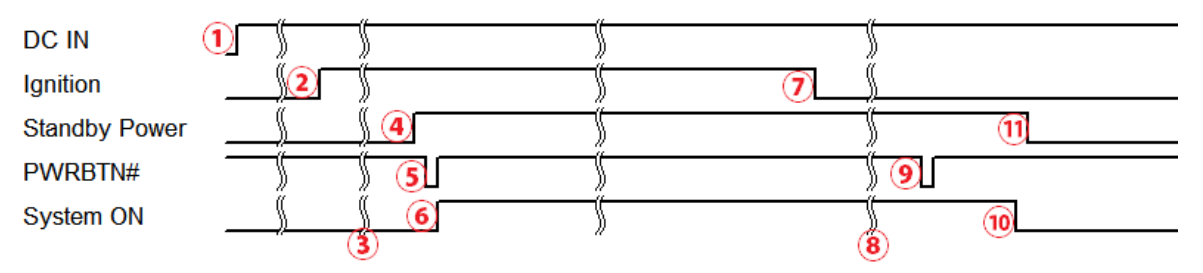

- 1. When DC power is supplied to the system, MCU starts to periodically detect ignition signal. Note that only MCU is working at this moment and the overall power consumption is less than 2 mW.
- 2. Ignition signal is active (both 12VDC and 24VDC ignition signals are accepted).
- 3. MCU starts to count a pre-defined power-on delay.
- 4. Once power-on delay expired, MCU turns on necessary standby power for the system (3.3VSB & 5VSB).
- 5. A PWRBTN# pulse is then issued to turn on the system (equivalent to one pressing the power button on the front panel).
- 6. The system is booting and becomes operational.
- 7. After a period of time, the ignition signal becomes inactive.
- 8. MCU starts to count a pre-defined power-off delay.
- 9. Once power-off delay expired, another PWRBTN# pulse is issued to perform a soft-off for the system (ex. a normal shutdown process for Windows system).
- 10.The system is completely shut down.
- 11.As MCU detects system is off, it turns off the standby power for the system, and operates in low power mode again (< 2mW power consumption).

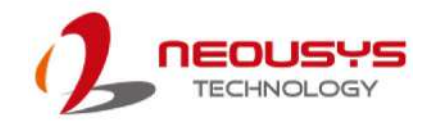

## **3.8.2 Additional Features of Ignition Power Control**

In addition to the typical timing correlation, the ignition power control module offers additional features to provide additional reliability for in-vehicle applications.

#### **1. Low battery detection**

The ignition power control module continuously monitors the voltage of DC input when the system is operational. If input voltage is less than 9V (for 12VDC input) or less than 18V (for 24VDC input) over a 60-second duration, it will shut down the system automatically.

#### **2. Guarded power-on/ power-off delay duration**

If ignition signal goes inactive during the power-on delay duration, the ignition power control module will cancel the power-on delay process and go back to idle status. Likewise if ignition signal goes active during the power-off delay duration, the ignition power control module will cancel the power-off delay process and keep the system running.

#### **3. System hard-off**

In some cases, system may fail to shutdown via a soft-off operation due to system/ application halts. The ignition power control module offers a mechanism called "hard-off" to handle this unexpected condition. By detecting the system status, it can determine whether the system is shutting down normally. If not, the ignition power control module will force cut-off the system power 10 minutes after the power-off delay duration.

#### **4. Smart off-delay**

The ignition power control module offers two modes (mode 13& mode 14) which have very long power-off delay duration for applications require additional off-line time to process after the vehicle has stopped. In these two modes, the ignition power control module will automatically detect the system status during the power-off delay duration. If the system has shutdown (by the application software) prior to power-off delay expiring, it will cut off the system power immediately to prevent further battery consumption.

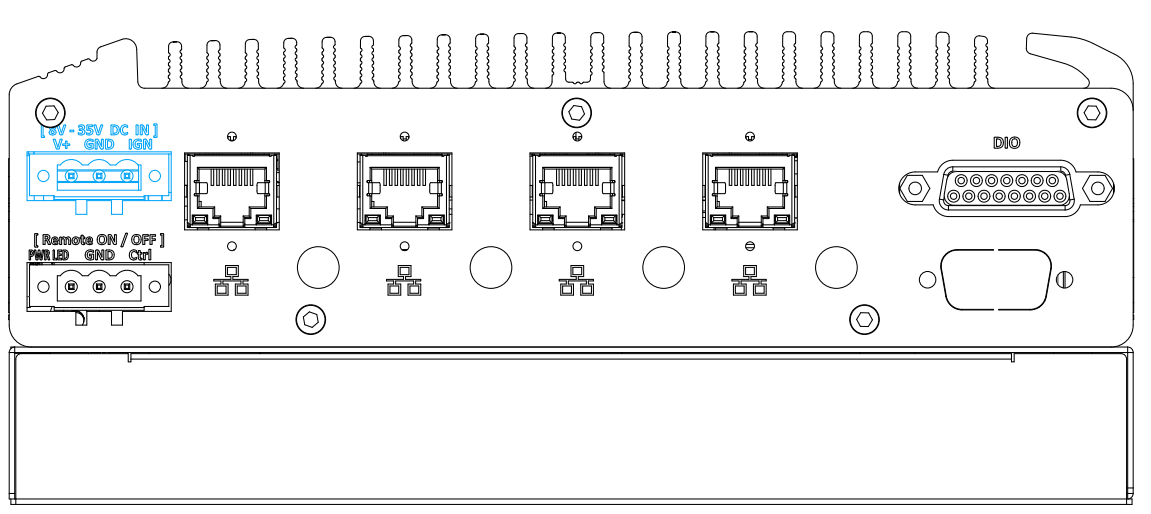

## **3.8.3 Wiring Ignition Signal (Optional)**

To have ignition power control for in-vehicle usage, you need to supply IGN signal to the system. The IGN input is located on the 3-pin pluggable terminal block (shared with DC power input). Below is the typical wiring configuration for in-vehicle applications.

- 1. Connect car Battery+ line (12V for sedan, 24V for bus/truck) to V+.
- 2. Connect car Batter-/ GND line to GND.
- 3. Connect ACC line to IGN.

## WARNING

*Please make sure your DC power source and IGN signal share the same ground.*

*IGN input accepts 8-35VDC. Supply a voltage higher than 35VDC may damage the system.*
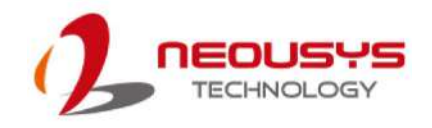

### **3.8.4 Configure your Windows system**

When applying ignition power control to your system, please make sure you've configured your Windows system to initiate a shutdown process when pressing the power button. By default, Windows 10 goes to sleep (S3) mode when power button is pressed. As sleep (S3) is not a complete shutdown behavior, the ignition control function does not recognize the finish of a normal shut down process and thus users will encounter a system hard-off (power cut-off after 10 minutes). Please configure "When I press the power button" to "Shut down" in your Windows system settings.

Power button settings

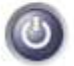

When I press the power button:

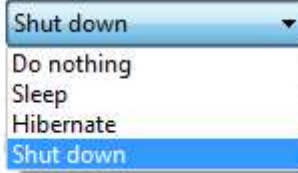

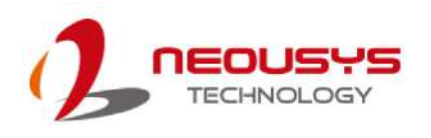

## **3.8.5 Operation Modes of Ignition Power Control (Optional)**

You can use the rotary switch to configure the operation mode. The system offers 16 (0~15) operation modes with different power-on/power-off delay configurations.

The ignition control rotary switch can be located on the motherboard. Please refer to the "Disassembling the enclosure" section on how to remove the bottom panel and gaining access to the rotary switch.

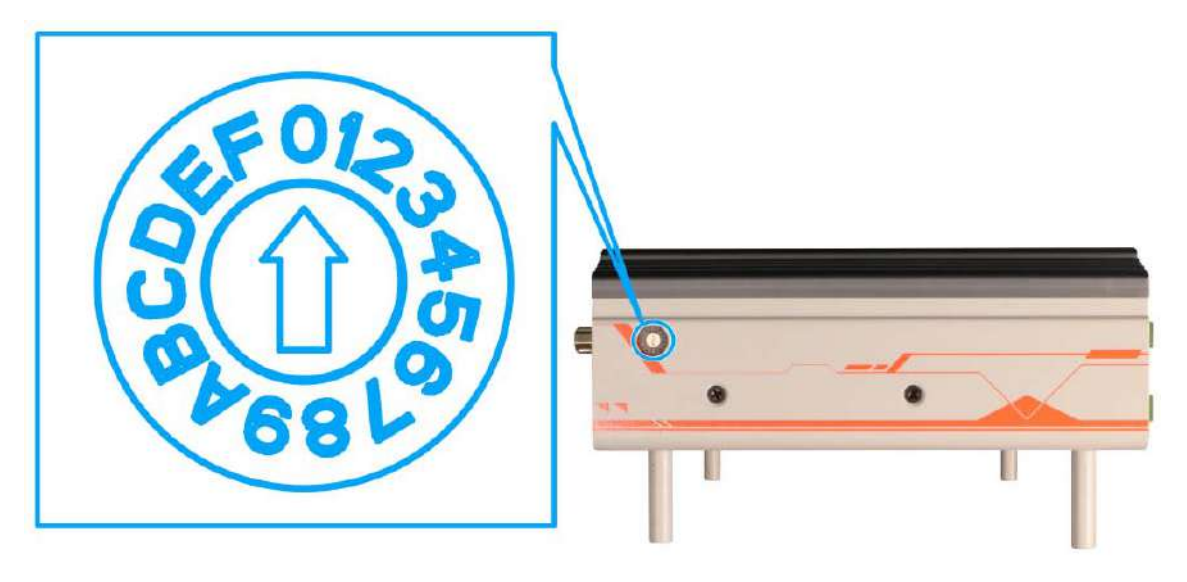

### **Mode 0**

Mode 0 is the ATX mode without power-on and power-off delay. User can only use the power button on the front panel to turn on or turn off the system.

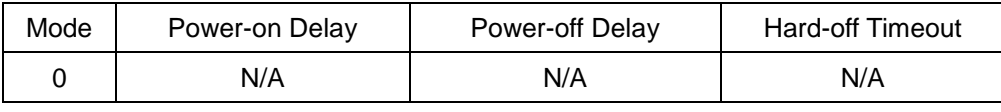

### **Mode 1**

Mode 1 is AT mode without power-on and power-off delay. The system automatically turns on when DC power is applied. A retry mechanism is designed to repeat the power-on cycle if the system fails to boot up.

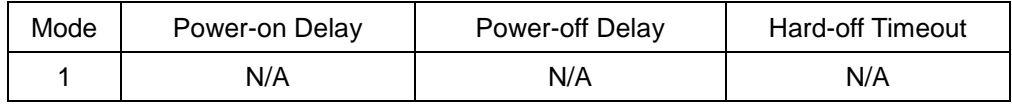

**Mode 2**

Mode 2 is designed to have a very minor power on/ off delay of 160ms for applications that requires the system to start up almost at the same as the rest of the equipment it is working in collaboration with.

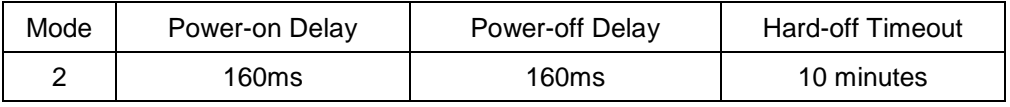

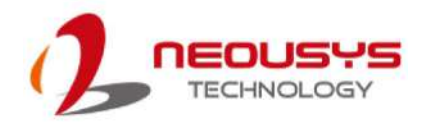

### **Mode 3 ~ Mode 12**

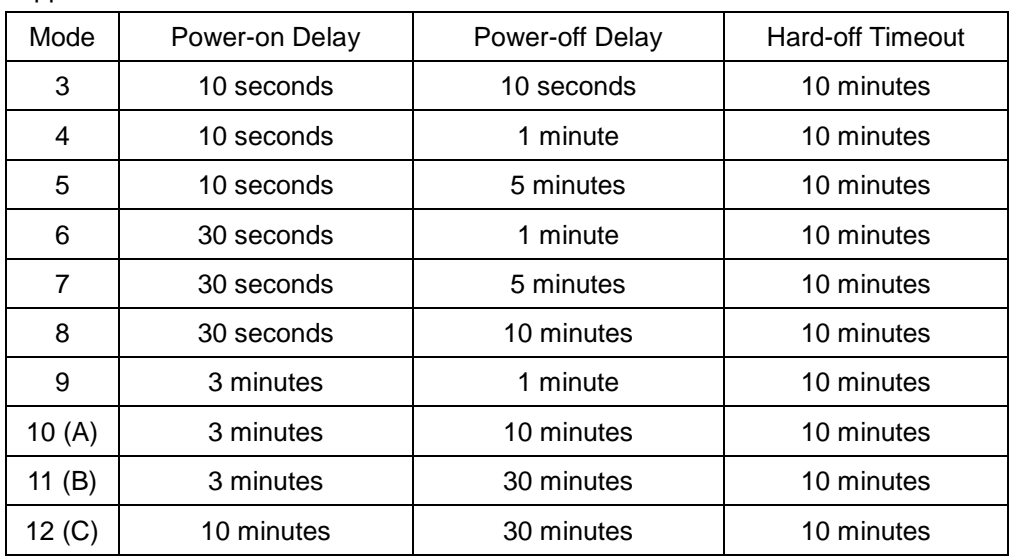

Mode 3 ~ Mode 12 have various power-on delay and power-off delay. Each mode supports a hard-off timeout of 10 minutes.

### **Mode 13 (D) / Mode 14 (E)**

Mode 13 and Mode 14 are ignition power control modes with very long power-off delay. Both modes support the feature of "smart off-delay", which automatically detect system status during power-off delay duration and cut off system power if system is off in prior to power-off delay expired.

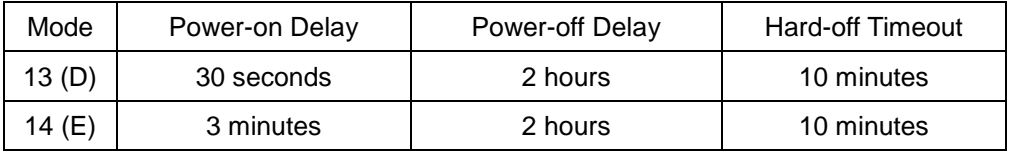

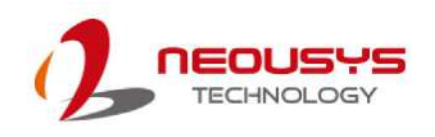

# **4 System Configuration**

# **4.1 BIOS Settings**

The system is shipped with factory-default BIOS settings meticulously programmed for optimum performance and compatibility. In this section, we'll illustrate some of BIOS settings you may need to modify. Please always make sure you understand the effect of change before you proceed with any modification. If you are unsure of the function you are changing, it is recommended to change one setting at a time to see its effect(s).

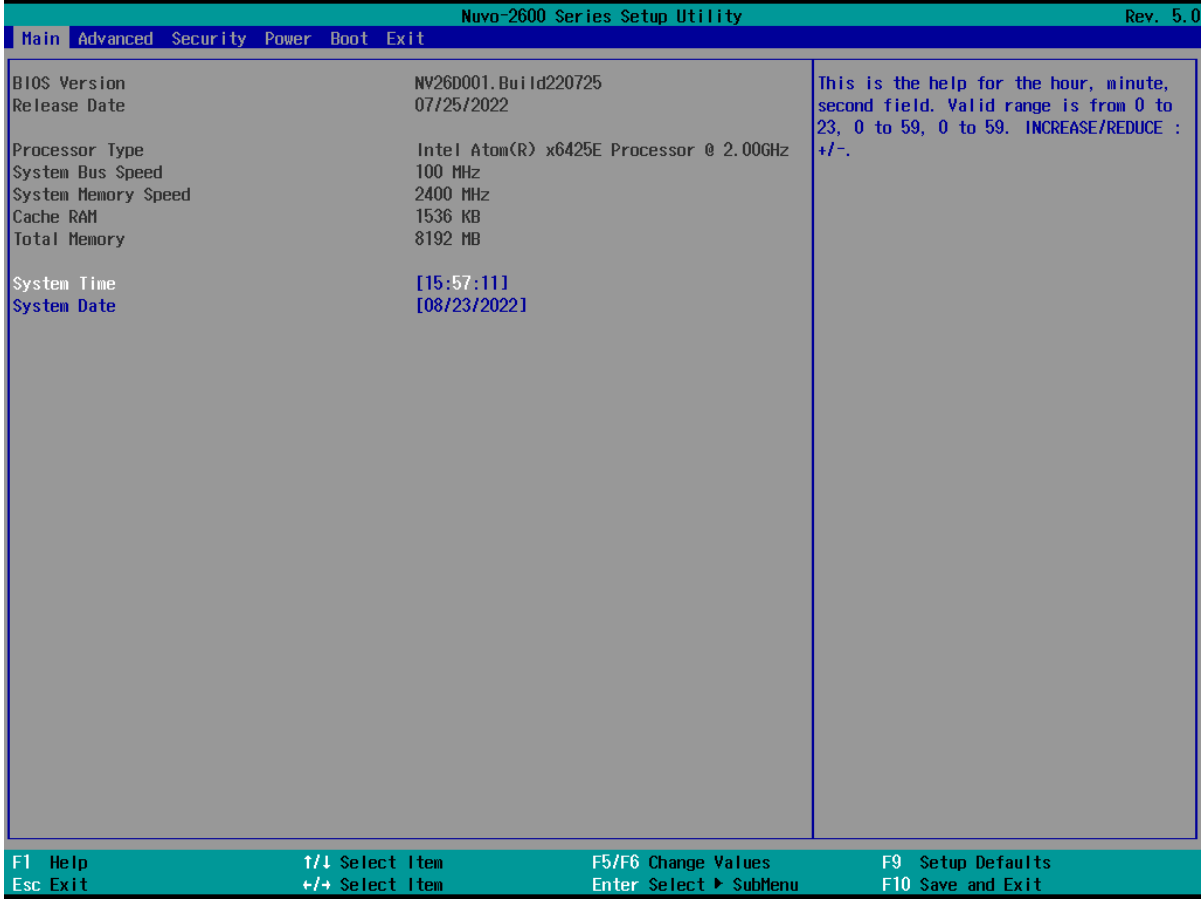

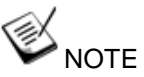

*Not all BIOS settings will be discussed in this section. If there is a particular BIOS setting you are after but is not discussed in this section, please contact Neousys Technical Support staff.*

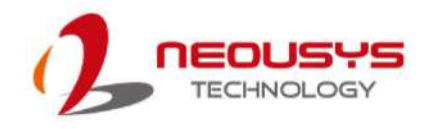

## **4.1.1 COM 1PortConfiguration**

The system's COM 1 port is a RS-485 port. You can enable/ disable both COM ports via BIOS settings.

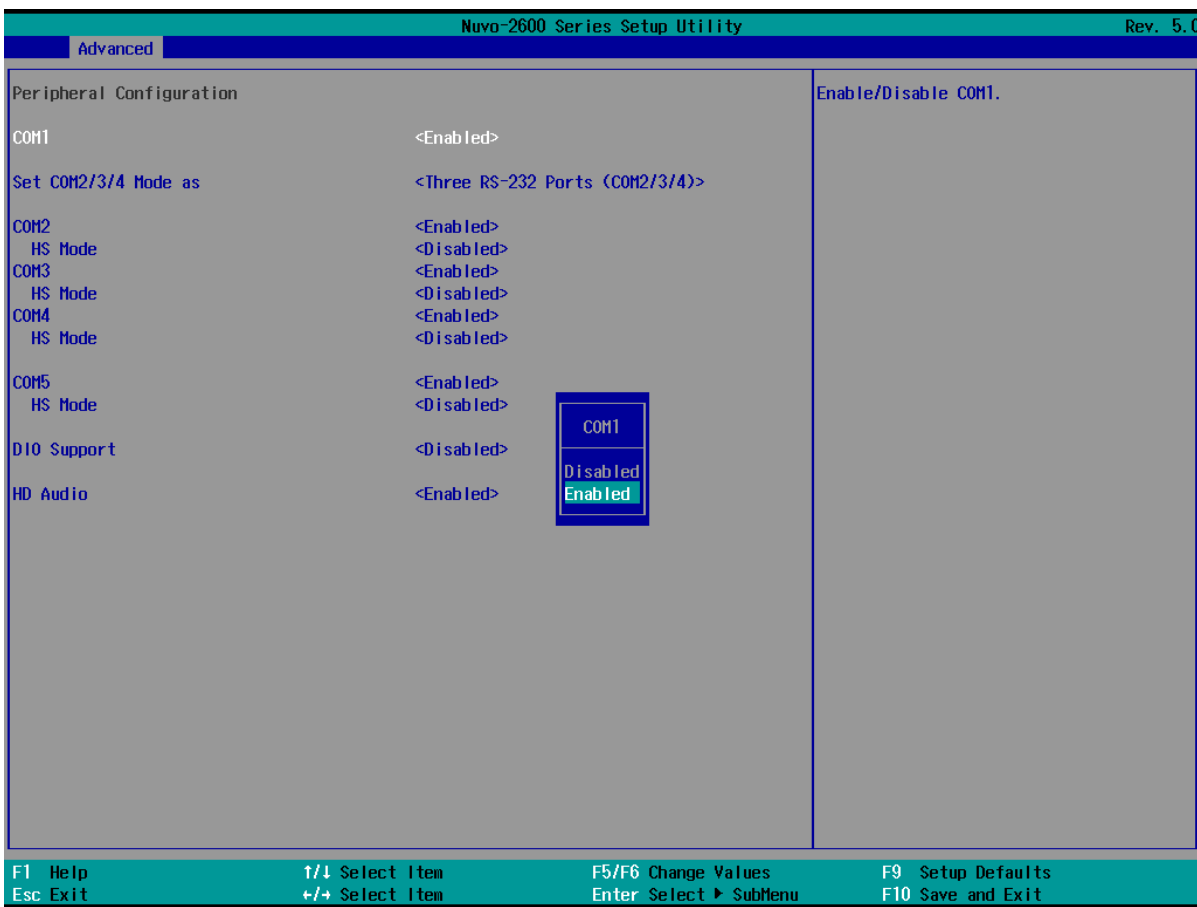

### **To set COM port operating mode:**

- 1. Press **F2**when the system boots up to enter the BIOS setup utility.
- 2. Go to **[Advanced] [Peripheral Configuration]**.
- 3. Highlight COM 1 port and select the **[Disabled or Enabled]**and press Enter to set the mode.
- 4. Once set, press **F10** to save setting and exit.

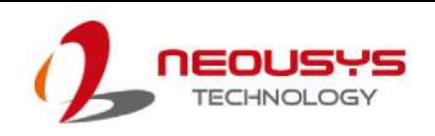

### **4.1.2 COM 2/ 3/ 4 Ports**

The system's COM2 port can act as a 3x 3-wire RS-232 port (being COM ports 2/ 3/ 4), or it can act as a RS-422/ 485 (being a COM2 port). You can configure the COM ports via BIOS settings.

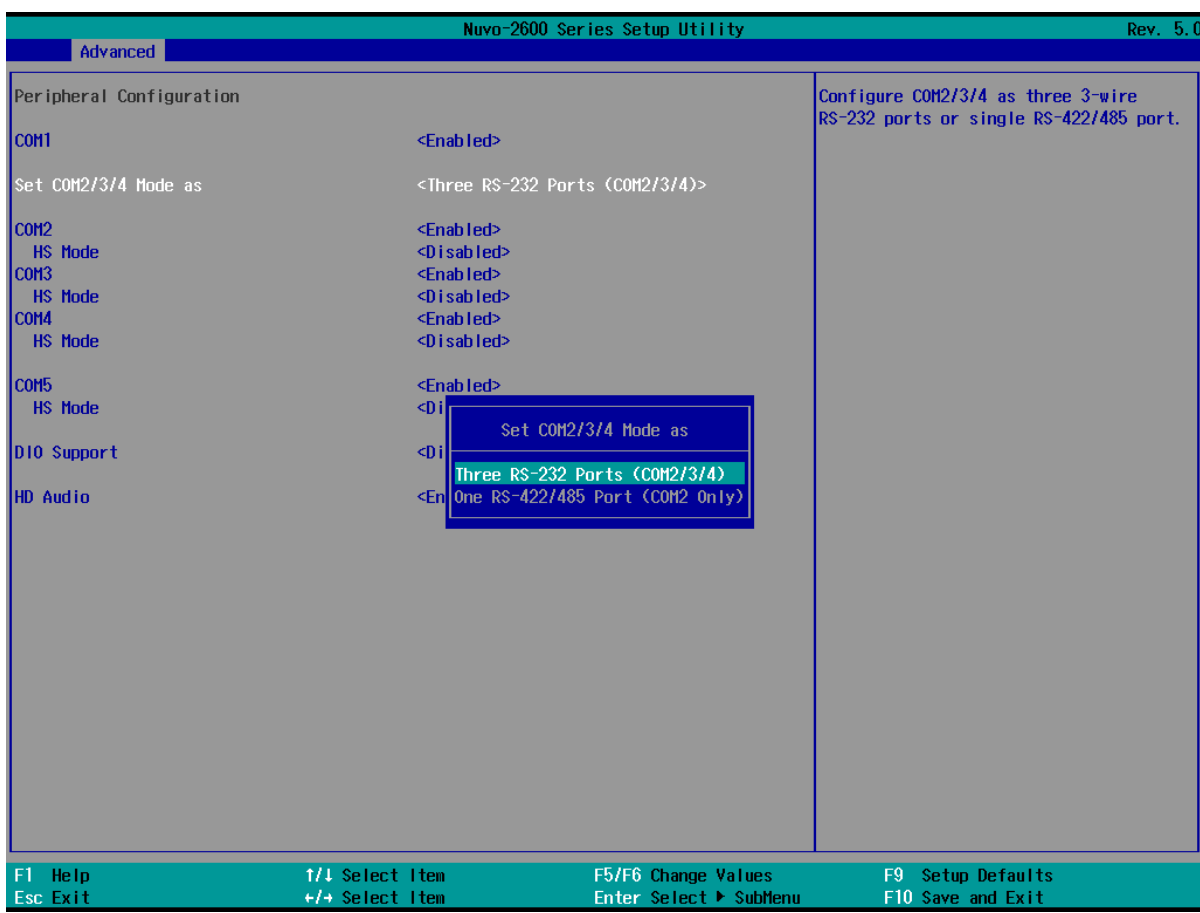

### **To set COM port operating mode:**

- 1. Press **F2**when the system boots up to enter the BIOS setup utility.
- 2. Go to **[Advanced] [Peripheral Configuration]**.
- 3. Highlight COM 1 port and select the **[Disabled or Enabled]**and press Enter to set the mode.
- 4. Once set, press **F10** to save setting and exit.

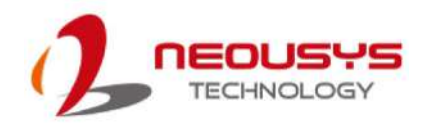

### **4.1.3 COM Port High Speed Mode**

The high speed mode of each COM port effectively allows for the port's baud rate generator to operate at 8x the speed with an effective baud rate of 921,600 bps (115,200 x 8). Please refer to the following instructions on how to enable the high speed mode for your COM port (COM1 used as an example).

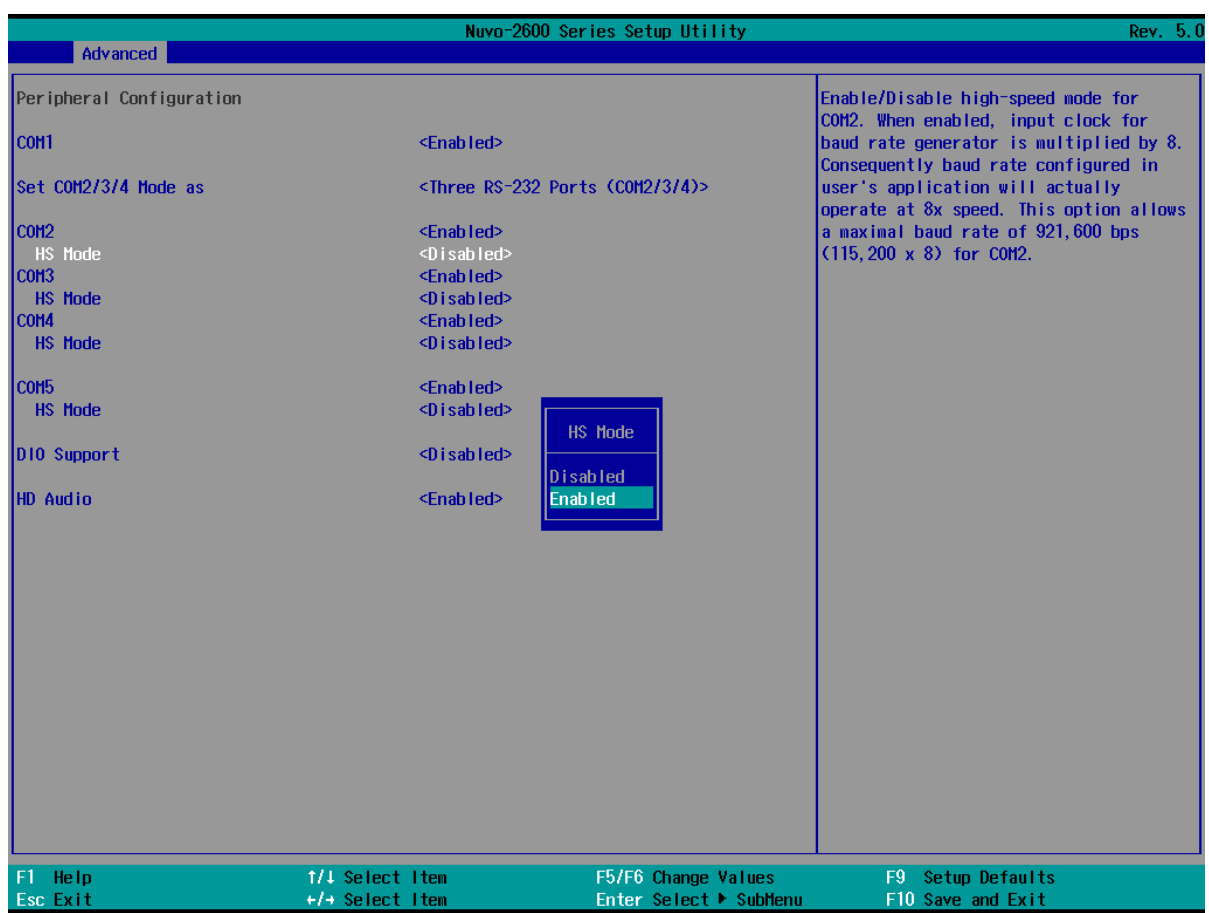

### **To set COM port high speed mode:**

- 1. Press **F2** when the system boots up to enter the BIOS setup utility.
- 2. Go to **[Advanced] >[Peripheral Configuration]**.
- 3. Enable or set the **[Set COM Mode as]** option to the desired mode.
- 4. Highlight **[HS Mode]** and press ENTER to bring up options, highlight **[Enable]** and press ENTER.
- 5. Once set, press **F10** to save setting and exit.

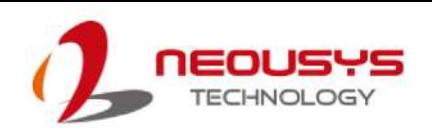

### **4.1.4 Power On After Power Failure Option**

This option defines the behavior of system when DC power is supplied.

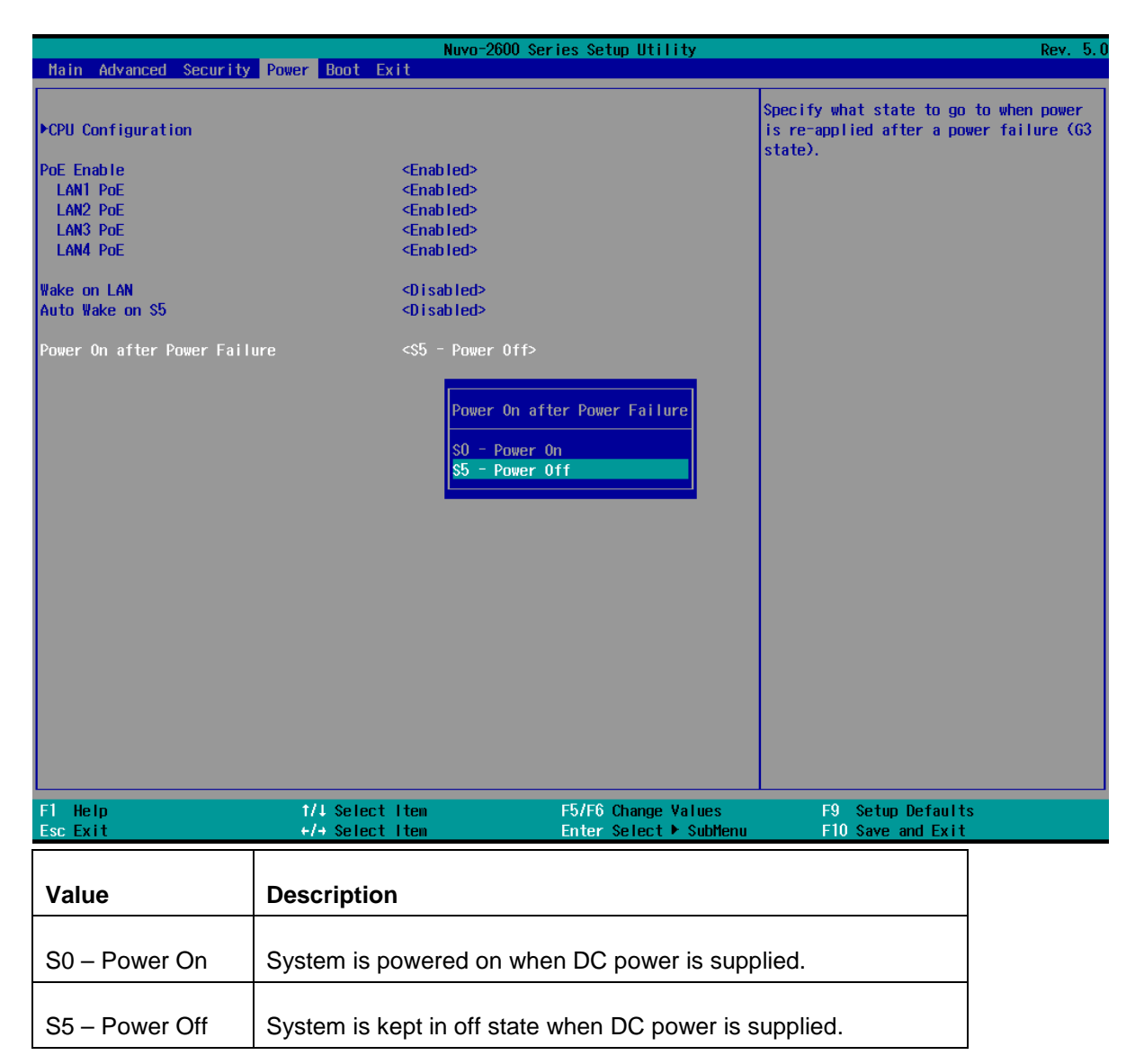

To set "Power On after Power Failure" option:

- 1. When system boots up, press F2 to enter BIOS setup utility.
- 2. Go to **[Power] > [Power On after Power Failure]**.
- 3. Highlight **[Power On after Power Failure]**,press Enter to bring up setting options, S0 Power On or S5 – Power Off, and press Enter to select the setting.
- 4. Press F10 to "Exit Saving Changes".

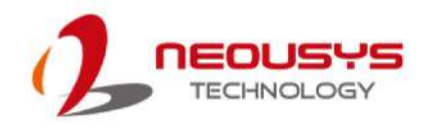

### **4.1.5 Wake on LAN Option**

Wake-on-LAN (WOL) is a mechanism which allows you to turn on your system via Ethernet connection. To utilize Wake-on-LAN function, you have to enable this option first in BIOS settings. Please refer to ["Powering On Using Wake-on-LAN"](#page-66-0)to set up the system.

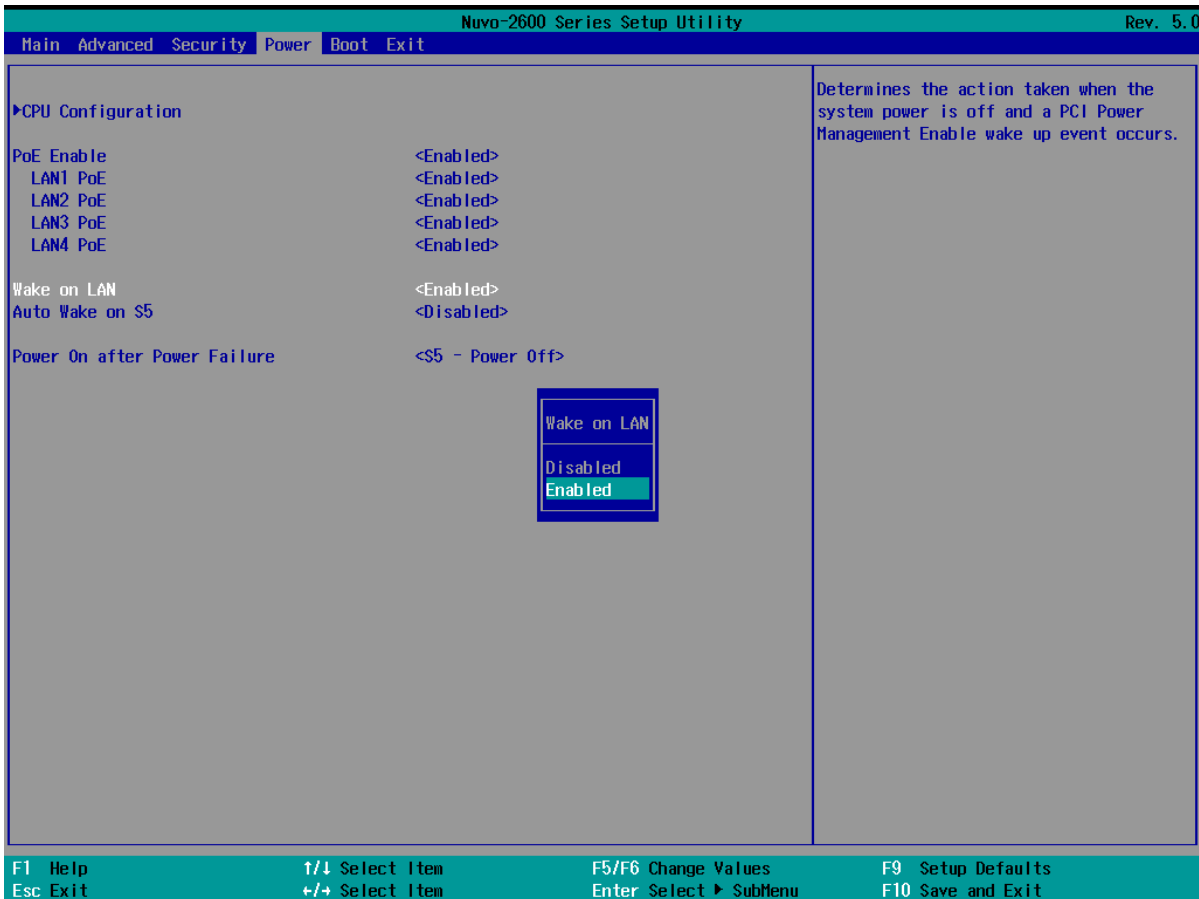

To enable/disable "Wake on LAN" option:

- 1. When system boots up, press F2 to enter BIOS setup utility.
- 2. Go to **[Power]> [Wake on LAN]**.
- 3. Press Enter to bring up setting options, scroll to the setting you desire and press Enter to set.
- 4. Press F10 to "Exit Saving Changes.

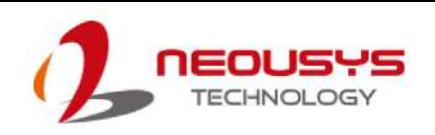

### **4.1.6 Add Boot Options**

The Add Boot Options dedicates the boot sequence order of a newly added device (eg. USB flash drive). The setting allows you to set the newly added device to boot first or as the last device on the list.

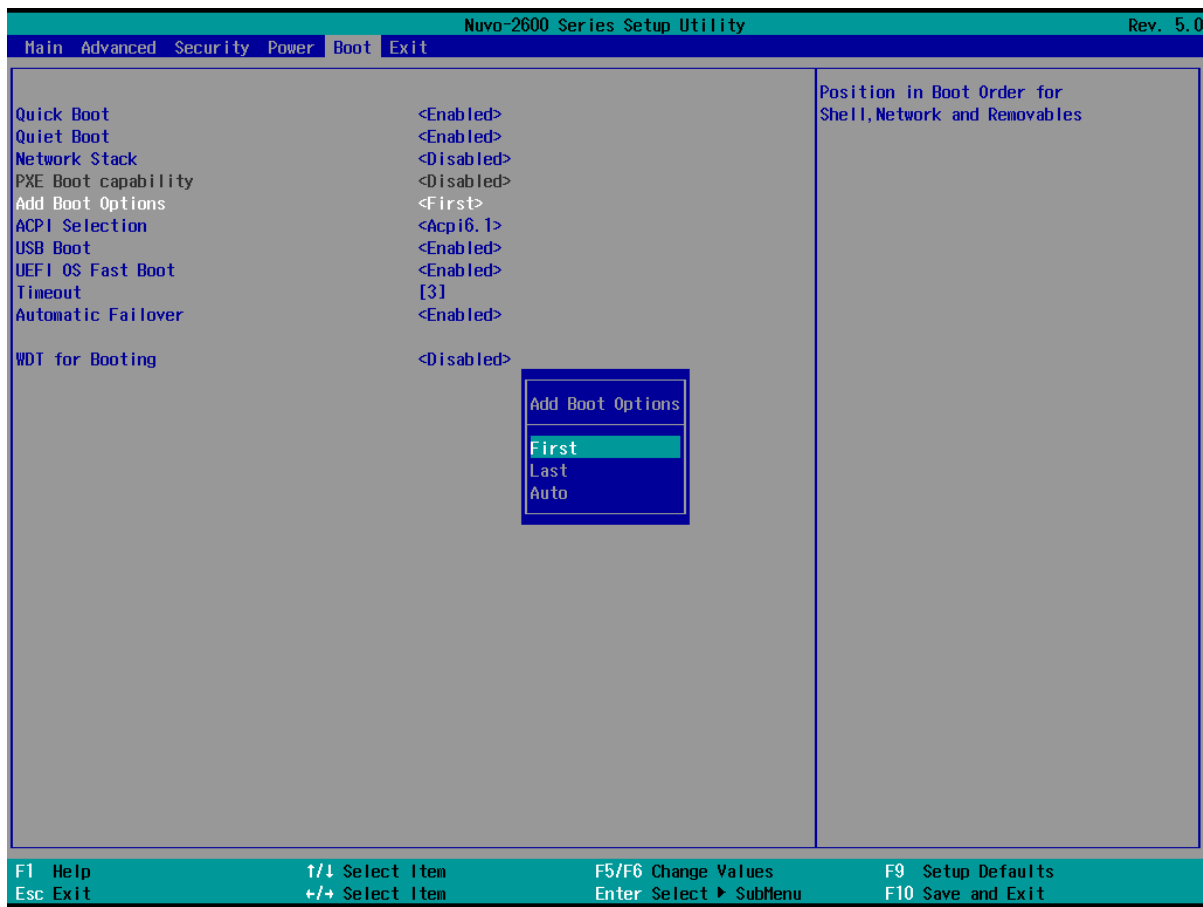

To set Add Boot Options:

- 1. When system boots up, press F2 to enter BIOS setup utility.
- 2. Go to [Boot] > [Add Boot Option], press Enter to bring up options, First or Last.
- 3. Highlight your selection and press Enter, press F10 to "Exit Saving Changes".

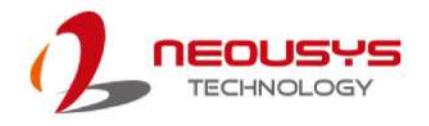

### **4.1.7 Watchdog Timer for Booting**

The Watchdog timer setting in the BIOS ensures a successful system boot by specifying a timeout value. If the Watchdog timer is not stopped and expires, the BIOS will issues a reset command to initiate another boot process. There are two options in BIOS menu,

"**Automatically after POST**" and "**Manually after Entering OS**". When "**Automatically after POST**" is selected, the BIOS automatically stop the watchdog timer after POST (Power-On Self Test) OK. When "**Manually after Entering OS**" is selected, it's user's liability to stop the watchdog timer when entering OS. This guarantees the system can always boot into OS, otherwise another booting process will be initiated.

For information about programming watchdog timer, please refer to **Appendix A Watchdog Timer & Isolated DIO.**

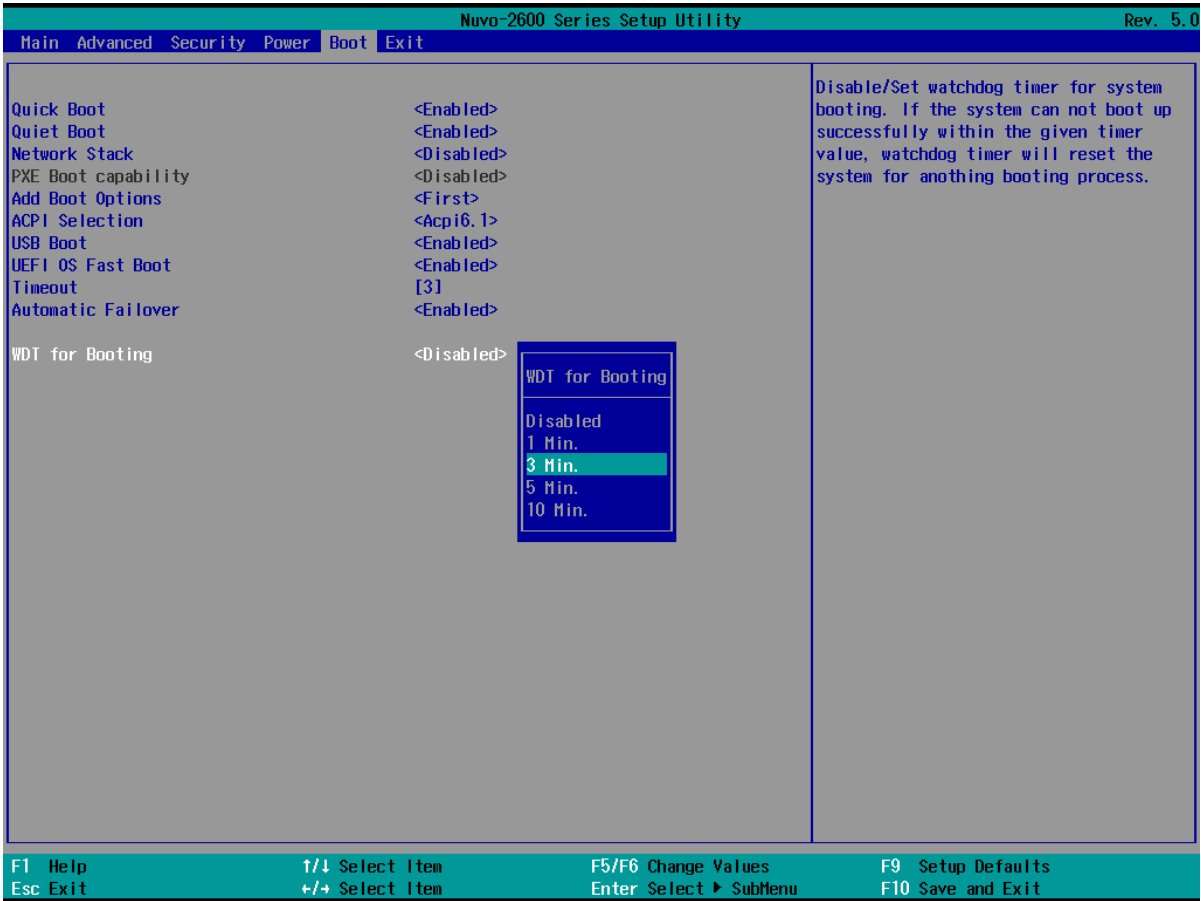

To set the watchdog timer for boot in BIOS:

- 1. When system boots up, press F2 to enter BIOS setup utility.
- 2. Go to **[Boot]** menu.
- 3. Disable or select timeout value for **[WDT for Booting]** option.
- 4. Once you give a timeout value, the **[WDT Stop Option]** option appears. You can select *"Automatically after POST"* or *"Manually after Entering OS"*.
- 5. Press F10 to "Exit Saving Changes.

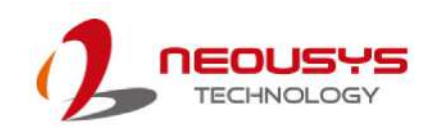

# **5 OS Support and Driver Installation**

## **5.1 Operating System Compatibility**

Due to Intel's policy, the system only provides driver support for Windows 10 64-bit. For Linux support, please use Linux kernel versions no later than 5.8. The following list contains the operating systems which have been tested in Neousys Technology Inc.

- 1. Microsoft Windows10Professional 64-bit
- 2. Microsoft Windows 10 IoT Enterprise 64-bit
- 3. Ubuntu 20.04.2 LTS\*\* (5.8 kernel)

## **NOTE**

*\*For Linux system, user may need to manually compile and install the driver for Intel® I210 GbE controller if the driver is not embedded in kernel.*

Neousys may remove or update operating system compatibility without prior notice. Please contact us if your operating system of choice is not on the list.

## **5.2 Driver Installation**

To manually install the drivers, please click on this [link](https://www.neousys-tech.com/en/support-service/resources/category/437-nuvo-2600-2610vtc-driver) to download the drivers.

## **5.3 Driver Installation for Watchdog Timer Control**

Neousys provides a driver package which contain function APIs for Watchdog Timer control function. You should install the driver package (WDT\_DIO\_Setup.exe) in prior to use these functions. Please note that you must install WDT\_DIO\_Setup\_v2.3.1.8 or later versions.

Please refer to this [link](https://www.neousys-tech.com/en/support-service/resources/category/437-nuvo-2600-2610vtc-driver) to download WDT\_DIO.

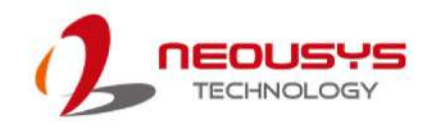

# **Appendix A Using WDT & DIO**

## **Watchdog Timer**

The watchdog timer (WDT) function ensures reliable system operation. The WDT is a hardware mechanism to reset the system if the watchdog timer expires. Users can start the WDT and keep resetting the timer to make sure the system or program is running. Otherwise, the system shall be reset.

In this section, we'll illustrate how to use the function library provided by Neousys to program the WDT functions. Currently, WDT driver library supports Windows 10 32-bit and 64-bit versions. For other OS support, please contact Neousys Technology for further information.

# **Installing WDT\_DIO Library**

The WDT\_DIO function library is delivered in the form of a setup package named **WDT\_DIO\_Setup.exe**. Prior to programming WDT, you should execute the setup program and install the WDT library. Please use the following WDT\_DIO\_Setup packages according to your operating systems and application.

- For Windows 10 64-bit OS with 64-bit application (x64 mode), please install WDT\_DIO\_Setup\_v2.3.1.8(x64).exe or later version.
- For Windows 10 64-bit OS with 32-bit application (WOW64 mode), please install WDT\_DIO\_Setup\_v2.3.1.8(wow64).exe or later version.

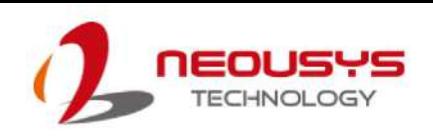

## **WDT and DIO Library Installation**

To setup WDT & DIO Library, please follow instructions below.

1. Execute **WDT\_DIO\_Setup.2.3.1.8.exe** (or later) and the following dialog appears.

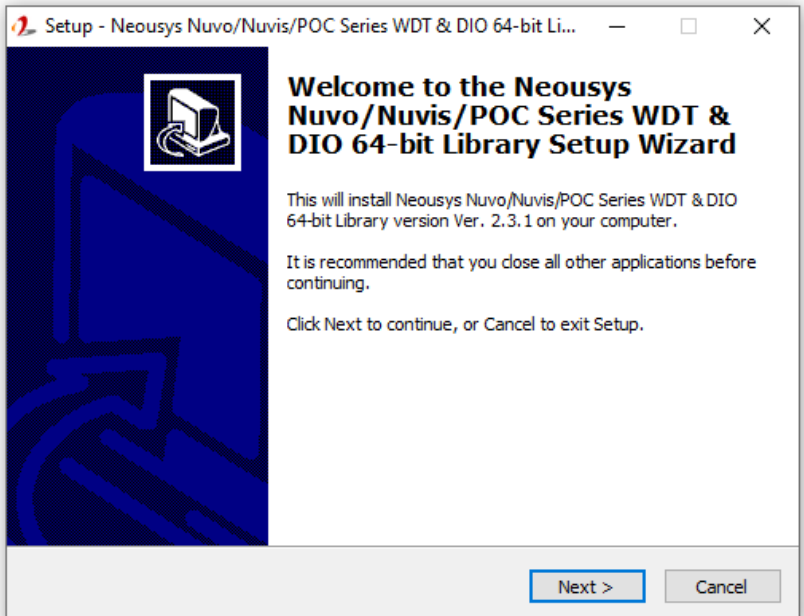

2. Click "Next >" and specify the directory of installing related files. The default directory is *C:\Neousys\WDT\_DIO*.

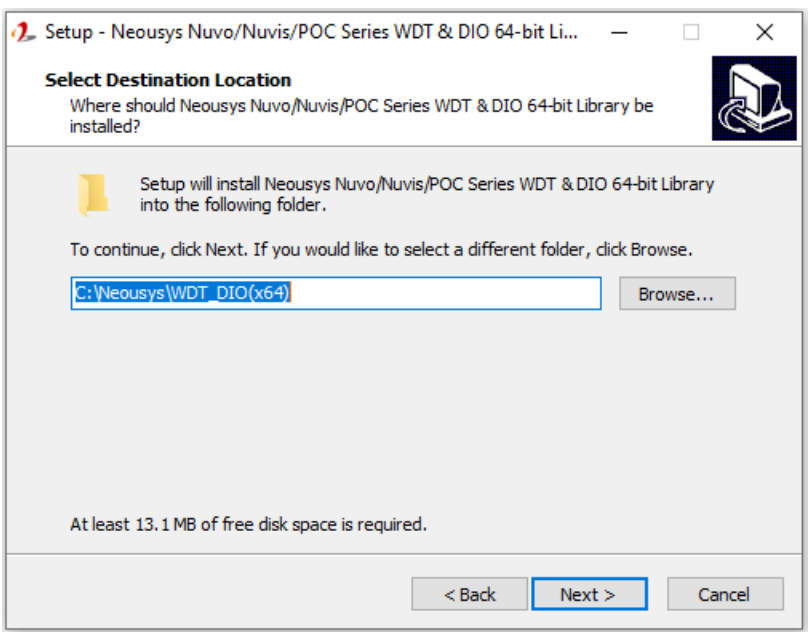

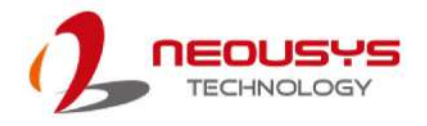

3. Once the installation has finished, a dialog will appear to prompt you to reboot the system. The WDT & DIO library will take effect after the system has rebooted.

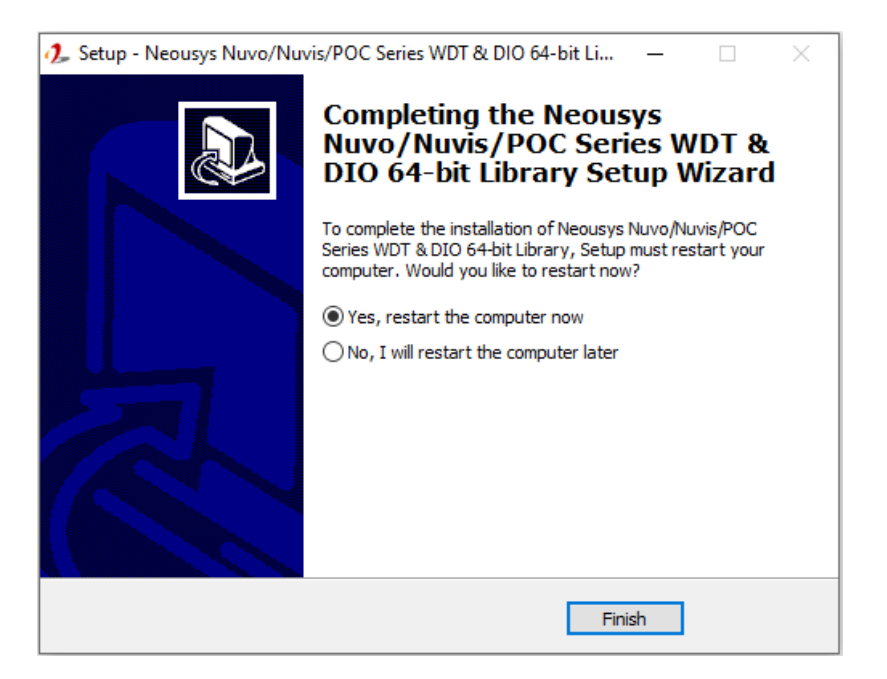

4. When programming your WDT or DIO program, the related files are located in

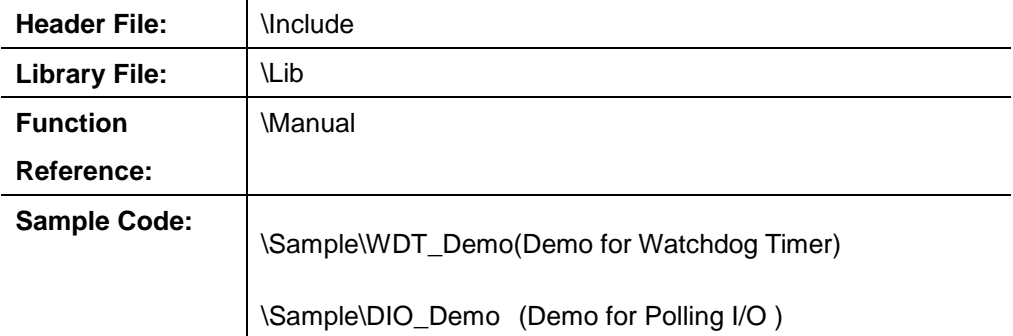

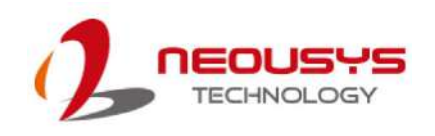

## **WDT Functions**

### **InitWDT**

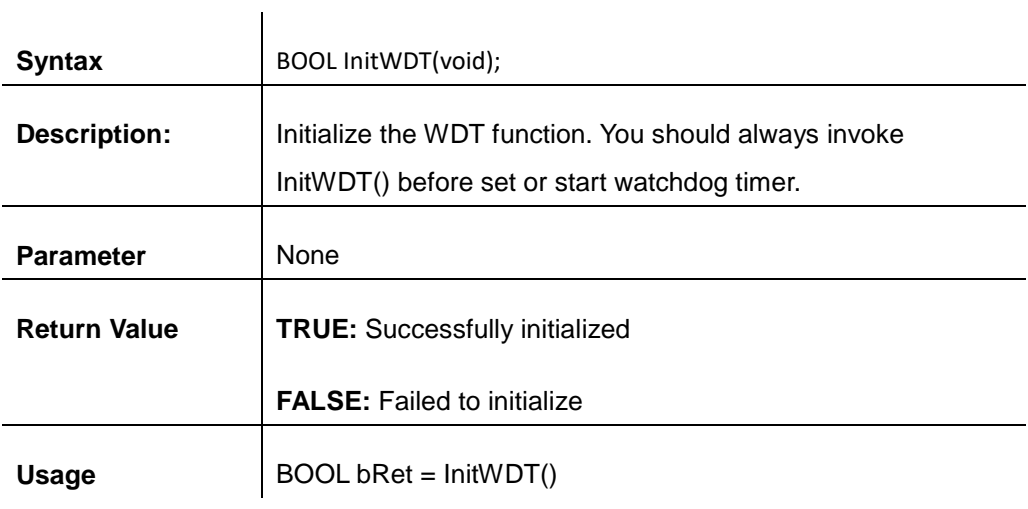

### **SetWDT**

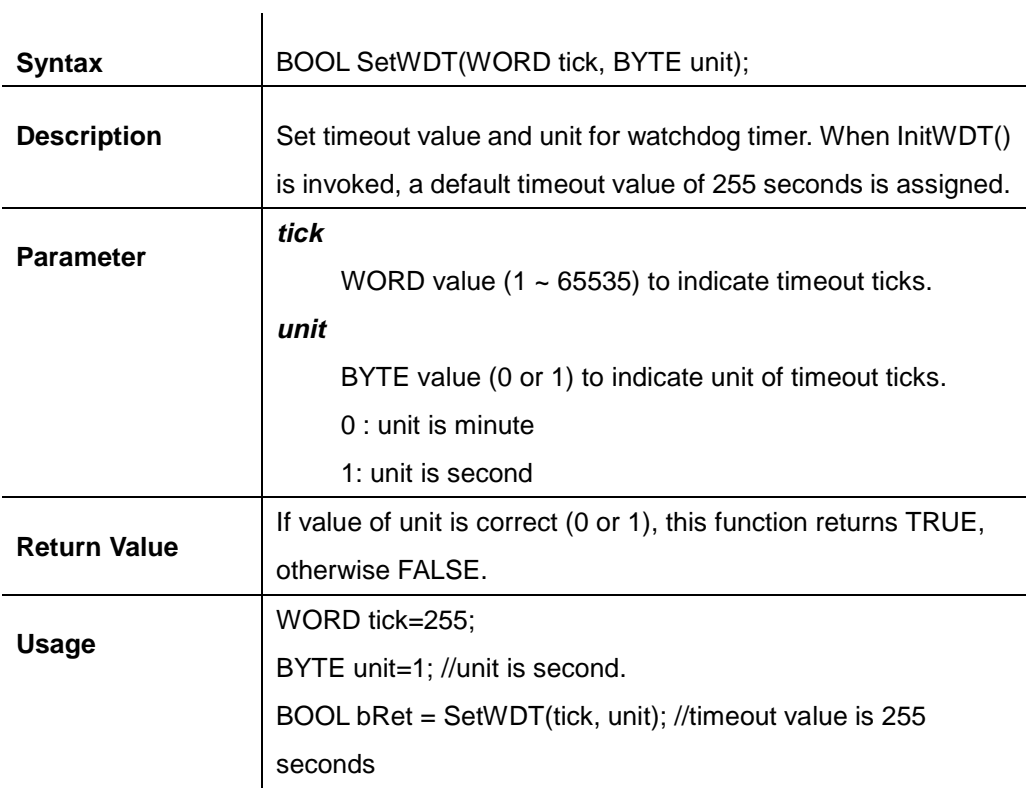

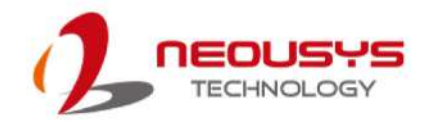

### **StartWDT**

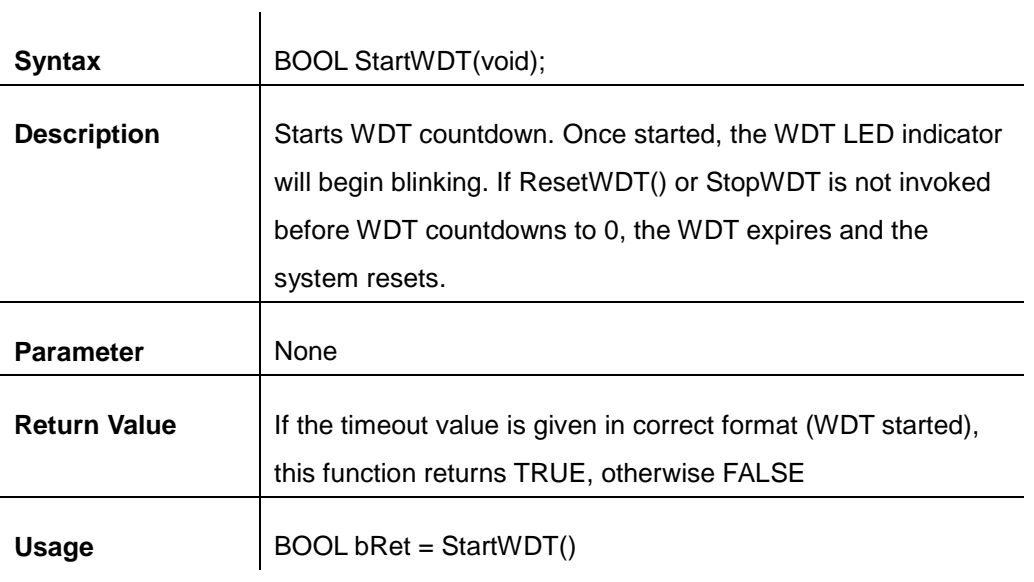

### **ResetWDT**

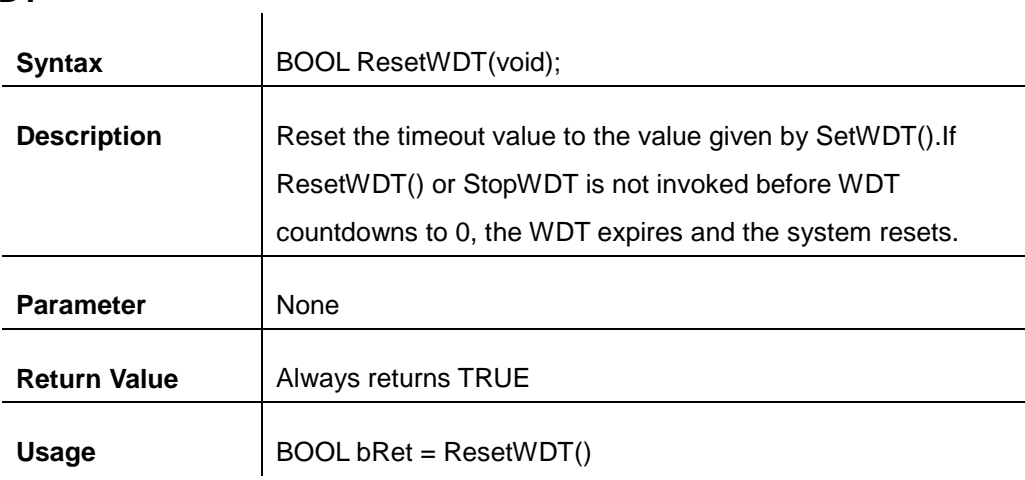

## **StopWDT**

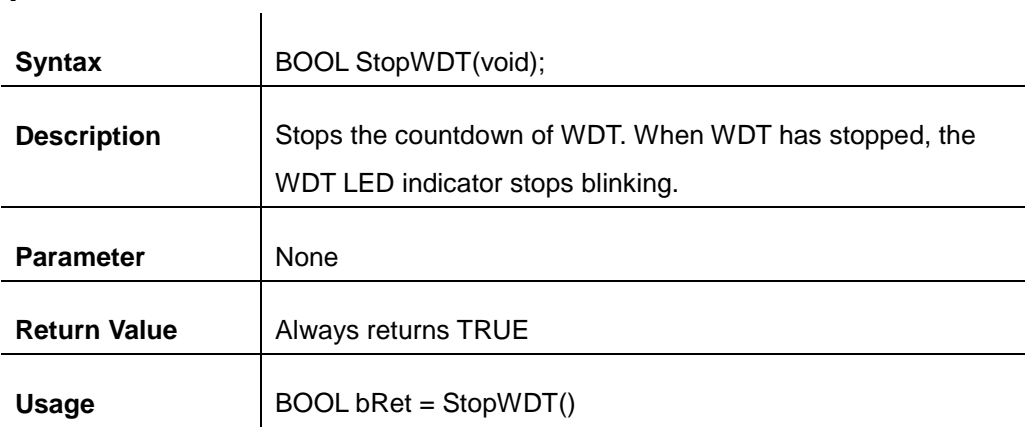

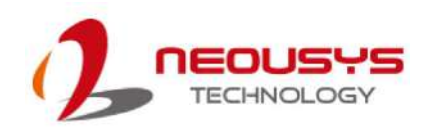

## **DIO Functions**

## **InitDIO**

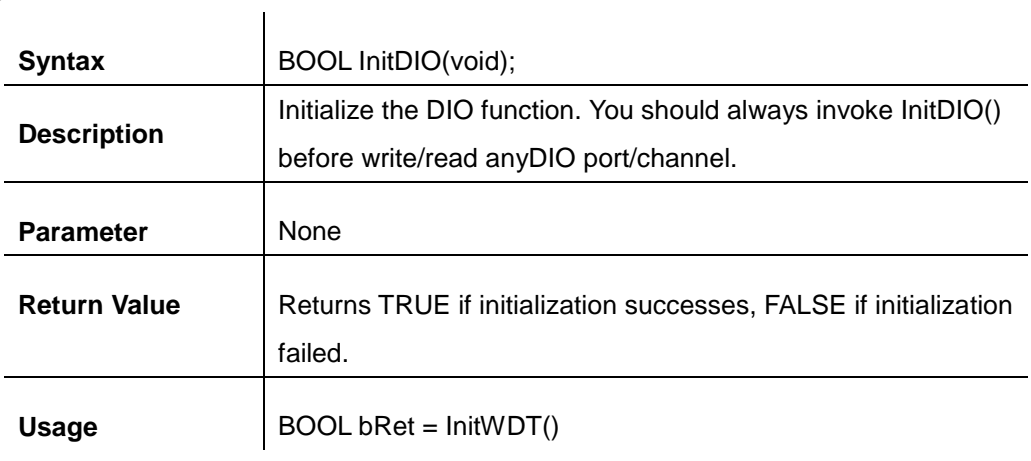

## **DIReadLine**

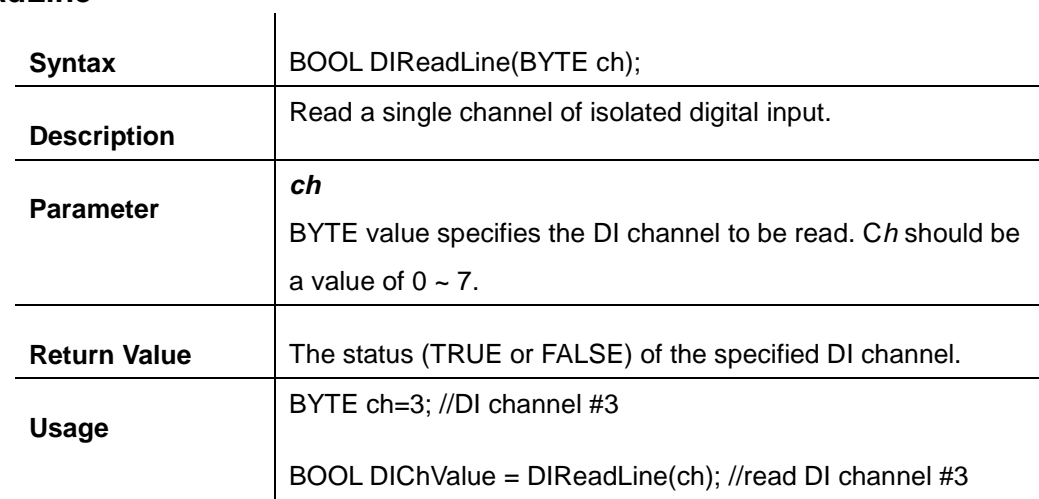

### **DIReadPort**

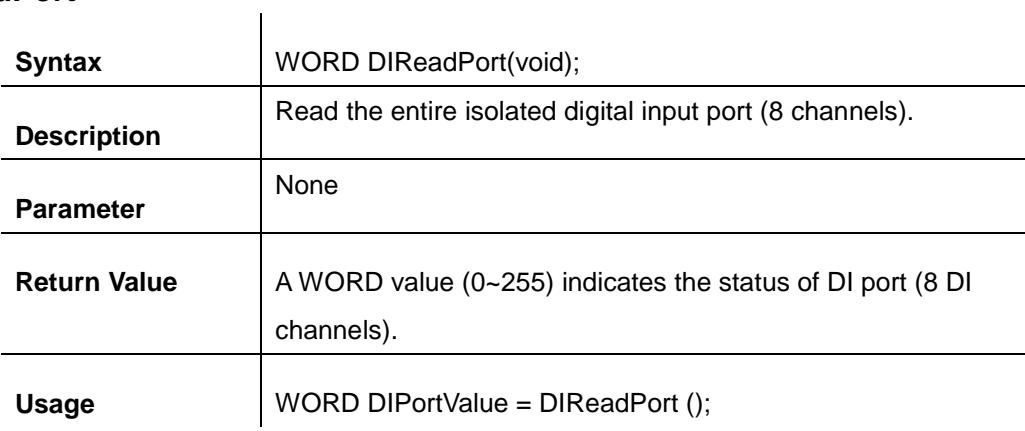

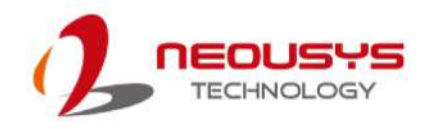

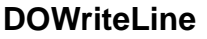

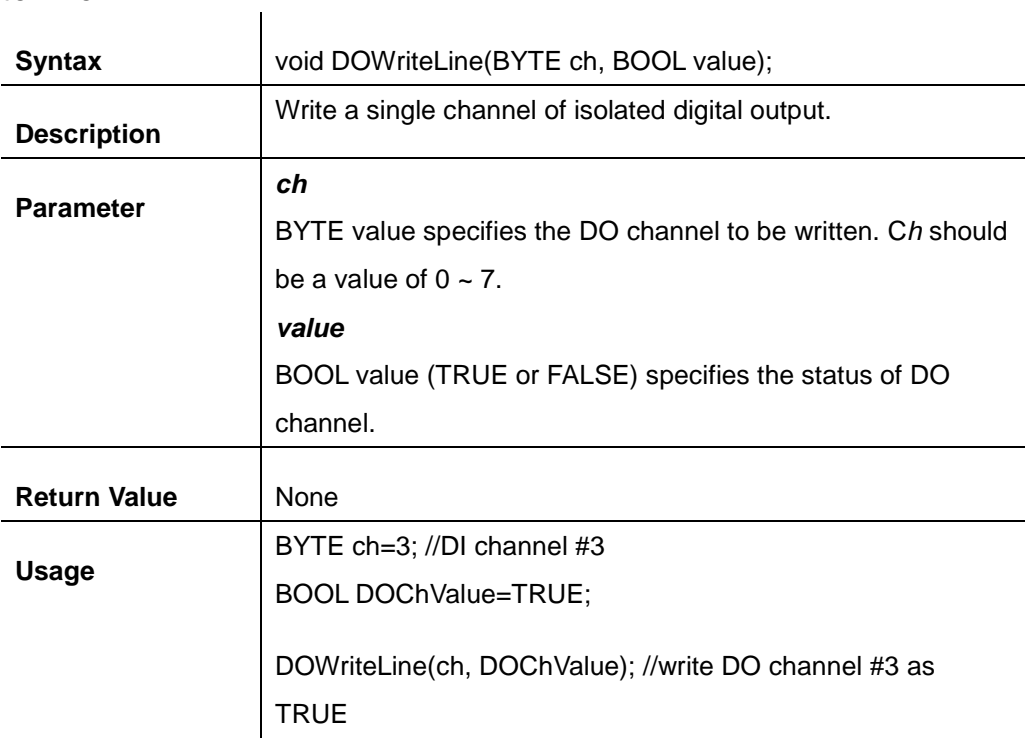

### **DOWritePort**

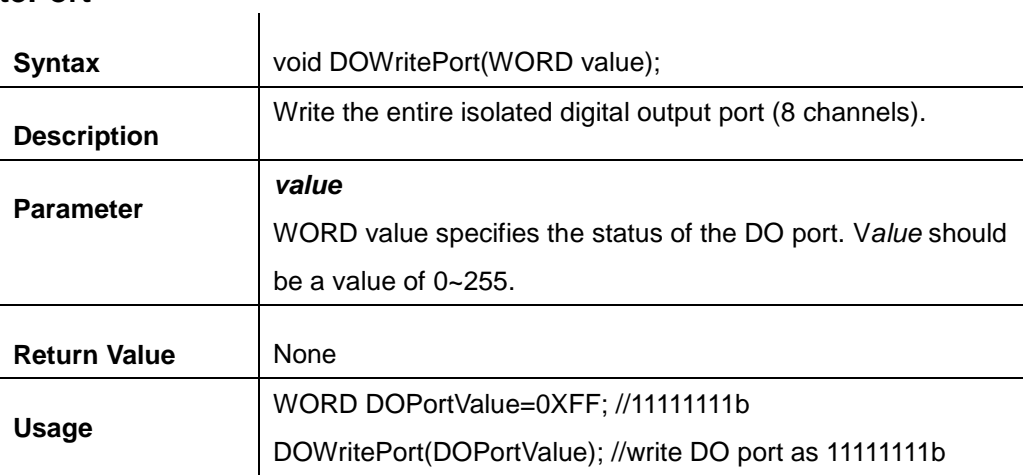

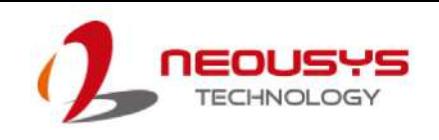

# **Appendix B PoE On/ Off Control**

The system offers 802.3at PoE+ ports and users are allowed to manually turn on or off the power supply of each PoE port. This can be useful in power device (PD) fault-recovery or power reset. The APIs are part of Neousys WDT\_DIO driver package. Please follow the instructions in Appendix AWatchdog Timer & Isolated DIO for installation before programming PoE on/off control function.

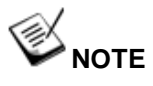

Nuvo-2600 series will be shown in illustrations for demonstration purposes.

## **GetStatusPoEPort**

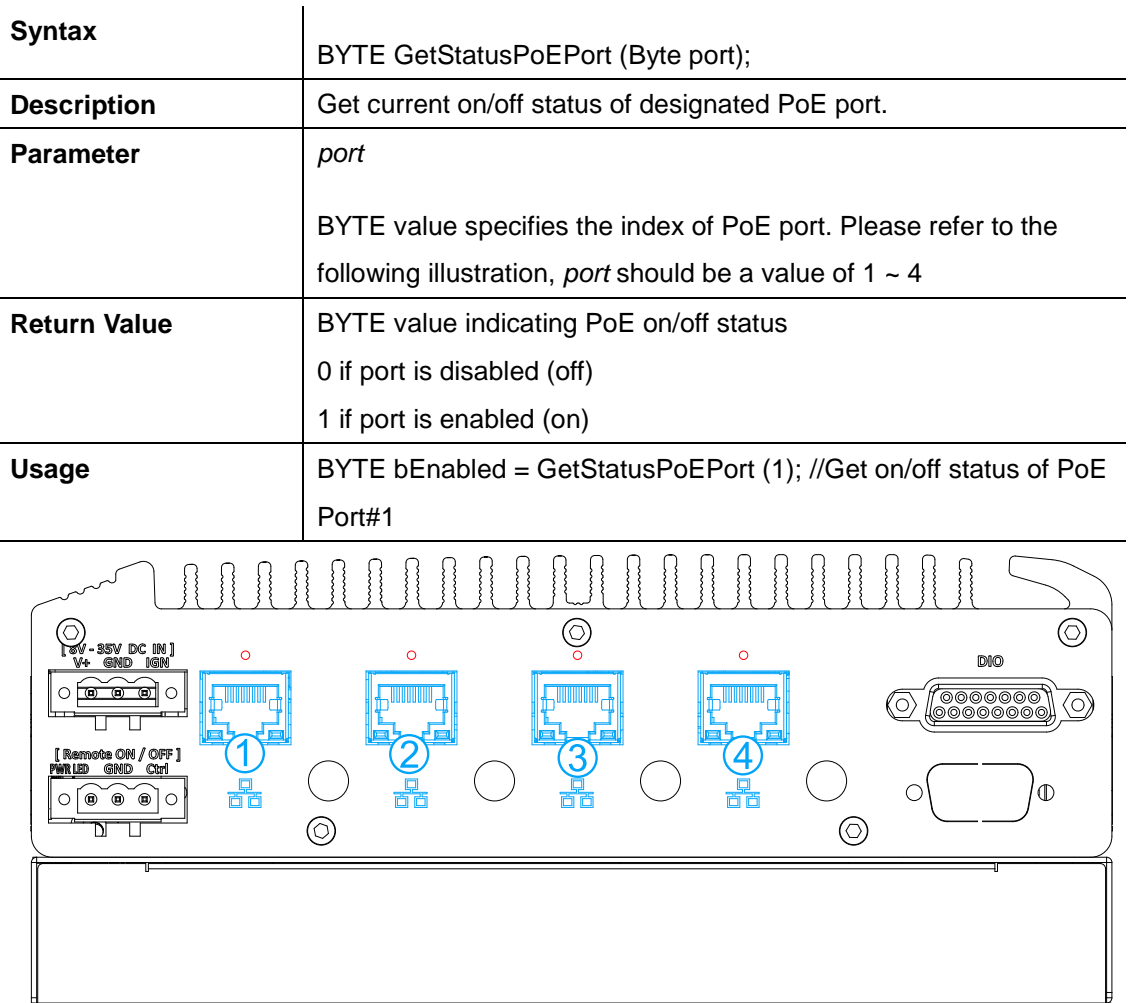

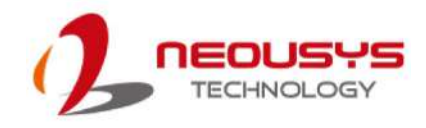

# **EnablePoEPort**

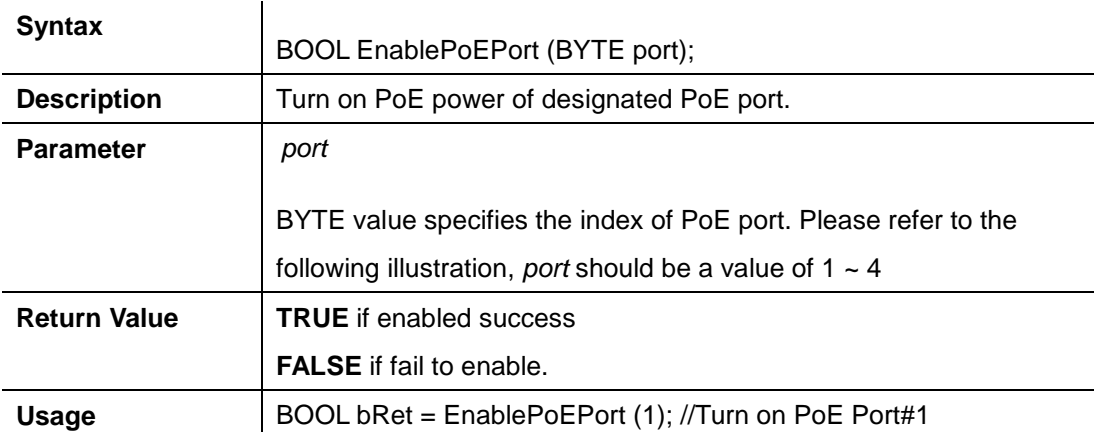

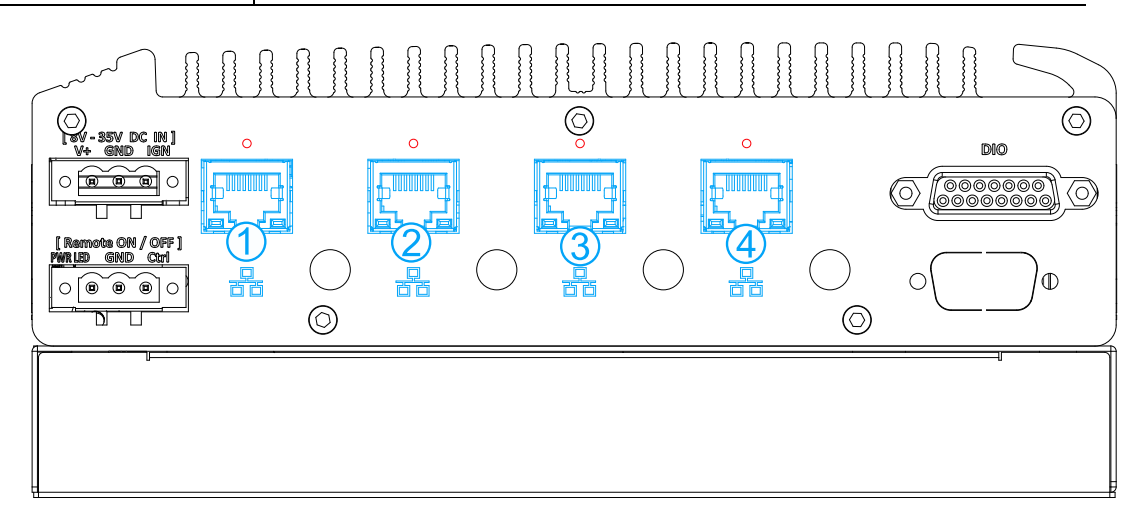

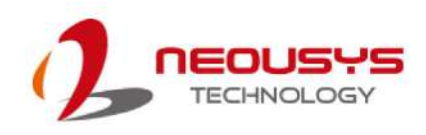

# **DisablePoEPort**

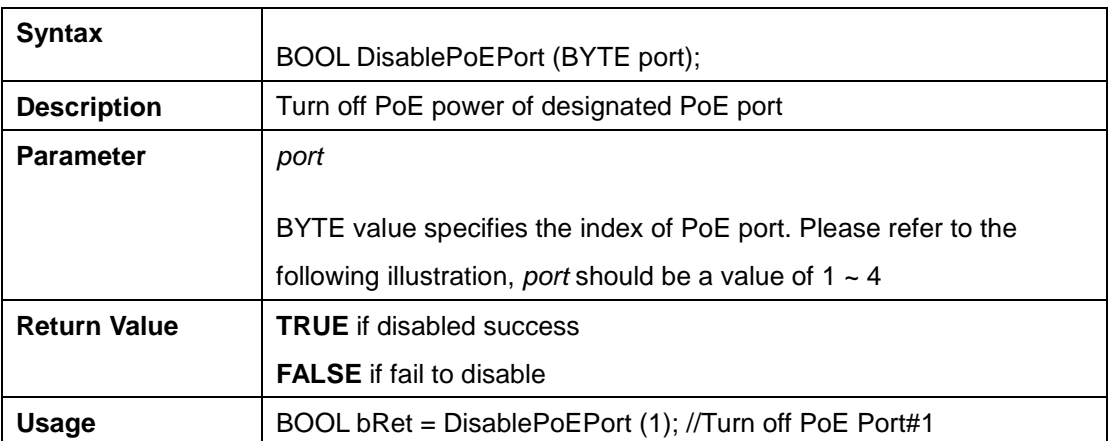

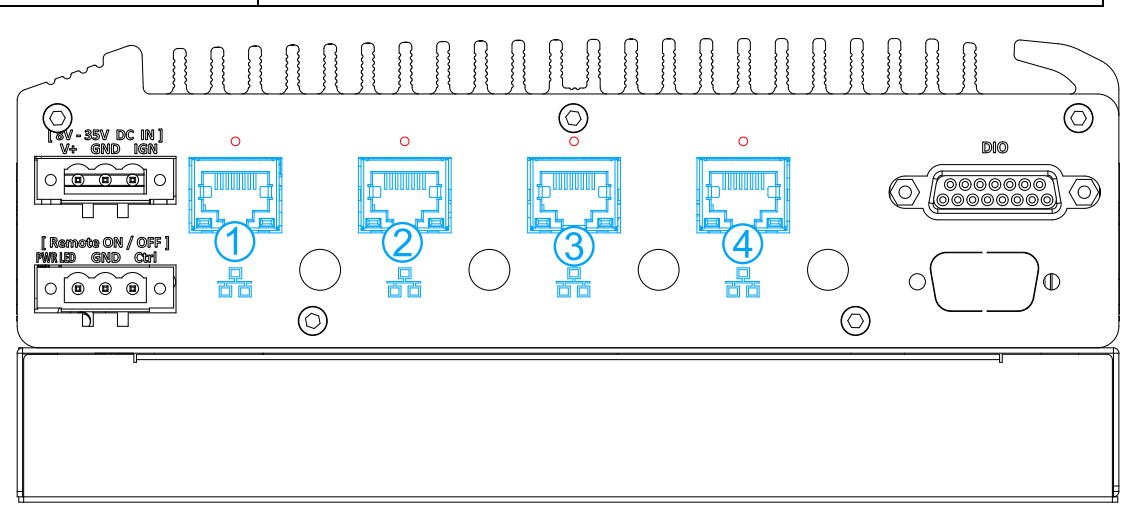